# **Adobe Acrobat Pro XI**

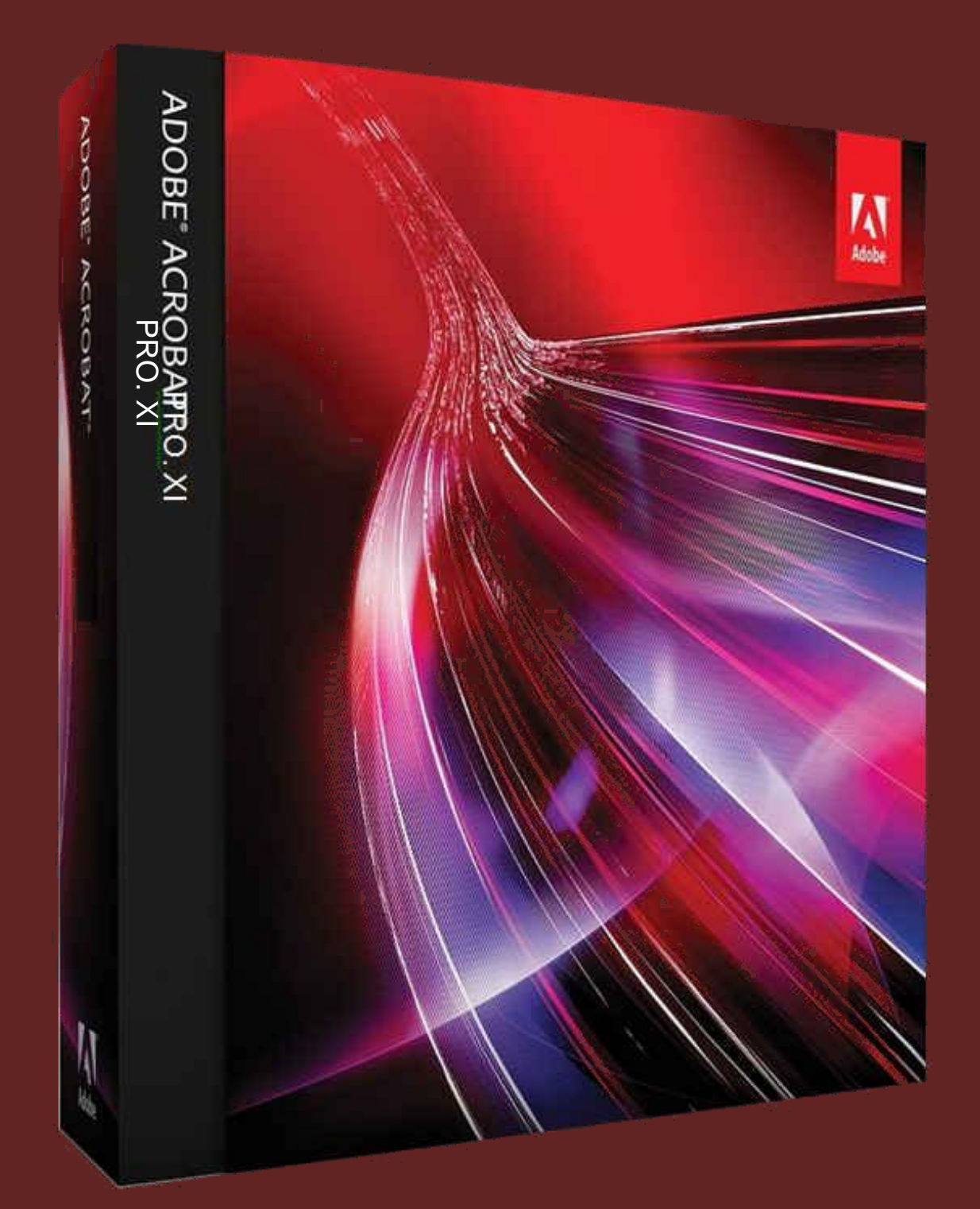

# **Preparing By**

**Eng. M. Abou Elela**

<del>\xXxXxXxXxXxXxXxXxXxXxXxX</del>

elela@hotmail

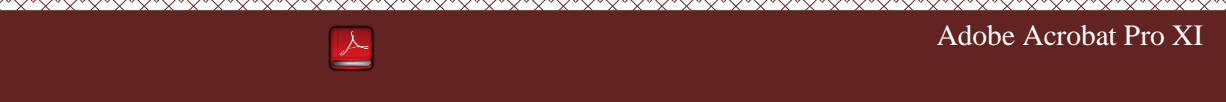

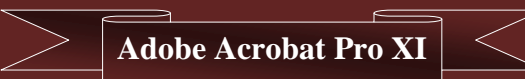

**ثوٗبٓظ أكٝث٢ ه٣له .PRO READER ADOBE أُقظض ك٢ هواءح ِٓلبد األًوٝثبد أ١ أُِلبد ثظ٤ـخ ) PDF ) ثوٗبٓظ هائغ ٝ ٤ٔٓي ٖٓ اُؼٔالهخ ADOBE** من ميزاته الكثيرة اضافة التعديلات على الملفات بصيغة ( PDF ) و الطباعة و قراءة الملفات و لا أقصد بالقراءة أنه يفتح الملفات لا بل يقرأها بالصوت و أيضا ميزة البحث بالكلمات داخل المستند ودمج وتحويل الملفات بالإضافة إلى خاصية الإرسال إلى البريد و خاصية حفظ الملفات بصيغ اخرى كثيرة كما سنتعلم معا ان شاء الله .

ولكن قبل ان نبدأ في شرح البرنامج لابد اولا ان نعرف أنواع الملفات التي يمكن لهذا البرنامج التعامل معها ويمكننا ذلك من خلال معرفة امتداده ( Extension ) و امتداد الملف مكون من 3 الى 4 مميزة ومتفق عليها وهذه الحروف تدل على طبيعة الملف و محتواه و نوع البرنامج الذي يستخدمه واى برنامج يتم التعامل معة لة نوعين من الامتدادات او بصيغة اشمل ( الملفات )

- 1. ملفات يتم التعامل معها وادراجها داخل الملف لاستخدامها او التعديل عليها
	- 2. ملفات يتم حفظها مستخدما هذا البرنامج

ومن الطبيعي ان يتوقّف نوع الملفات المتعامل معها والمحفوظة على حسب البرنامج نفسة فكل برنامج مخصص للتعامل مع نوع معين من البيانات وحفظها بامتداد مميز لمهذا البرنامج و من انواع الملفات الاكثر شيوعا ً في البرامج هي

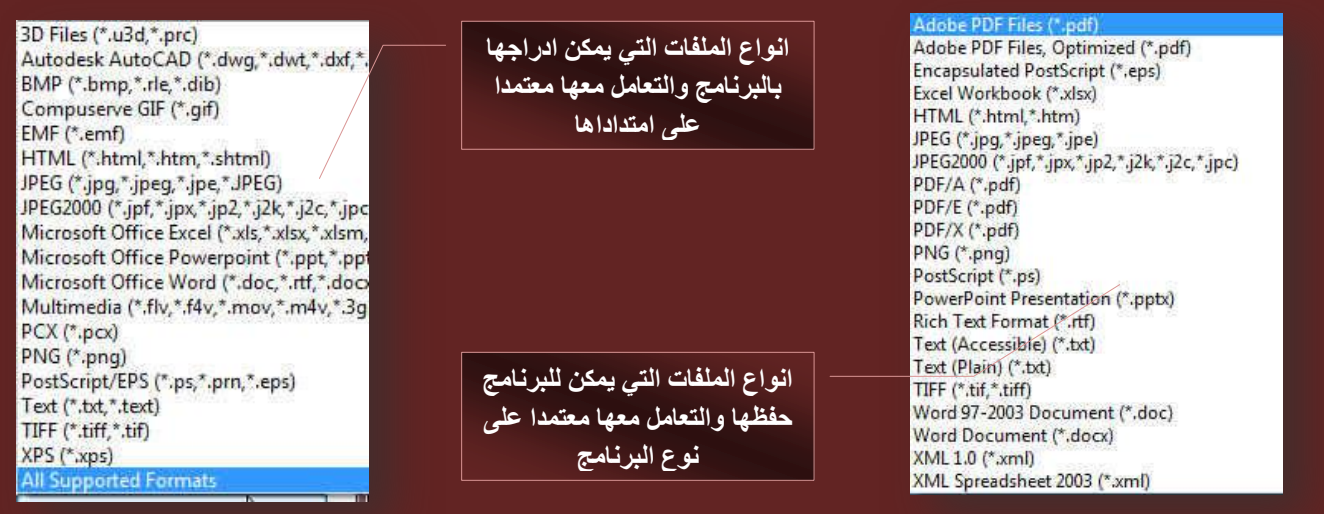

ويقوم الكمبيوتر نيابة عنك بتحديد نوع الملفات الموجودة بة واعطائها شكل معين مميز لها عن غيرها في حالة توافقها مع برامج التشغيل لديك معتمدا على امتداد هذة المأفات

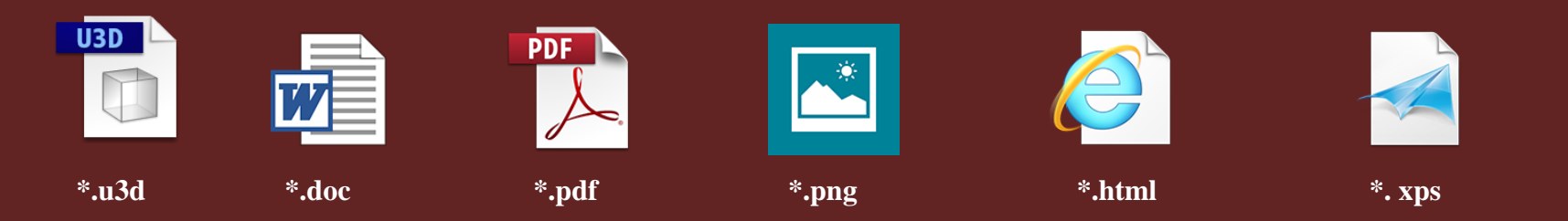

لاحظ مما سبق ان الشكل المميز لاى ملف يعتمد على نوع الملف والمرتبط ارتباطا كاملا بامتداده وهم كما ذكرت سابقا ثلاث حروف مميزة تأت*ى* بعد اسم الملف لتحديد نوعه وبالتال*ي* البرنامج الذي سيقوم بالتعامل معة

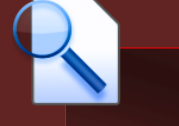

وللتعرف على جميع انواع الامتدادات

المميزة للملفات وبرامج تشغيلها قم بالنقر هنا

Eng.M.Abou Elela

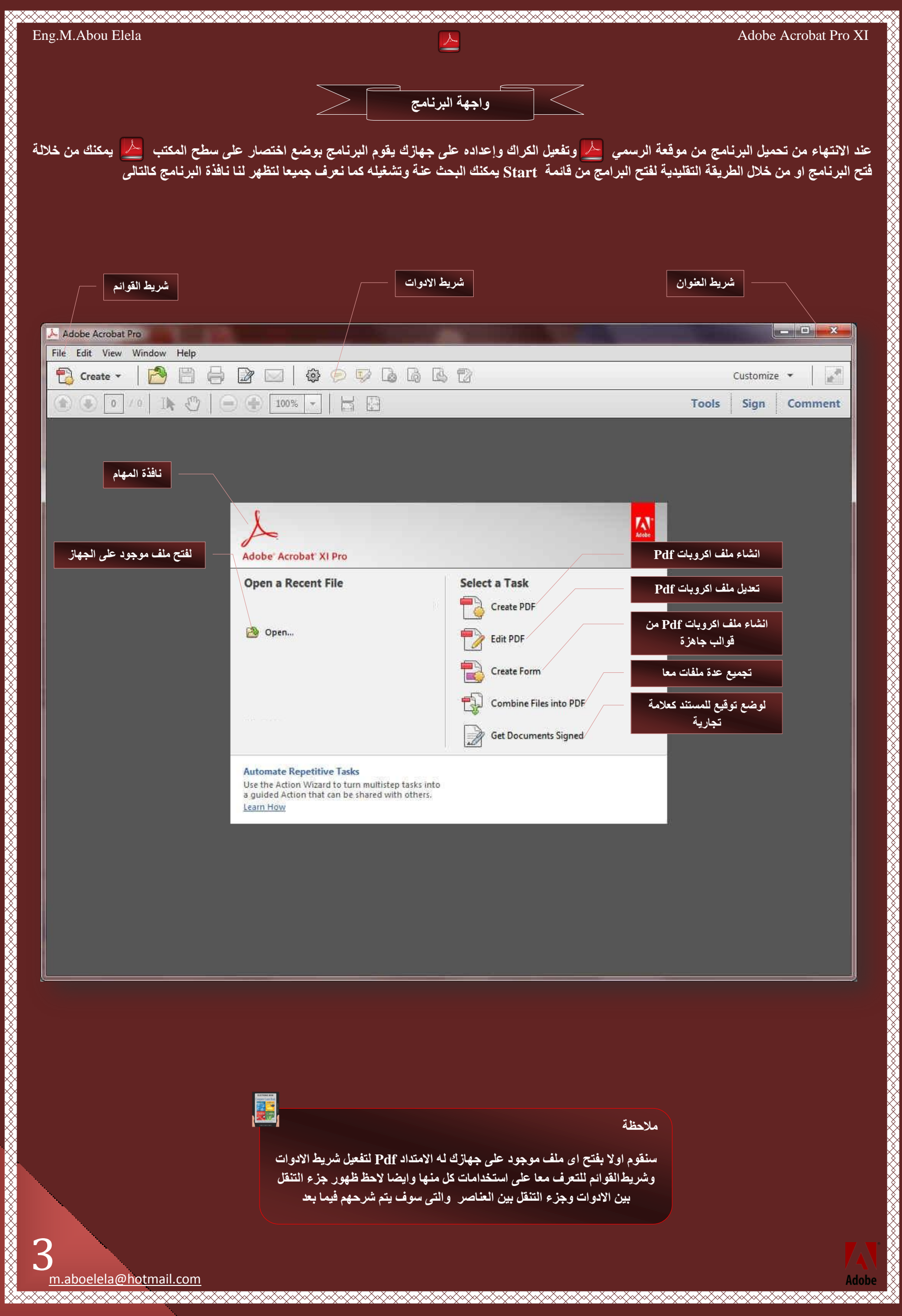

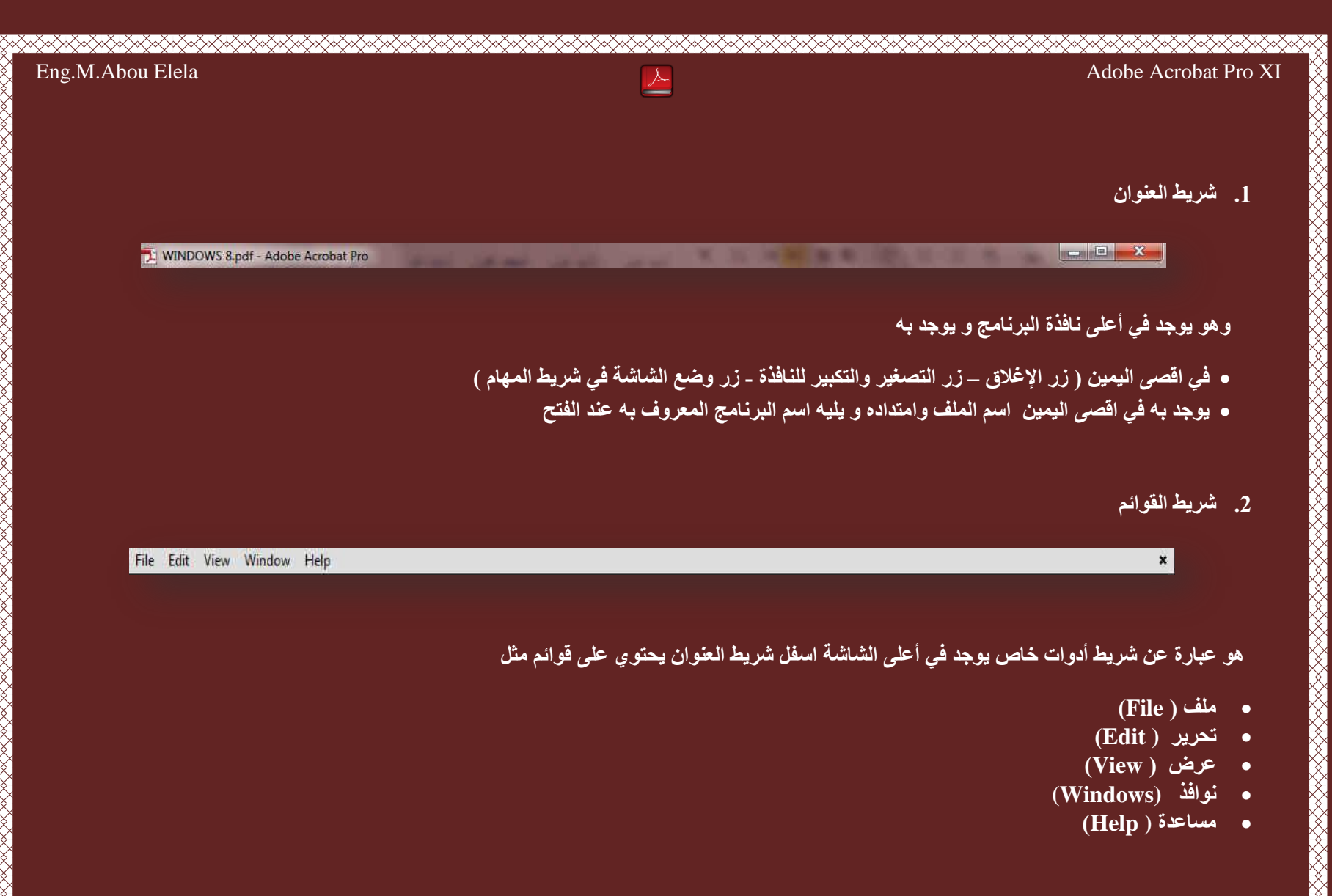

#### **File Menu**

قائمة ملف ومنها يتم التعامل مع بالأوامر التالية

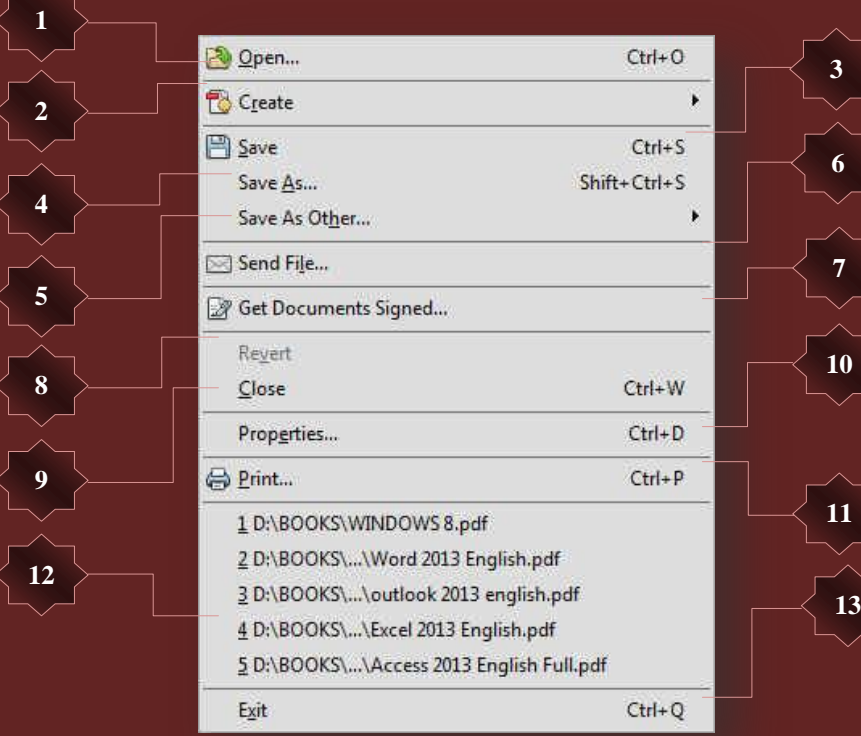

**1. open**

فتح ومنها يمكن فتح اى ملف اكروبات ريدر PDF من جهازك واستعراض محتواه من خلال نافذة جديدة لاستعراض محتويات الملف المختار

#### **2. Create**

**1**

**3**

**8**

**6**

انشاء ومنها يمكنك انشاء ملف PDF جديد من خلال التال*ي* 

**اٗشبء ٖٓ ِٓق** 

وعند النقر عليها يتم فتح نافذة استعراض الملفات لإدراجها داخل البرنامج وم*ن* خلال هذه النافذة يمكنك معرفة جميع انواع الملفات الت*ي* يمكن ادراجها والتعامل معها من خلال البرنامج وتحويلها ال<sub>ى</sub> ملف PDF

3D Files (\*.u3d,\*.prc)<br>Autodesk AutoCAD (\*.dwg,\*.dwt,\*.dxf,\*. Autourse Auto-Comp.\*.rle,\*.dib)<br>Compuserve GIF (\*.gif)<br>EMF (\*.emf)<br>HTML (\*.html,\*.htm,\*.shtml) HIML (".ntml,".ntml,".sntml)<br>JPEG (".jpg,".jpeg,".jpe,".JPEG)<br>JPEG2000 (".jpf,".jpx,".jp2,".j2k,".j2c,".jpc<br>Microsoft Office Evel (".vds,".vdx,".vdsm<br>Microsoft Office Powerpoint (".ppt,".pp<br>Microsoft Office Word (".doc,".r Multi media (\*.flv.\*.f4v.\*.mov.\*.m4v.\*.3g Multimedia (".flv,".f4v,".mov,".r<br>PCX (".pcx)<br>PNG (".png)<br>PostScript/EPS (".ps,".prn,".eps)<br>TostScript/EPS (".ps,".prn,".eps) Postscript/eP3<br>Text (\*.txt,\*.text)<br>TIFF (\*.tiff,\*.tif)<br>XPS (\*.xps)

**2** PDF from File...  $Ctrl + N$ PDF from Scanner PDF from Web Page...  $Shift+Ctrl+O$ **4** PDF from Clipboard Combine Files into a Single PDF... Batch Create Multiple Files... **5** Create Form... PDF Portfolio... **7**

**اٗشبء ٖٓ أُبٍؼ اُؼٞئ٢ Scanner**

ومن خلالها يمكنك إدراج صور ضوئية من الماسح الضوئ*ي* لديك ف*ي* حالة وجودة فيقوم البرنامج بالتعامل مع الماسح الضوئي لديك وسحب الورق كصورة ويتم التحكم في طريقة ادخالها الى البرنامج كالتالي

سحب المستند كامل الألوا*ن* تلقائيا

لاحظ التنوع في انواع الملفات الت*ي* يمكن ادراجها ال*ي* البرنامج والتعامل معها من صور وصفحات انترنت وملفات وررد واكسل وبور بوينت وملفات المالتيمديا

- سحب المستند باللون الابيض والاسود
	- **سحب كمستند وورد ابيض واسود** 
		- **•** سحب مستند وورد بالألوان
			- **سحب صورة بالألوان**

ومن خلالها ايضا يمكنك التحكم في دقة وجودة المستندات المدرجة بواسطة الماسح الضوئي وايضا تحديد ابعاد وجودة الألوان في البرنامج لهذا المستند المدرج م*ن* خلال الماسخ الضوئي

#### انشاء من موقع الانترنت

يمكنك انشاء ملف PDF مباشرة لأي موقع عل<u>و</u> خلال هذه الميزة بالبرنـامـج مـا عليك سوى كتابـة ا<sub>'</sub> ال<sub>ّ</sub>ى ملف PDF واضغط على انشاء Create لنيفا التحميل التي توضح الخطوات الع*م*لية لأنشاء معلومات عن الموقع المدرج وحجم ملفاته الت*ى* يت انتظا*ر* الانتهاء

> > Google

 $\boxed{\text{diag}(\text{diag}) \quad \text{diag}(\text{diag}) \quad \$ النطاق Google.com.eg متوفر باللغات: English .<br>ليرتامج الإعلاني - خارل الشركات - Google+ - كل ما تعب معرفة عن Google هنا - m

ملف PDF بعد الانتهاء منة ويمكنك استخد

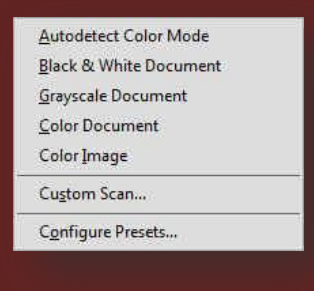

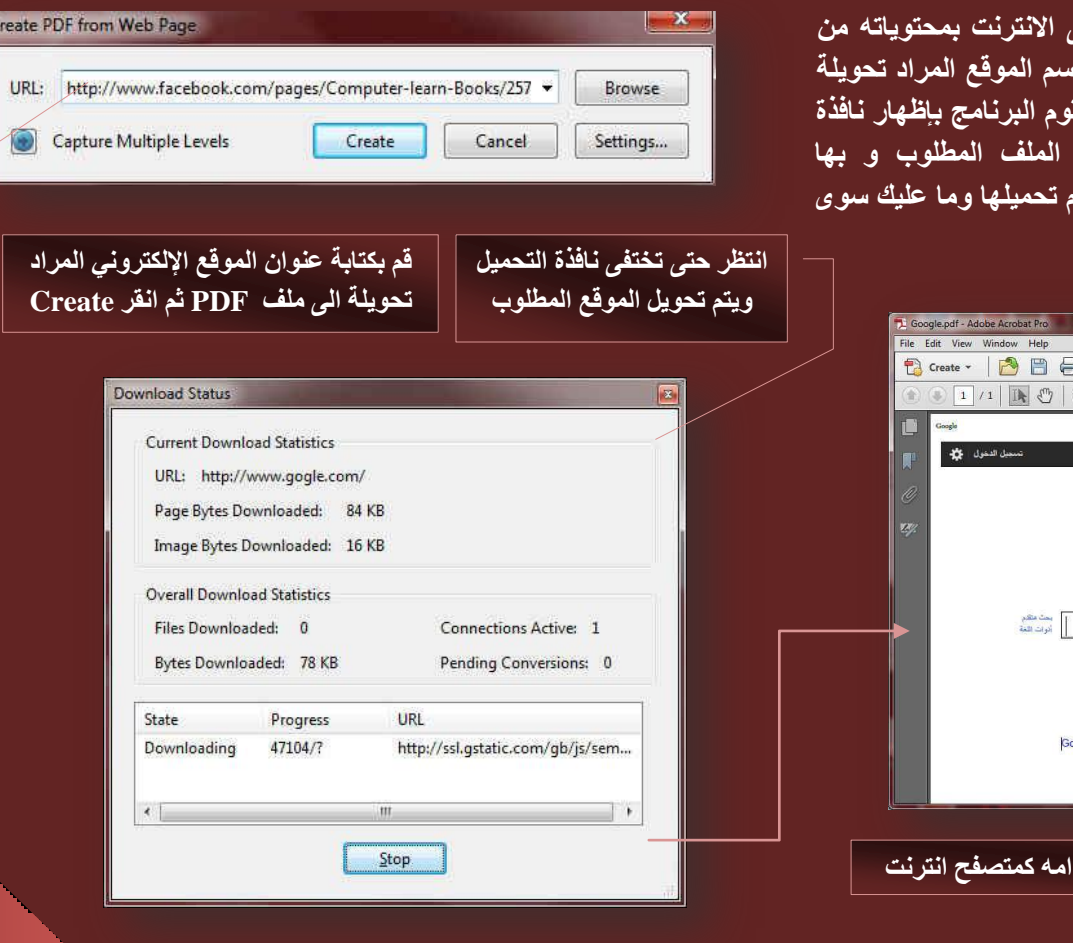

من معلوماتنا السابقة من خلال برامج مجموعة أوفيس نعلم جيدا ان الحافظة يتم بها التخزين التلقائي لأخر عمليات نسخ وقص تتم على المستند ويمكن من خلالها استدعاء هذه العمليات فعند تنفيذك لاى من عمليات النسخ واللصق والقص يتم تخزين هذه البيانات المتعامل معها تلقانيا بالحافظة ويمكنك من خلال هذا البرنامج عمل ملف PDF يحتوى على الجزء التي قمت بالتعامل معه بالنسخ او اقتصاصه من مستند بمجرد اختيار انشاء من الحافظة ليتم وضعة تلقانيا **ب**المستند

انشاء من خلال دمج الملفات Combine Files

يمكن من خلال البرنامج دمج عدة ملفات معا ولا يفترض ان تكون جميع هذه الملفات من نفس النوع بل يمكنك اختيار خليط من اى نوع من الملفات الت*ي* يدع*م*ها البرنامج والخروج بـها مجمعة في ملف PDF واحد فقط كما يل*ئ* 

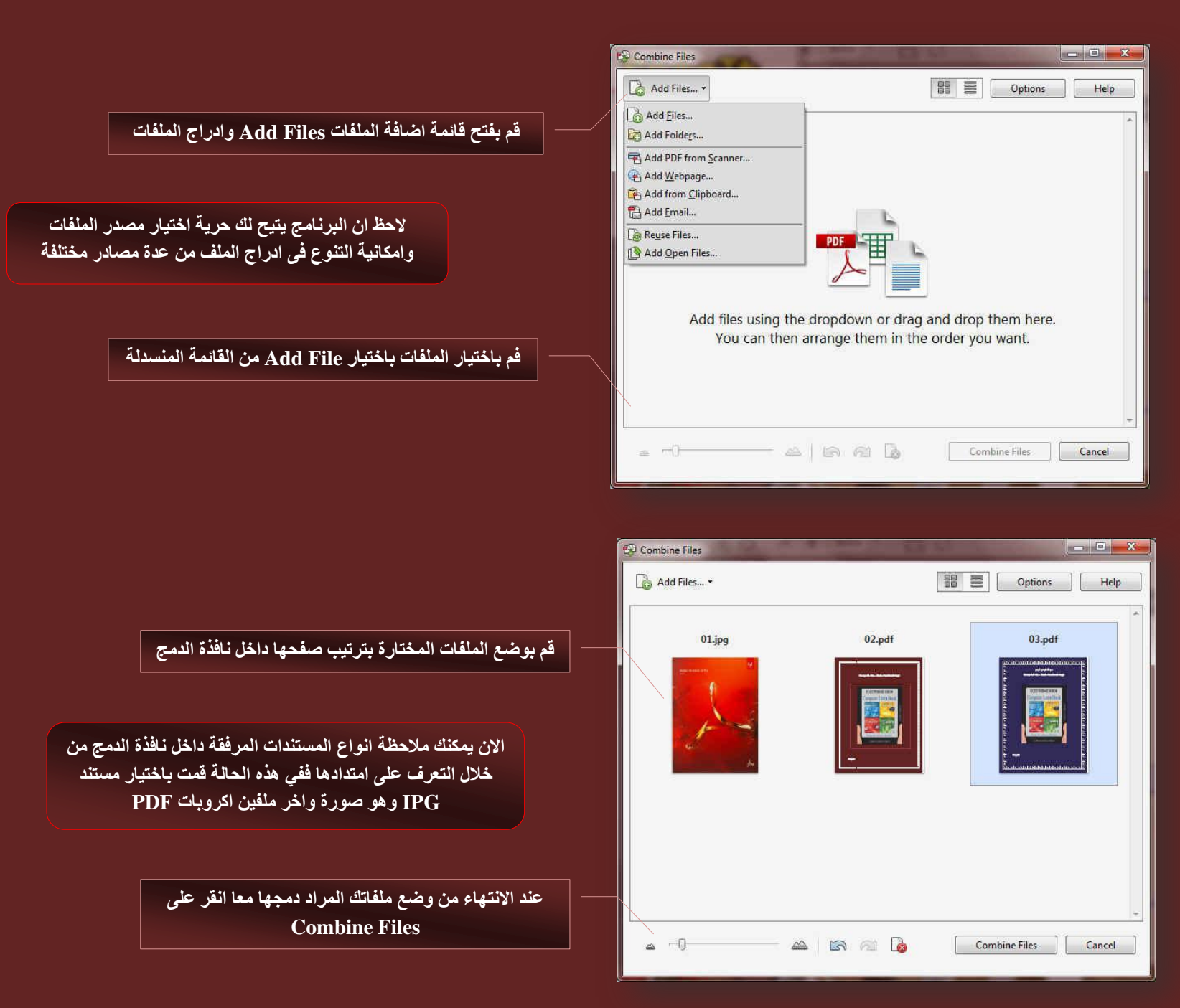

يقوم البرنامج بتنفيذ عملية الدمج ف*ي* ملف واحد و فتحة تلقائيا لاستعراض محتوياته ويمكنك حفظ الملف الناتج على هيئة ملف PDF بسهولة

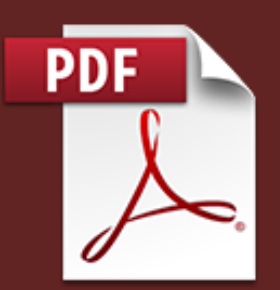

<u>XXXXXXXXXXXXXXXX</u>

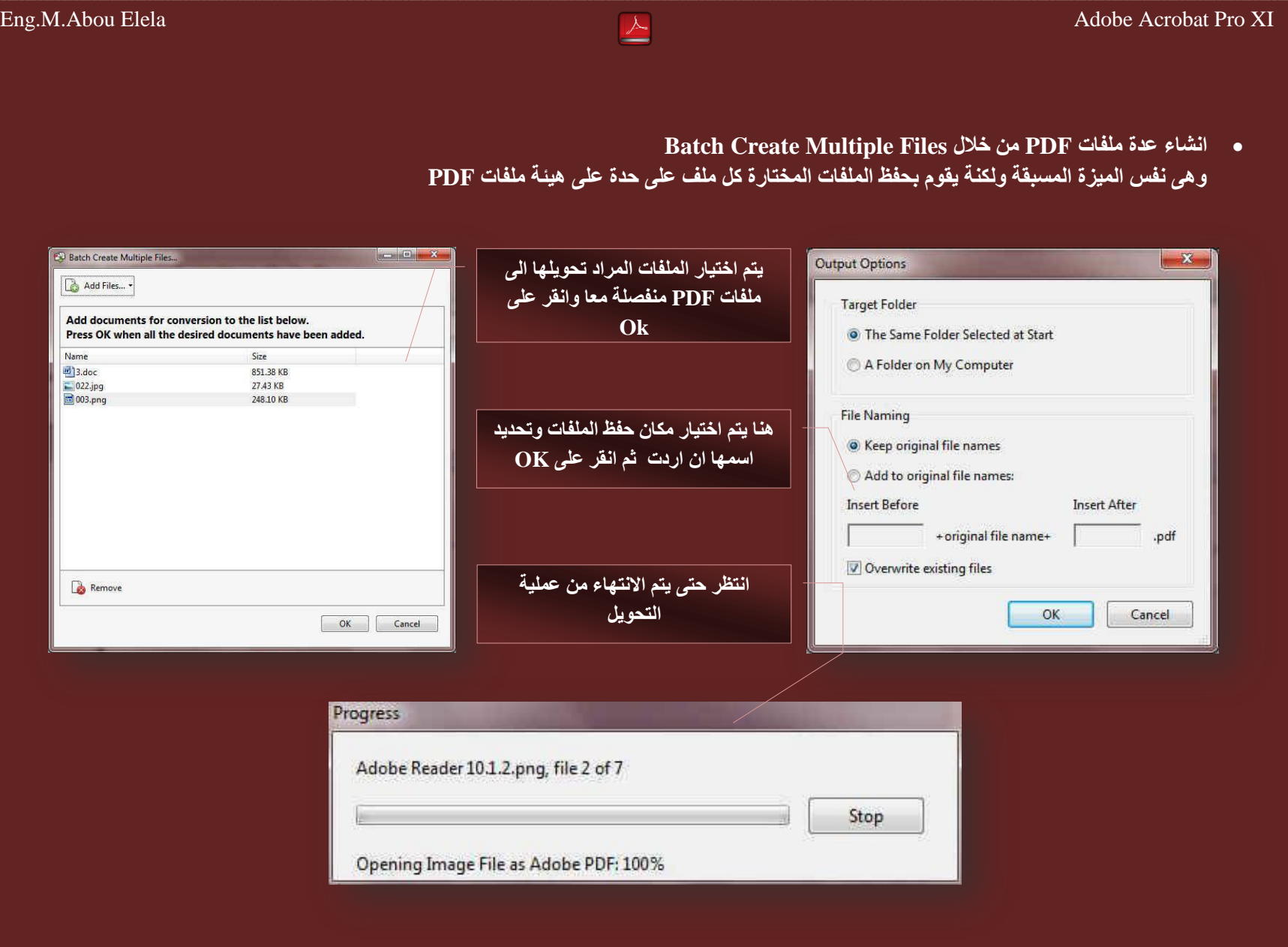

عند الانتهاء من عملية التحميل ستجد عدد ملفات بالامتداد PDF بعدد الملفات المدرجة مسبقا في المكان المختار لحفظهم بالاسم المختار في حالة تحديدك لاسم جديد

<u> ESSAS SANTAS SANTAS SANTAS SANTAS SANTAS SANTAS SANTAS SANTAS SANTAS SANTAS SANTAS SANTAS SANTAS SANTAS SANTA</u>

**اٗشبء ٖٓ هٞاُت عبٛيح Form**

يمكن من خلالها انشاء ملفات Form PDF وهي ملفات تعرف بالفورم او الاستمارات وهي عبارة عن مستند بة مجموعة من البيانات او المعلومات عن ش*يء* معين ويقوم المستخدم بمل*يء* هذه البيانات ف*ى* الْخانات المخصصة لها مستخدما برنامج الأكروبات ويمكنك الاستعانة ببعض من القوالب الجاهزة لهذة الوظيفة وايضا التعديل عليها كما يل*ى* 

هُم باختيار From Scratch Or Temple وانفر على Launch ليقوم البرنامج بتحميل **Forms**

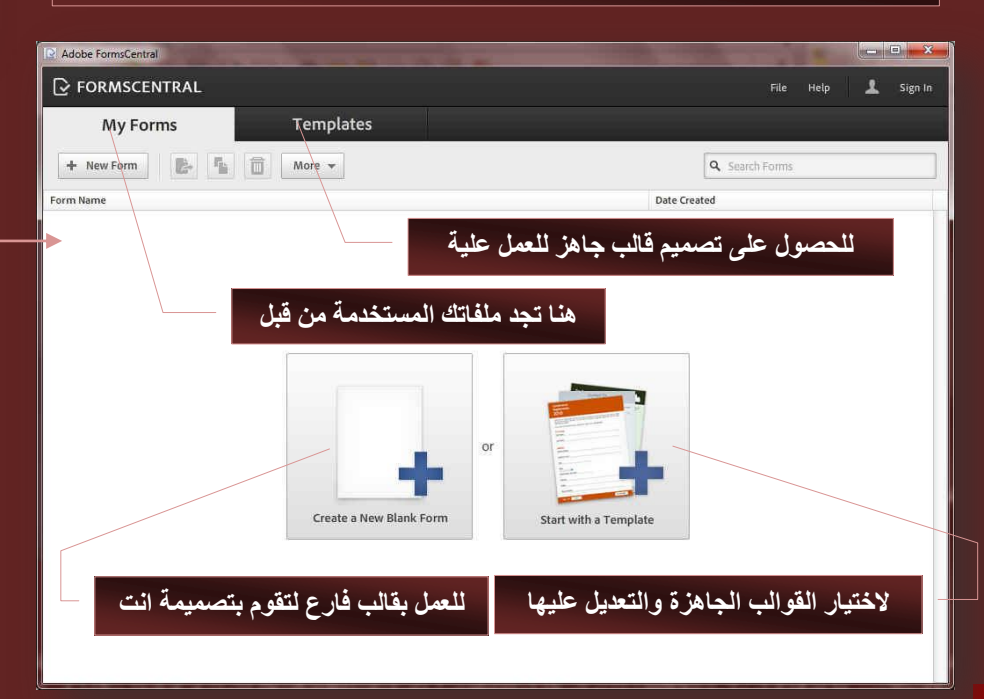

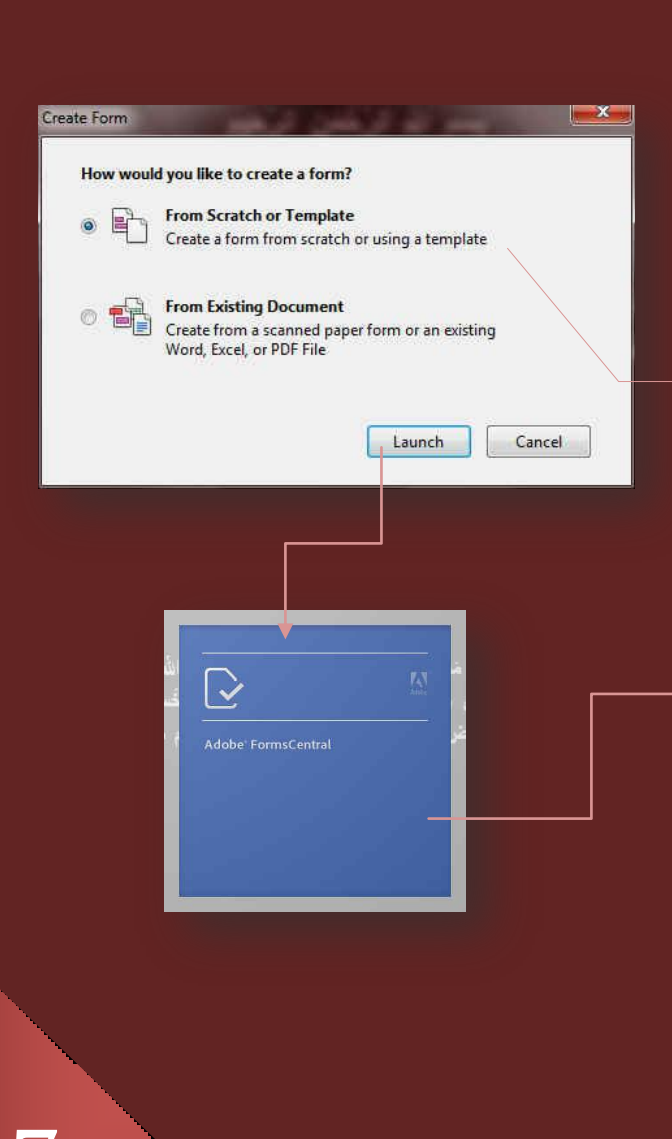

m.aboelela@hotmail.com

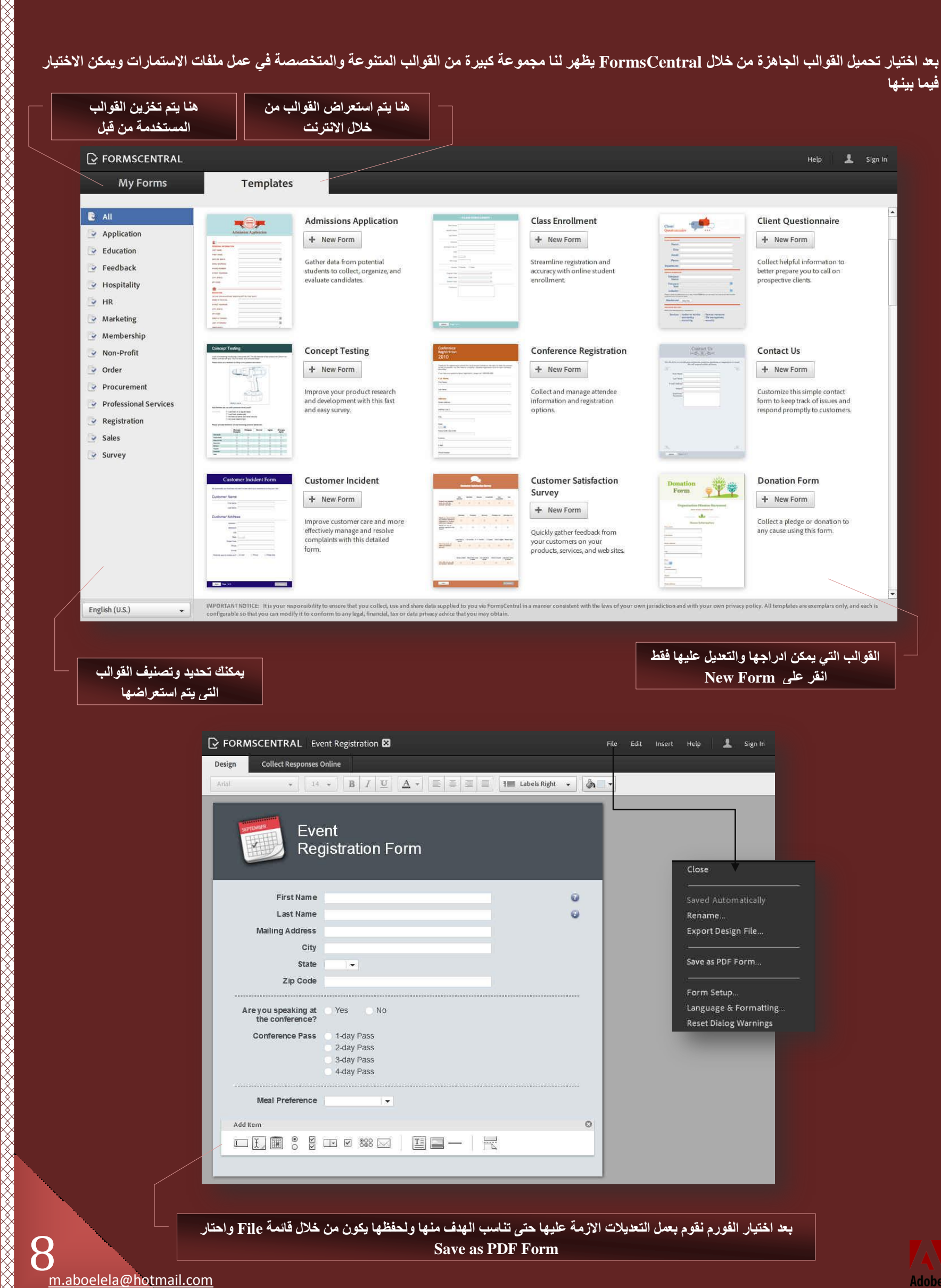

Eng.M.Abou Elela Adobe Acrobat Pro XI

 m.aboelela@hotmail.com <u> ESSAS SASAS SASAS SASAS SASAS SASAS SASAS SASAS SASAS SASAS SASAS SASAS SASAS SASAS SASAS SASAS SASAS SASAS S</u>

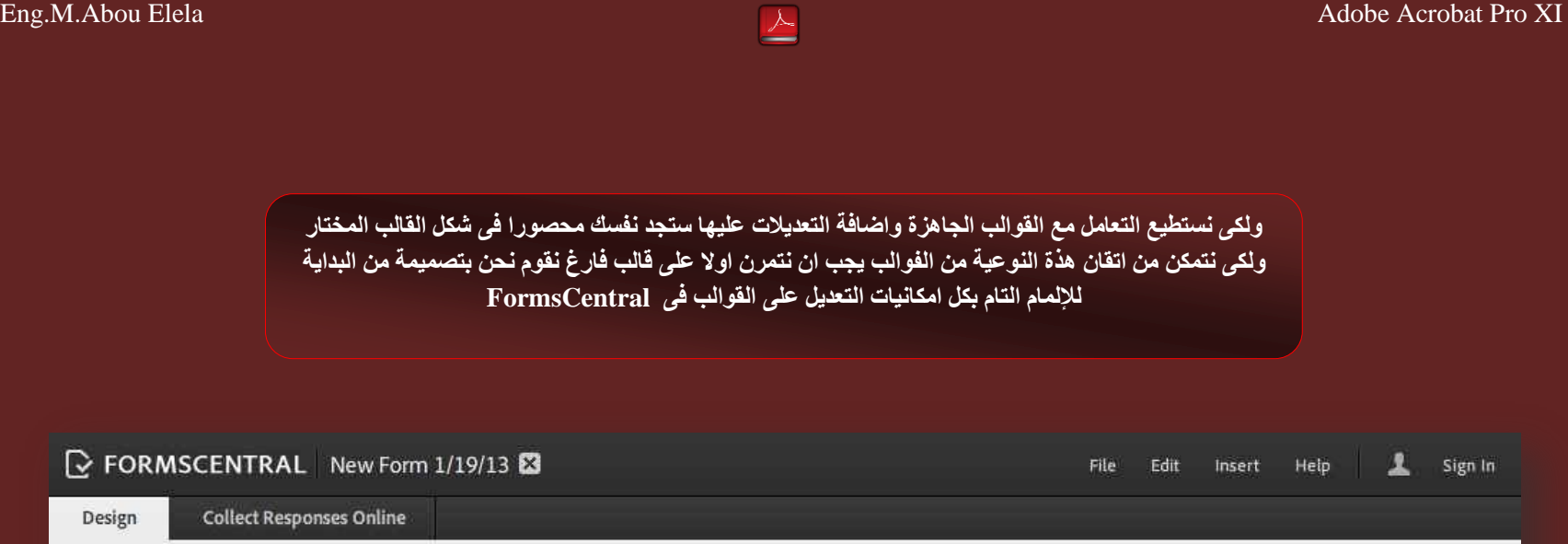

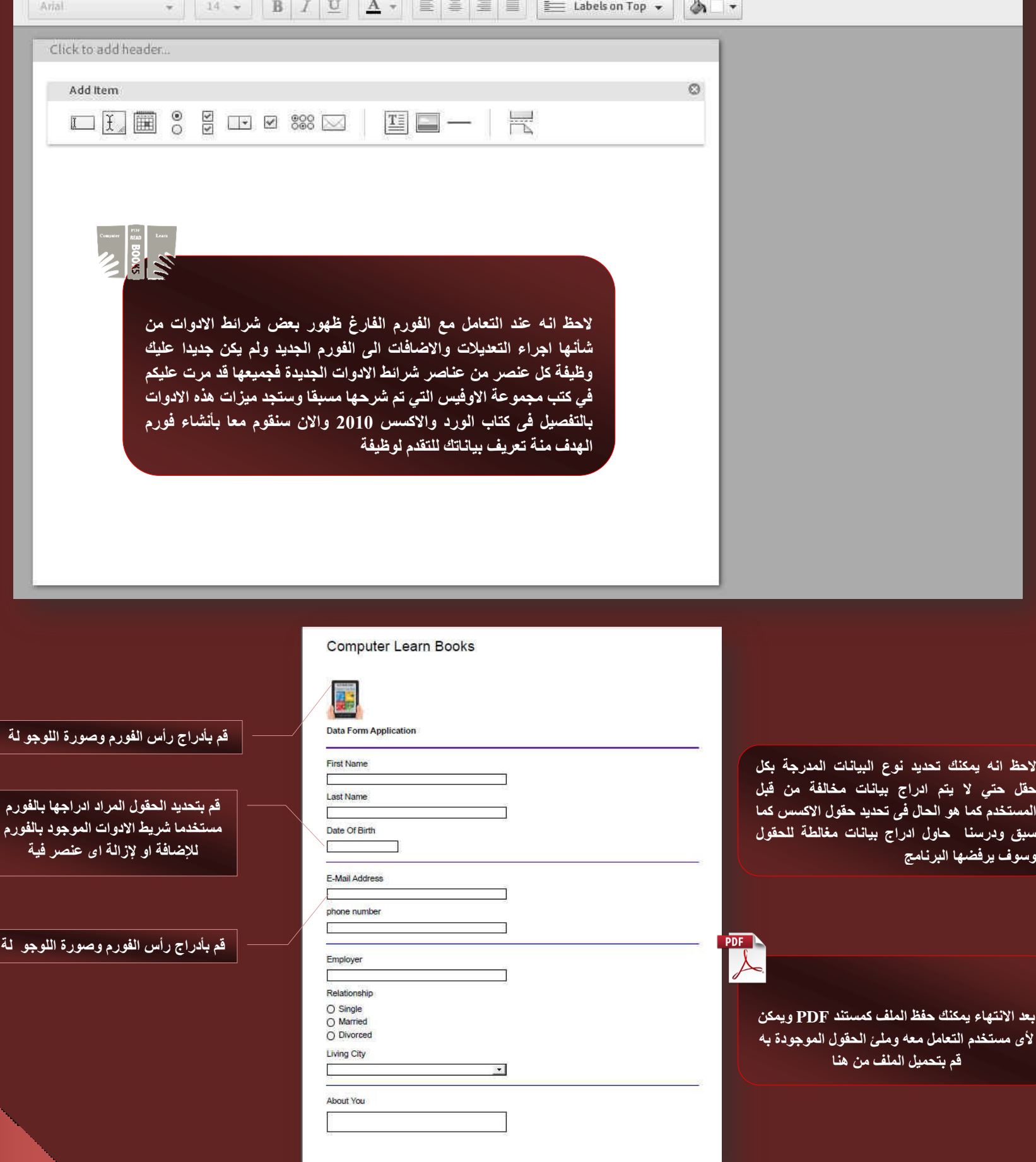

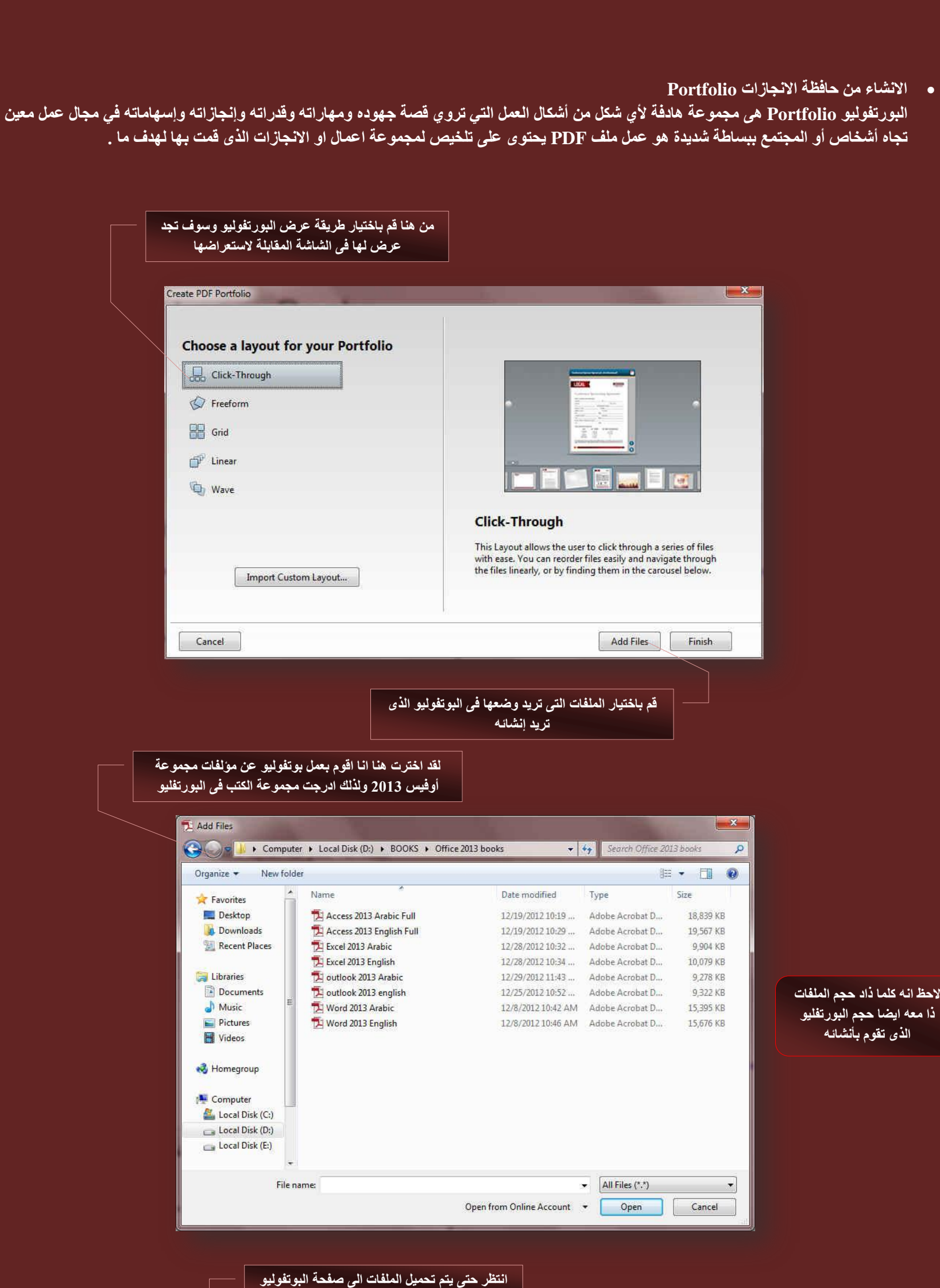

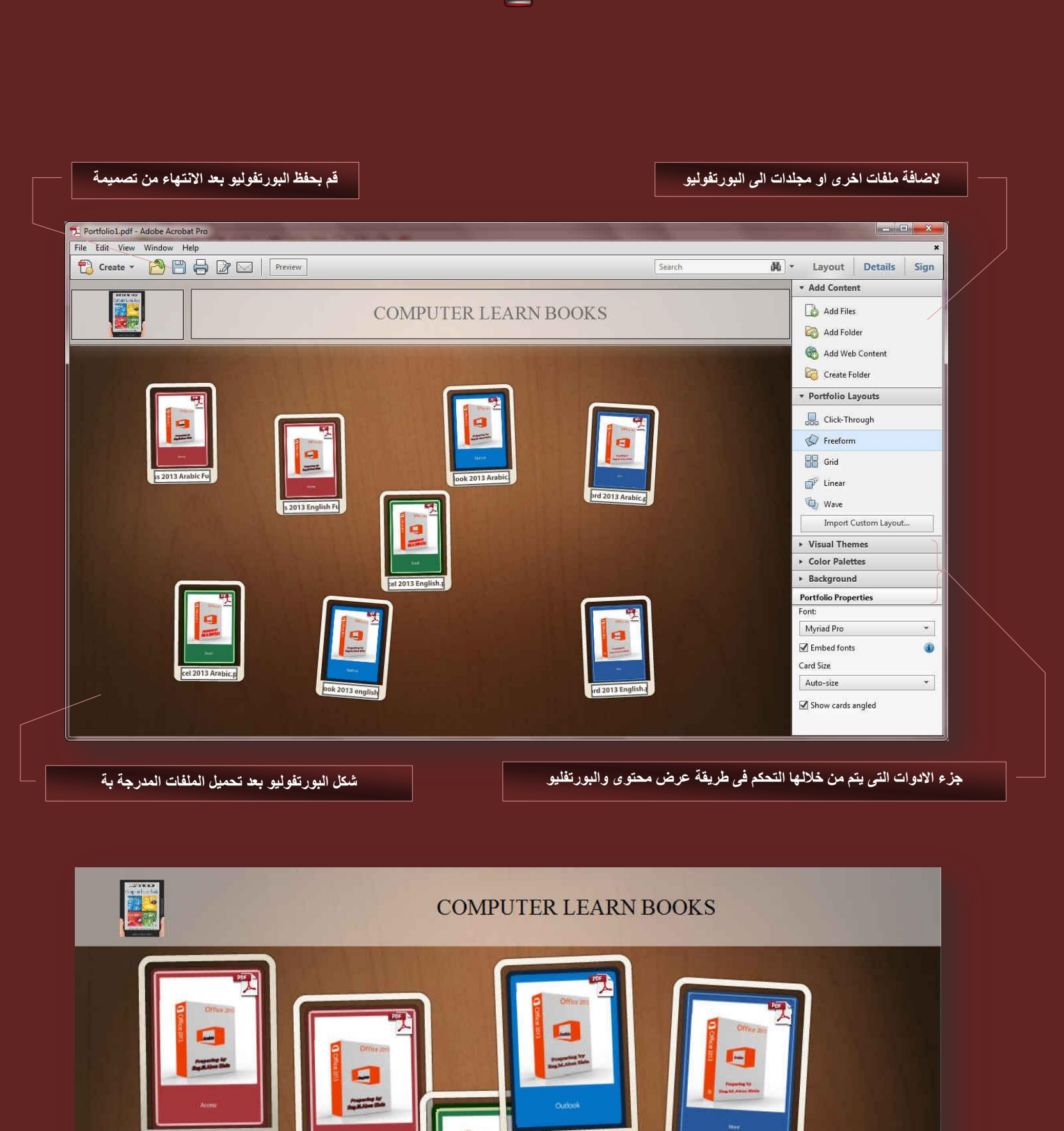

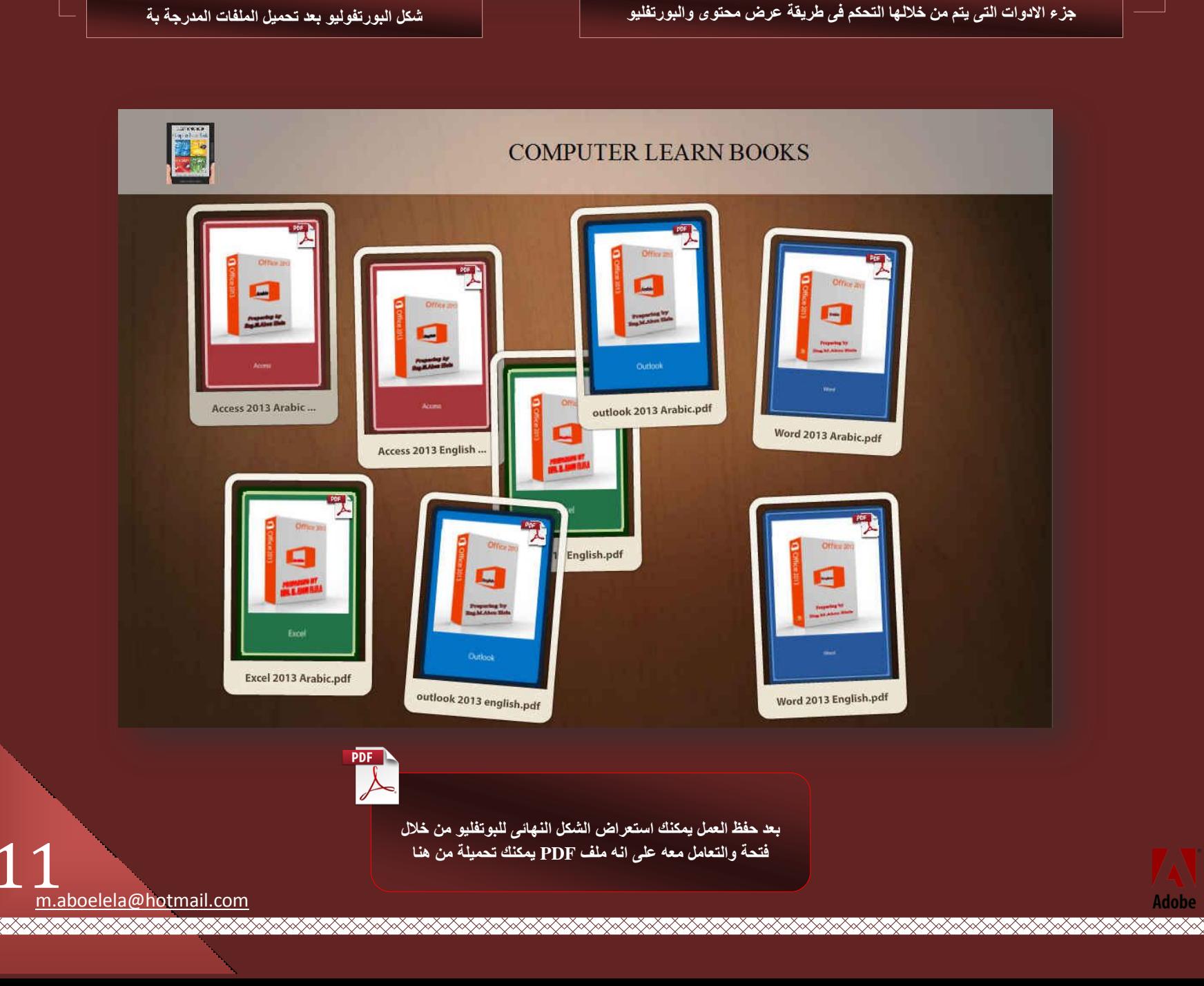

 $\sqrt[3]{11}$ 

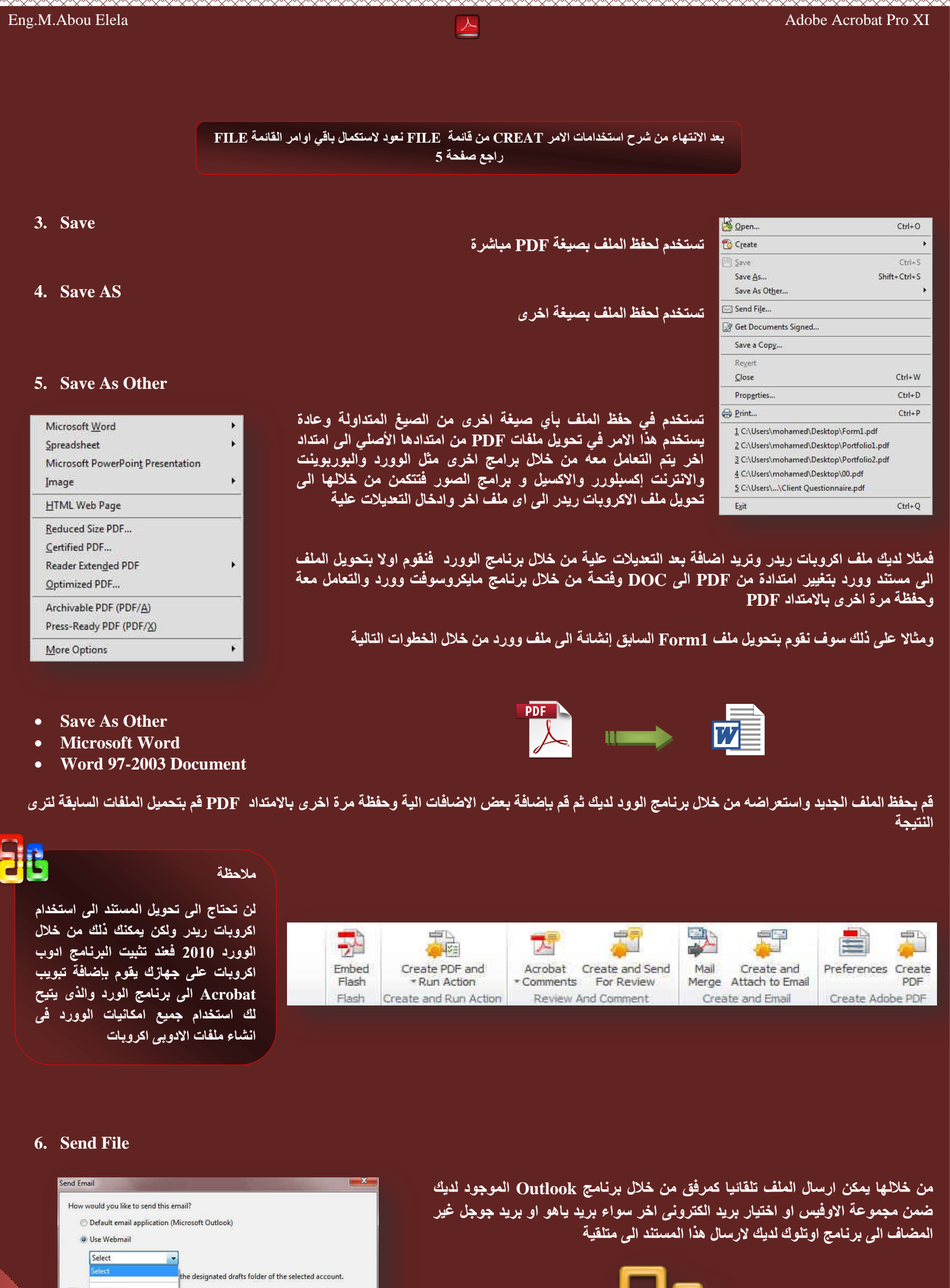

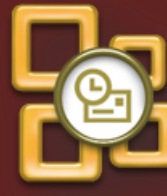

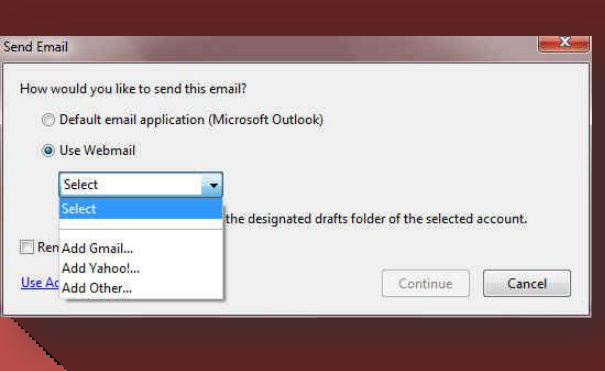

#### **7. Get Document Signed**

في منظومة العمل الجماعي يتطلب منك العمل ان تحصل على موافقة بعض الاشخاص على المستند الذي تقوم بالعمل علية حتى تستطيع استخدامه واعتماده في عملك وابْهذا اتاح لنا برنامج اكروبات ميزة <u>طلب توقيع و</u>هى ان تقوم بأرسال الملف الذى اتممت العمل علية الى جهة اخرى لطلب توقيعها على هذا المستند لاعتماده لديك وتأكيد بياناته ويكون خطوات طلب توقيع على مستند كالتال*ي* 

<u> FRANCIS STATISTICI I STATISTICI I STATISTICI I STATISTICI I STATISTICI I STATISTICI I STATISTICI I STATISTICI </u>

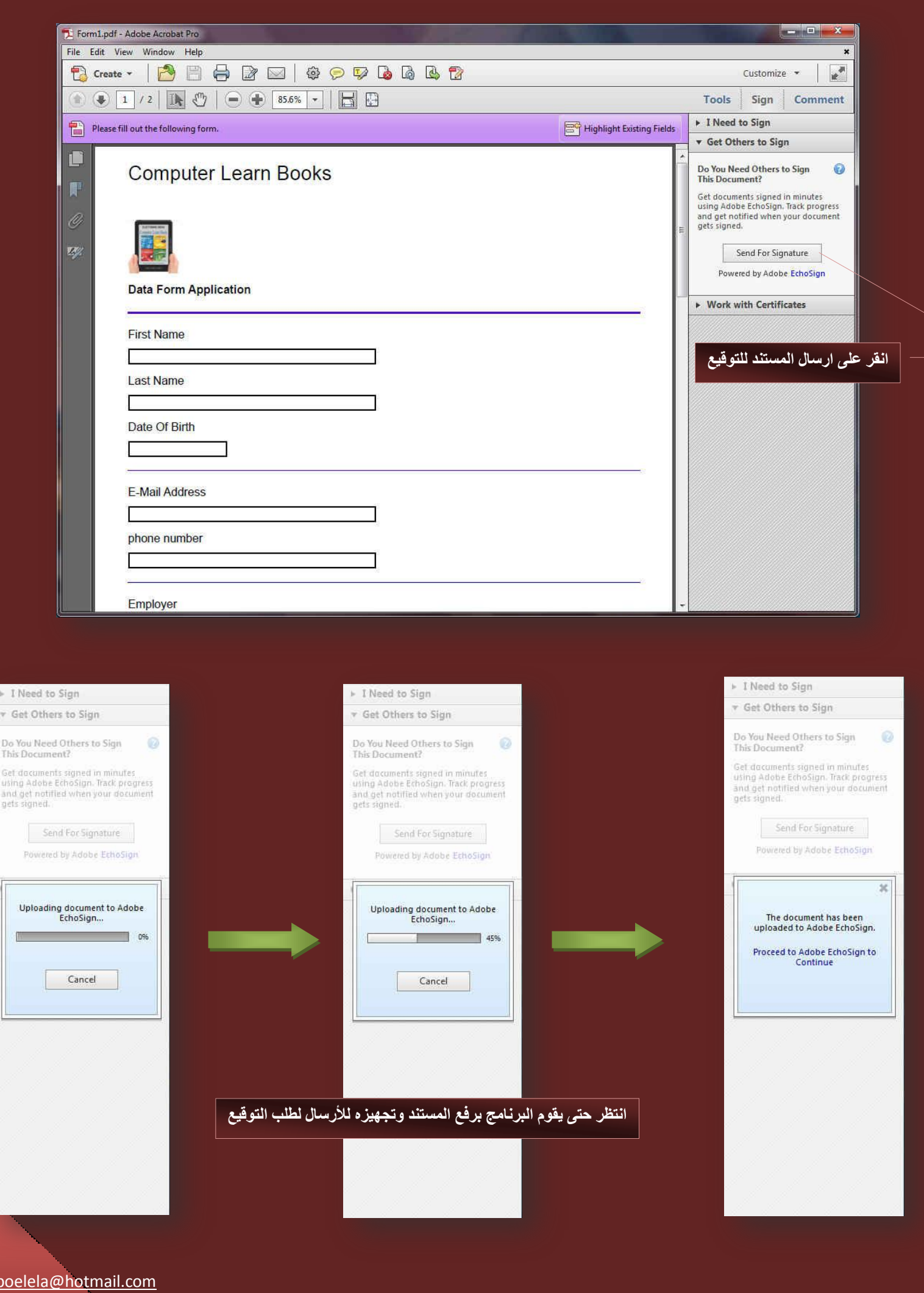

 m.aboelela@hotmail.com <u> TATAN TATAN TATAN TATAN TARA TATAN TATAN TATAN TATAN TATAN TATAN TATAN TATAN TATAN TATAN TATAN TATAN TATAN TA</u>

Get Started with EchoSign ← → C n B https://signfromreader.echosign.com/public/unregisteredSend?projectid=HCG384R3JS26X3&docName=Form1☆ D = EchoSign. W Sign In | Get Help **Get a Document Signed** You Send To have someone sign your document, complete the<br>information in the form and hit Send, Your Email: m.aboelela@hotmail.com To: m.aboelela@outlook.com اكتب بريدك الخاص Show Co s Document Name: Form1 ou have<br>ted to the<br>: online <mark>اكتب بريد المستلم للمستند</mark> Message: Please review and sign Form1. **اٍْ أَُز٘ل أُوٍَ** ر **سالة مصاحبة للمستند** signer  $\Box$  Form1.pdf  $\overline{\mathbf{z}}$ oad comple stored in att حالة المستند وقد تم ارفاقة Upload "Getting A Signature Has Never Been Easier" I have read and agree to the EchoSign Terms of Use and Privacy Policy. Send Security & Privacy بعد الانتها**ء قم بالموافقة والنقر على Send** English: US  $\overline{\mathbf{y}}$ لإرسال المست**ن**د et | Trust | Pricing | EchoApps | Copyright | Send, Sign, Done... |<br>| Ideas | Twitter | Blog | Tips | Terms of !<br>| © Adobe Systems Incorporated, All righ Get EchoSign for the iPad/iPhone

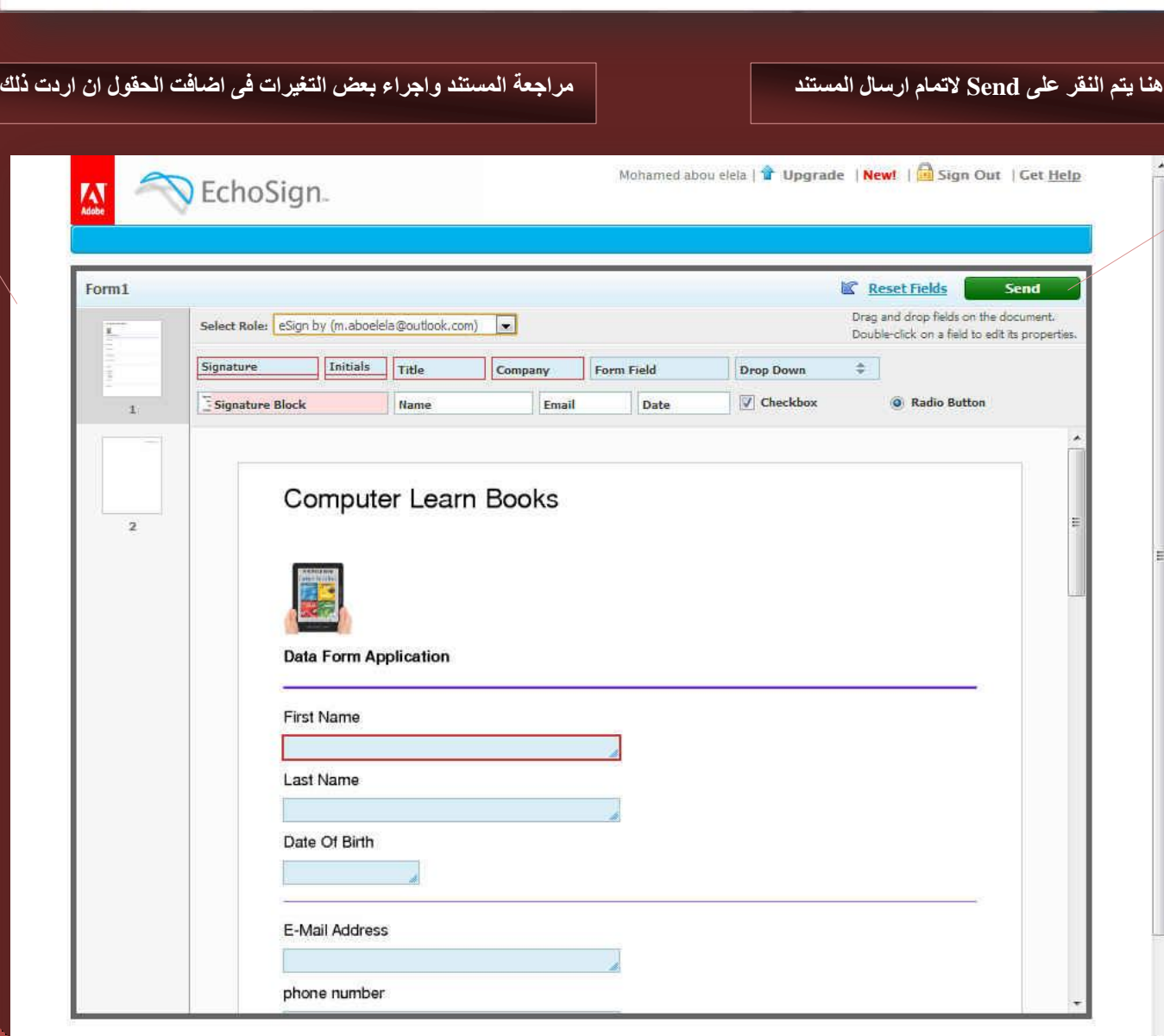

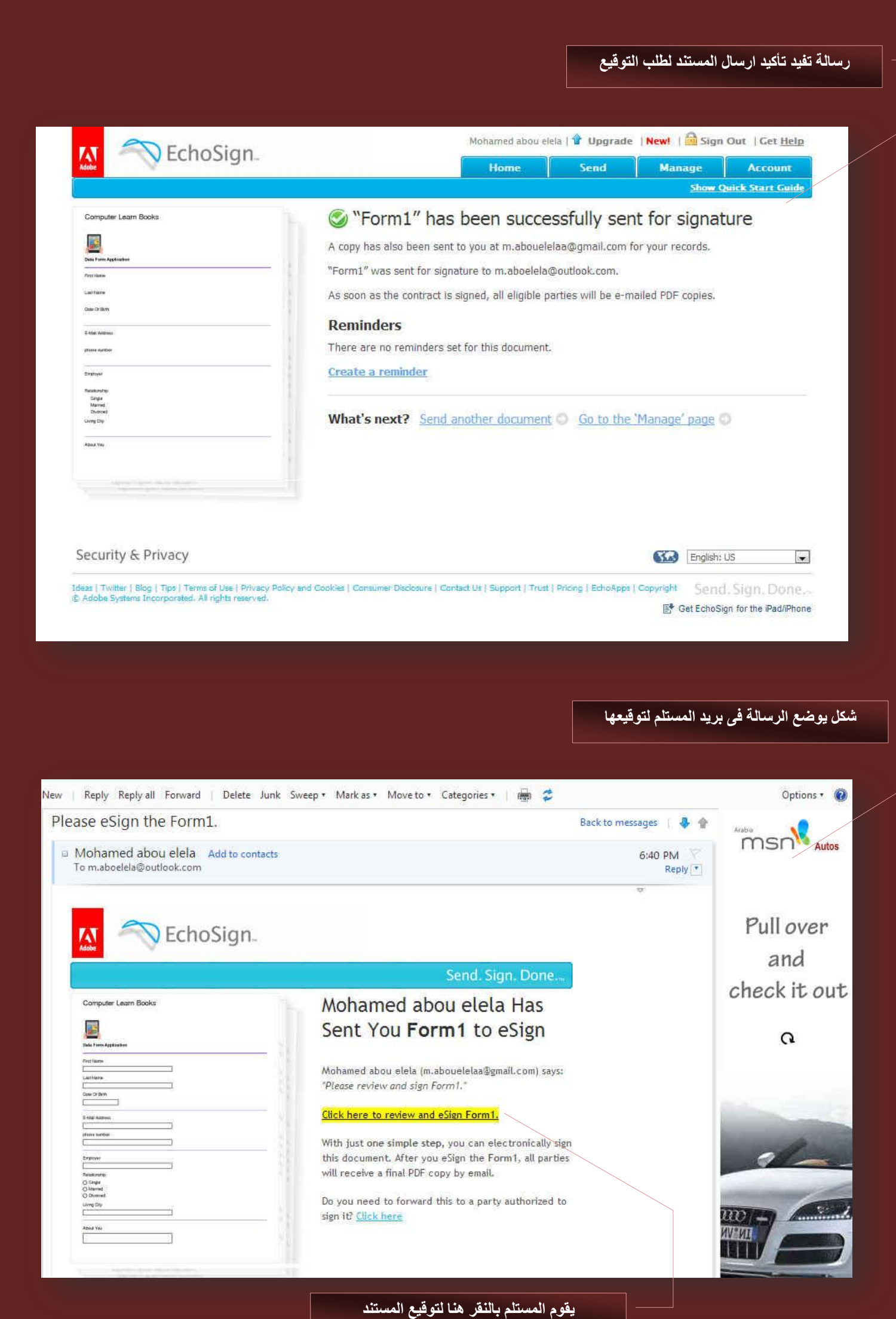

Eng.M.Abou Elela Adobe Acrobat Pro XI

<u>a a san a san a san a san a san a san a san a san a san a san a san a san a san a san a san a san a san a san </u>

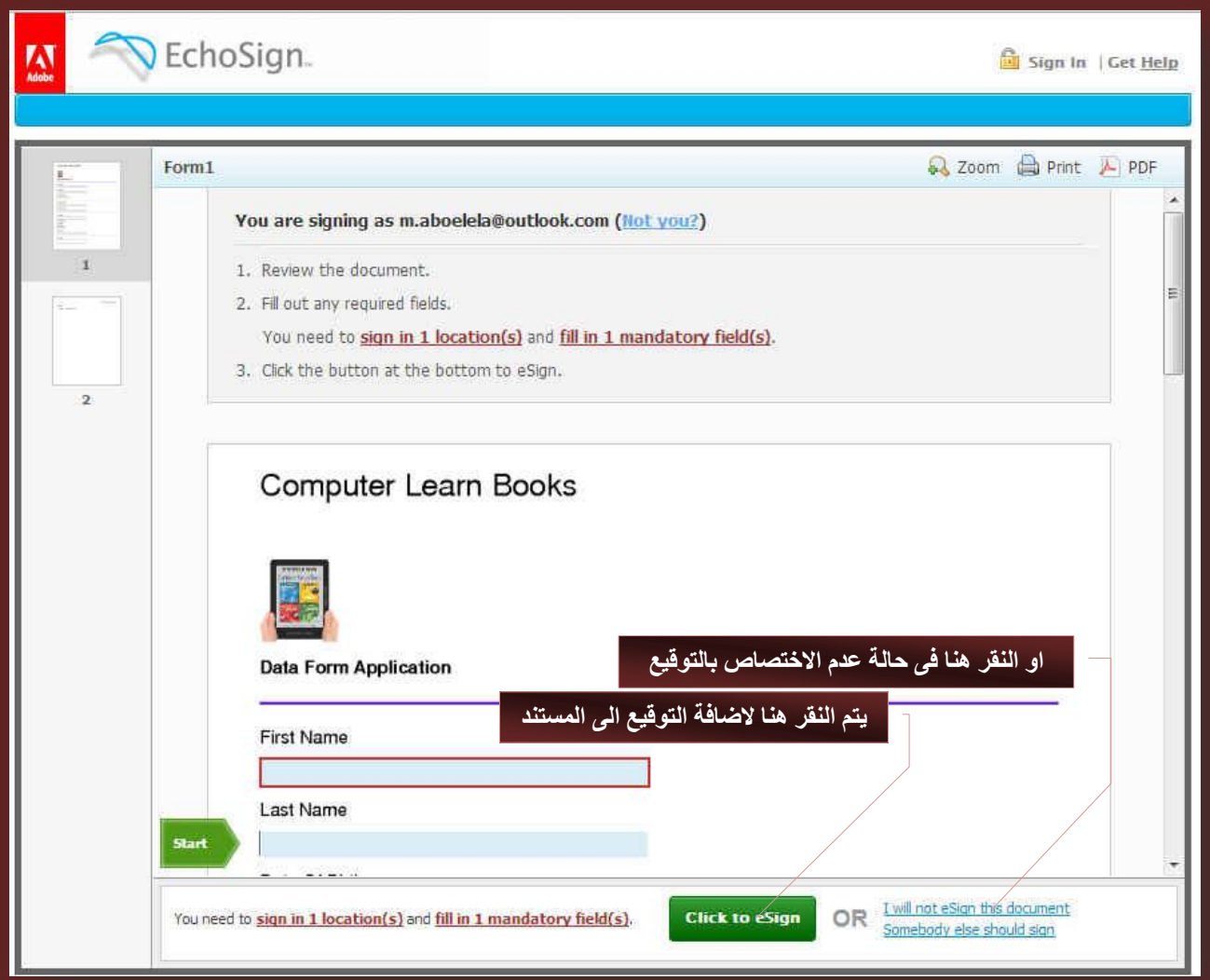

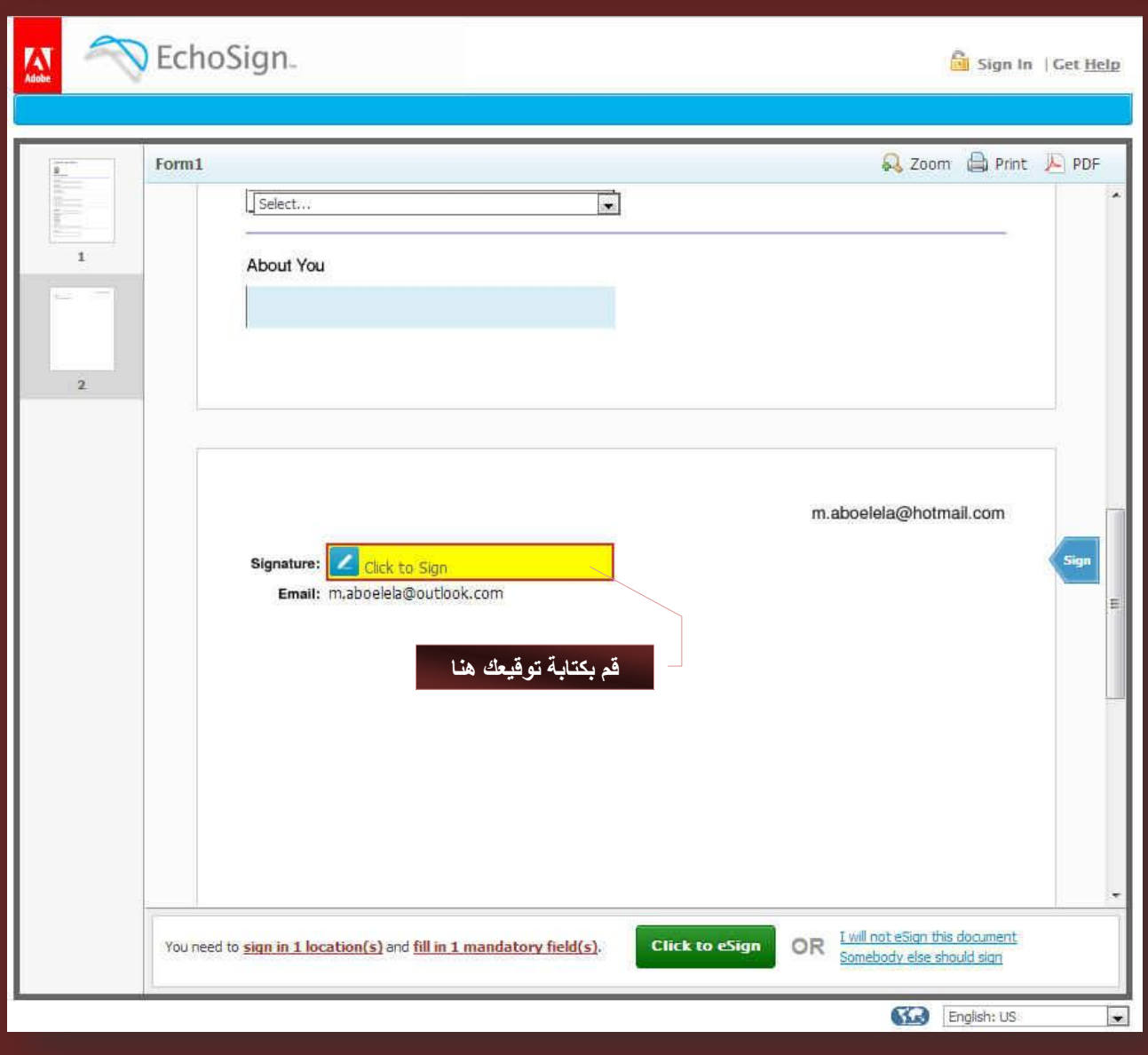

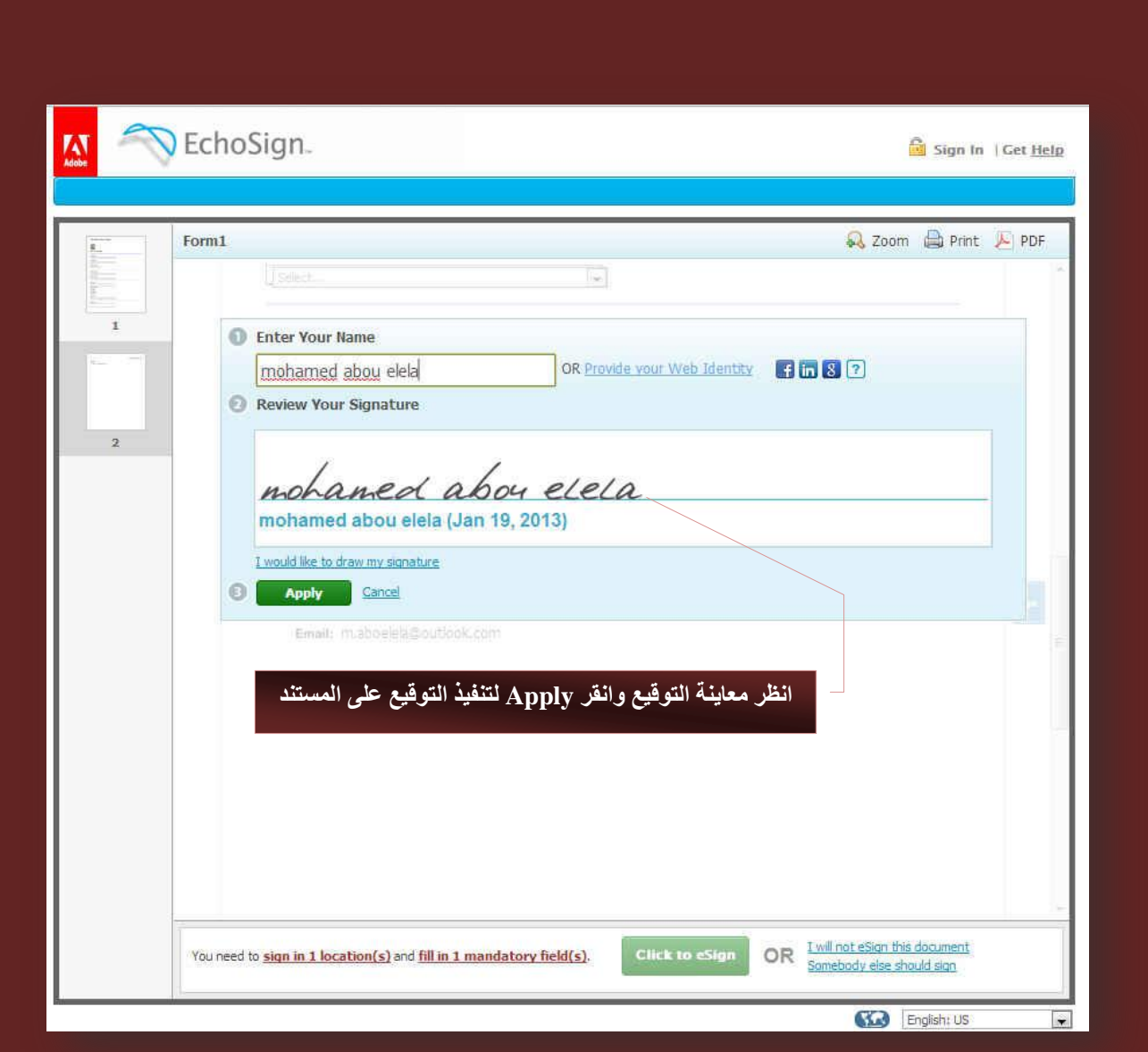

<u> KANAN KANAN KANAN KANAN KANAN KANAN KANAN KANAN KANAN KANAN KANAN KANAN KANAN KANAN KANAN KANAN KANAN KANAN K</u>

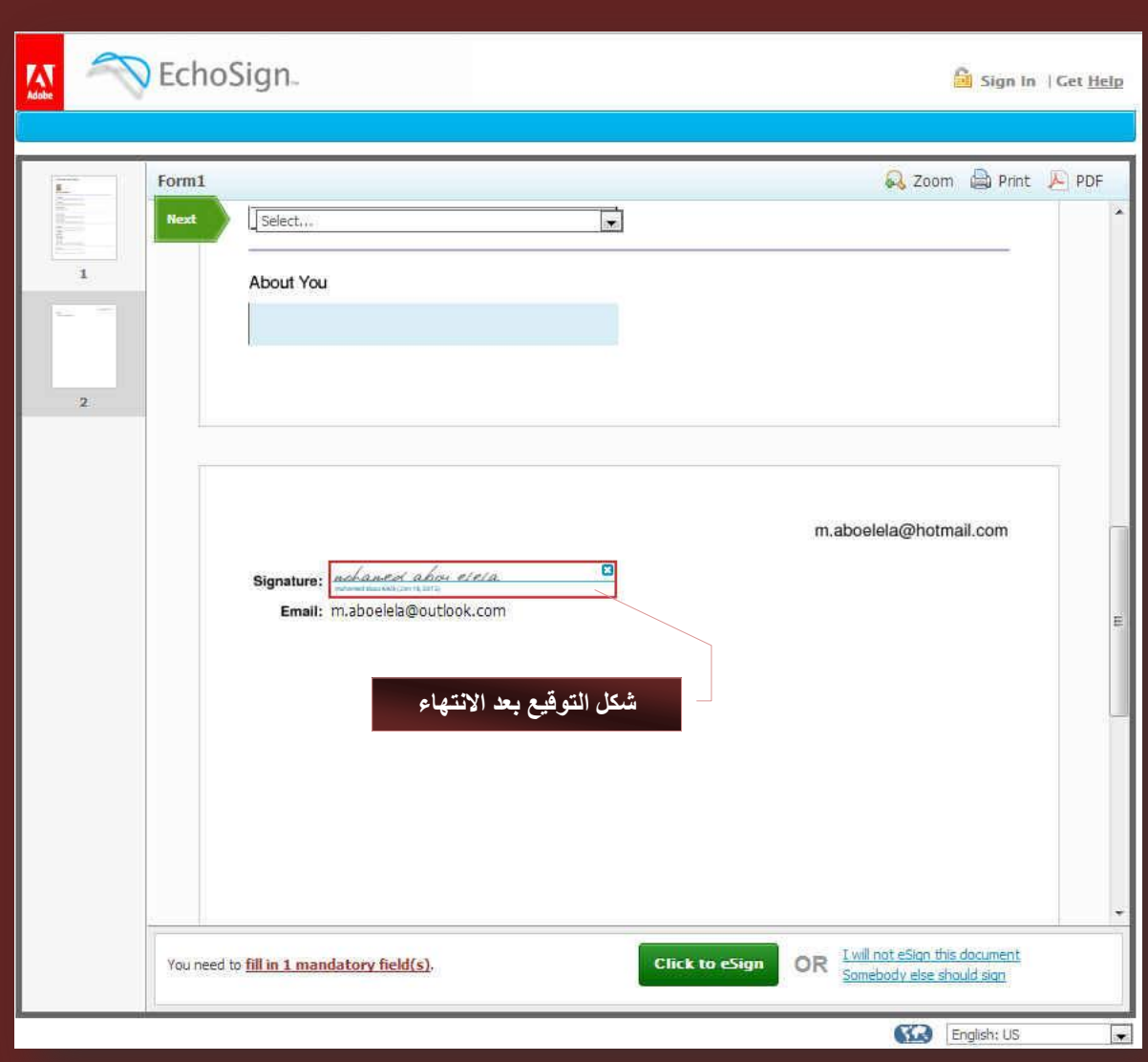

بعد الانتهاء من توقيع المستلم على المستند ستصل لك رسالة على بريدك الخاص المدرج سابقا تعلمك بانة تم التوقيع على المستند وانة اصبح موثق من قبل الشخص المعنى بالتوقيع ويمكنك معاينة التوقيع كالتال*ى* 

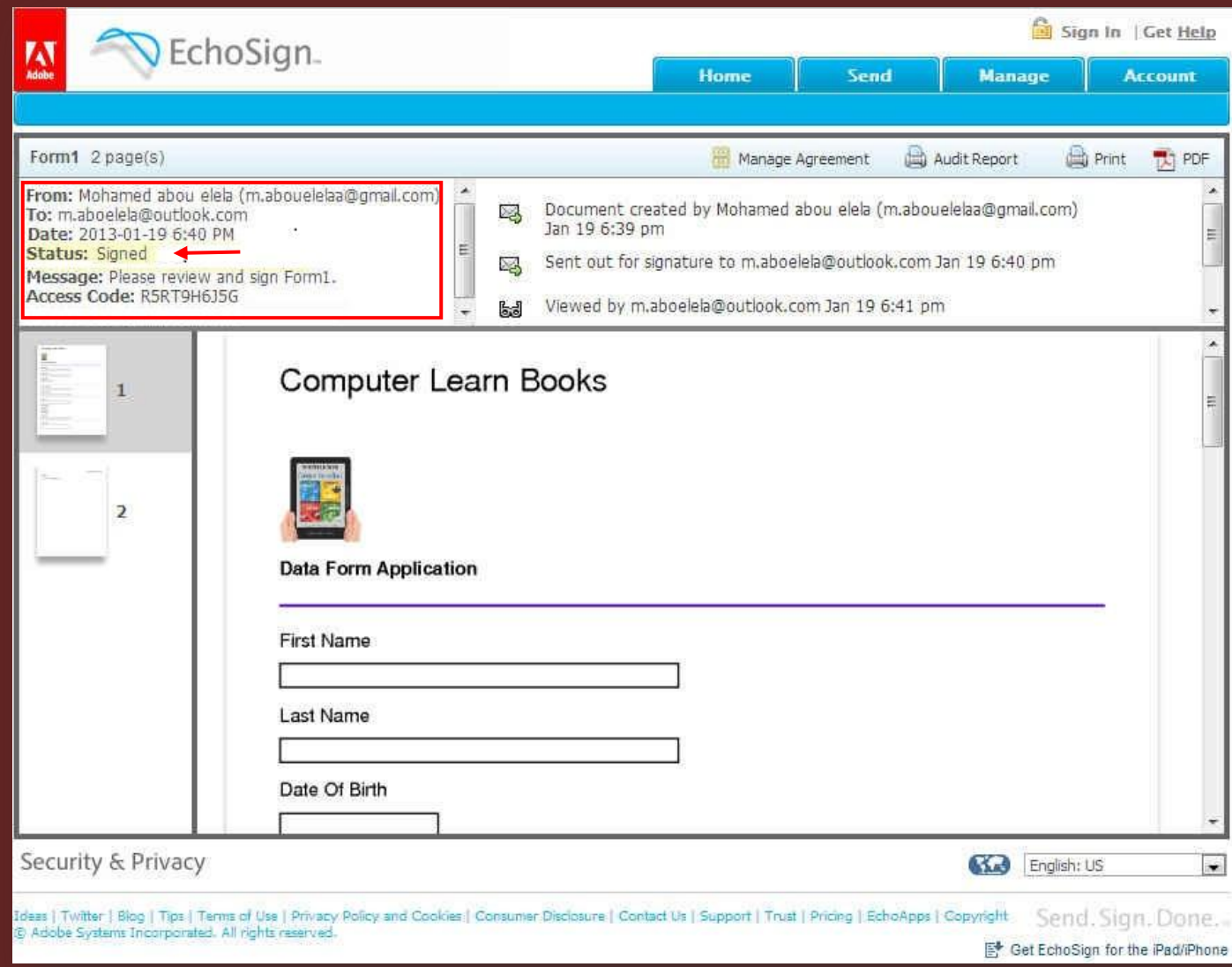

#### **8. Save & Copy**

في بعض الاحيا*ن* عند اجراء التعديلات على بعض من ملفات الأكروبات PDF يقوم البرنـامج برفض اي تعديلات ويعلل ذلك بـان الملف محمي ولكن في الحقيقة ان الملف ليس بمحمي ولم توضع لـهّ اى حمايـة من قبل المصمم الأصلي وللتغلب على هذه المشكلة وفّتح المستند اليته فتح المستند اولا من خلال البرنـامج والنـقر على الامر File فن قائمة File ليتم عمل نسخة اخرى من الملف ولكنها يمكن التعديل عليها بدون اى مشاكل حمل الملفين التاليين وهما للمستند Form1 الذي قمنا بإنشائه من قبل بدون أي حماية وقم بالتعديل على كل منهم عل*ى* حدة ولاحظ الفرق

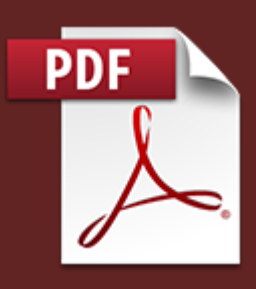

 **ثؼل ػ٤ِٔخ اَُ٘ـ هجَ ػ٤ِٔخ اَُ٘ـ**

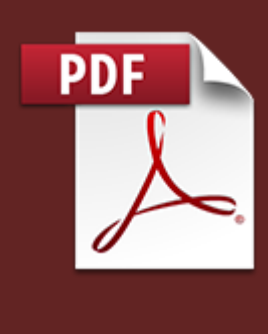

 m.aboelela@hotmail.com 

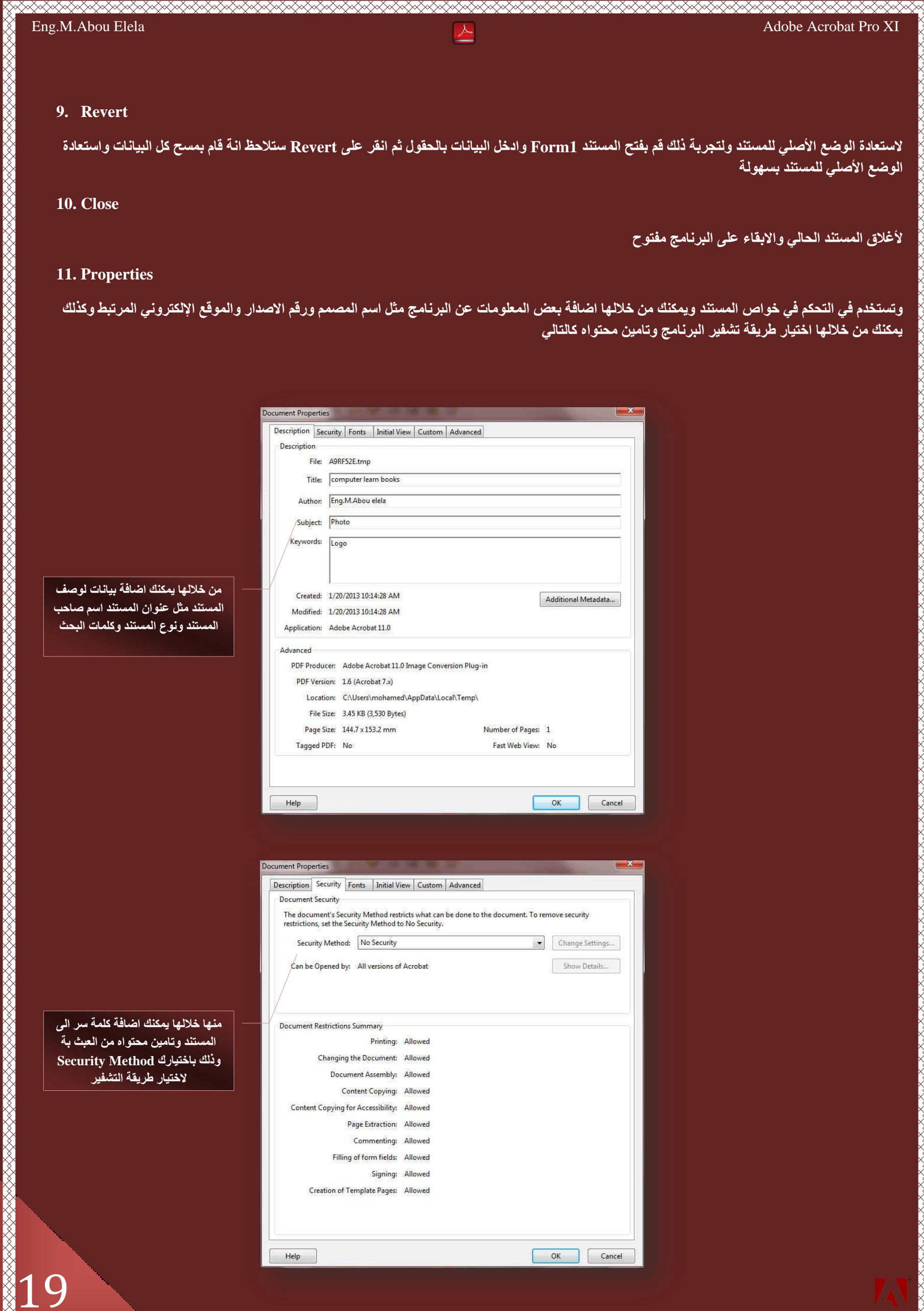

**10. Close**

لأغلاق المستند الحال*ي و*الابقاء على البرنامج مفتوح

#### **11. Properties**

**ٖٓ فالُٜب ٌ٘ٔ٣ي اػبكخ ث٤بٗبد ُٞطق**

وتستخدم في التحكم في خواص المستند ويمكنك من خلالها اضافة بعض المعلومات عن البرنامج مثل اسم المصمم ورقم الإصدار والموقع الإلكتروني المرتبط وكذلك يُمكنك من خلالها اختيار طريقة تشفير البرنامج وتامين محتواه كالتال*ي* 

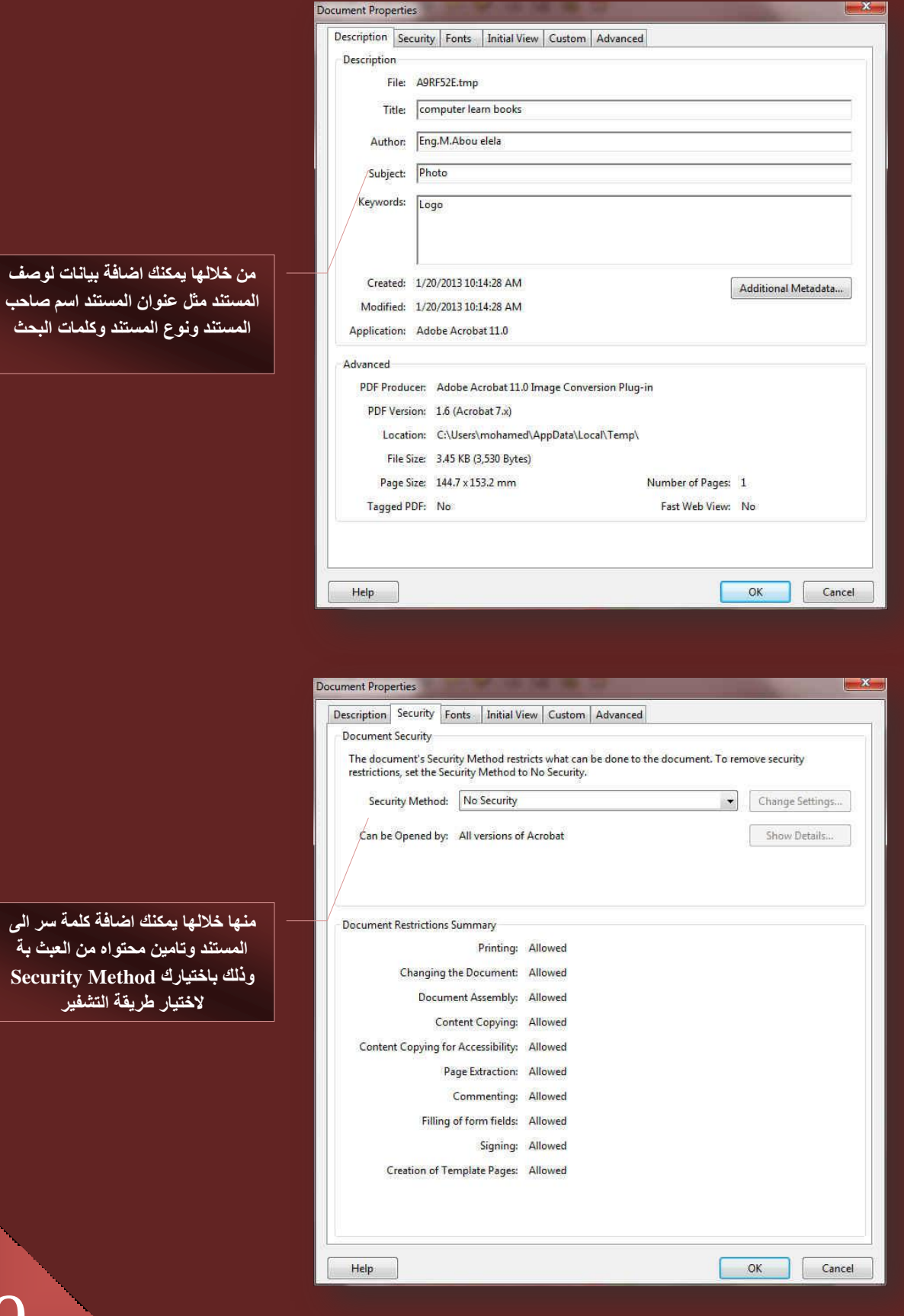

**Secur** 

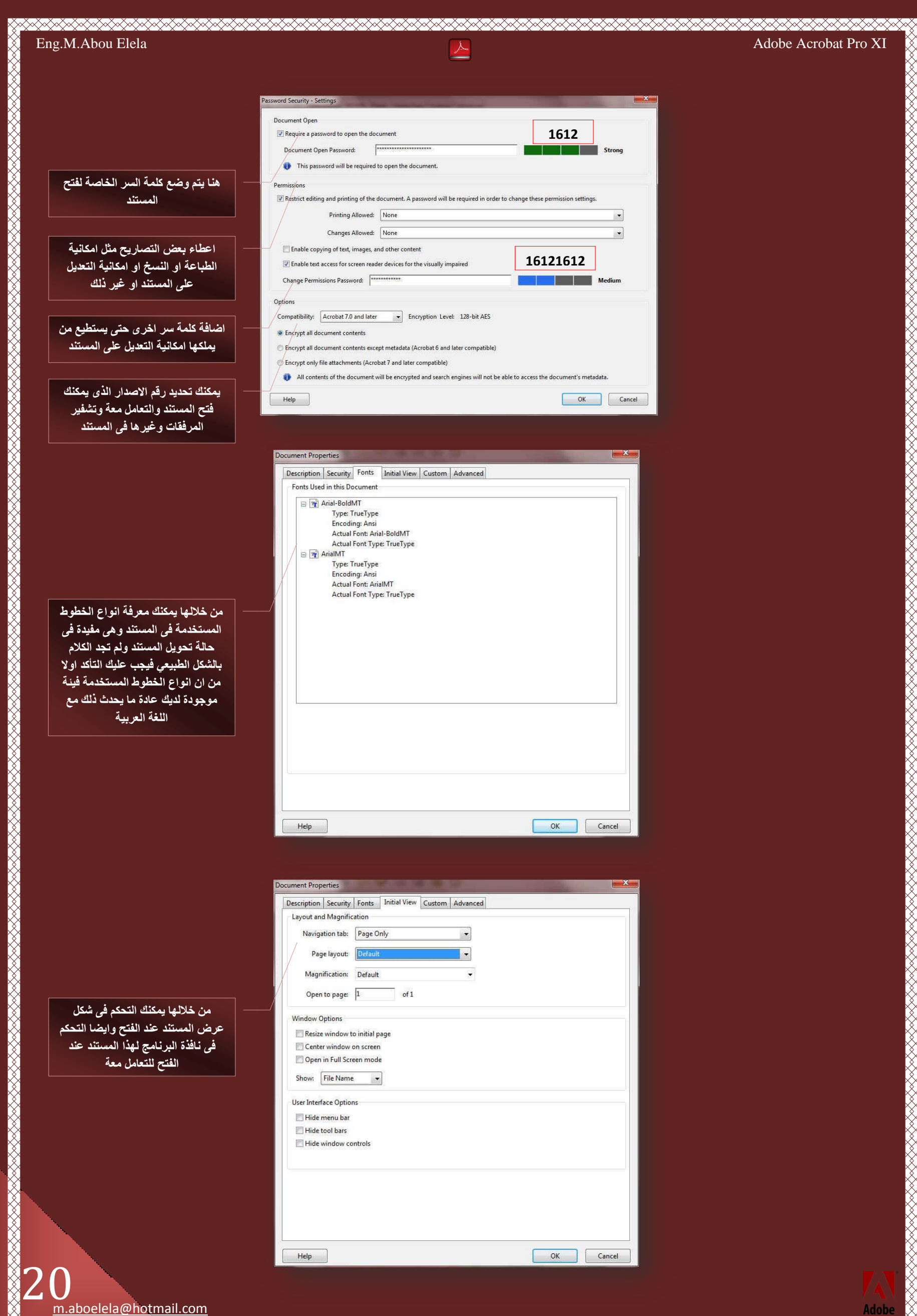

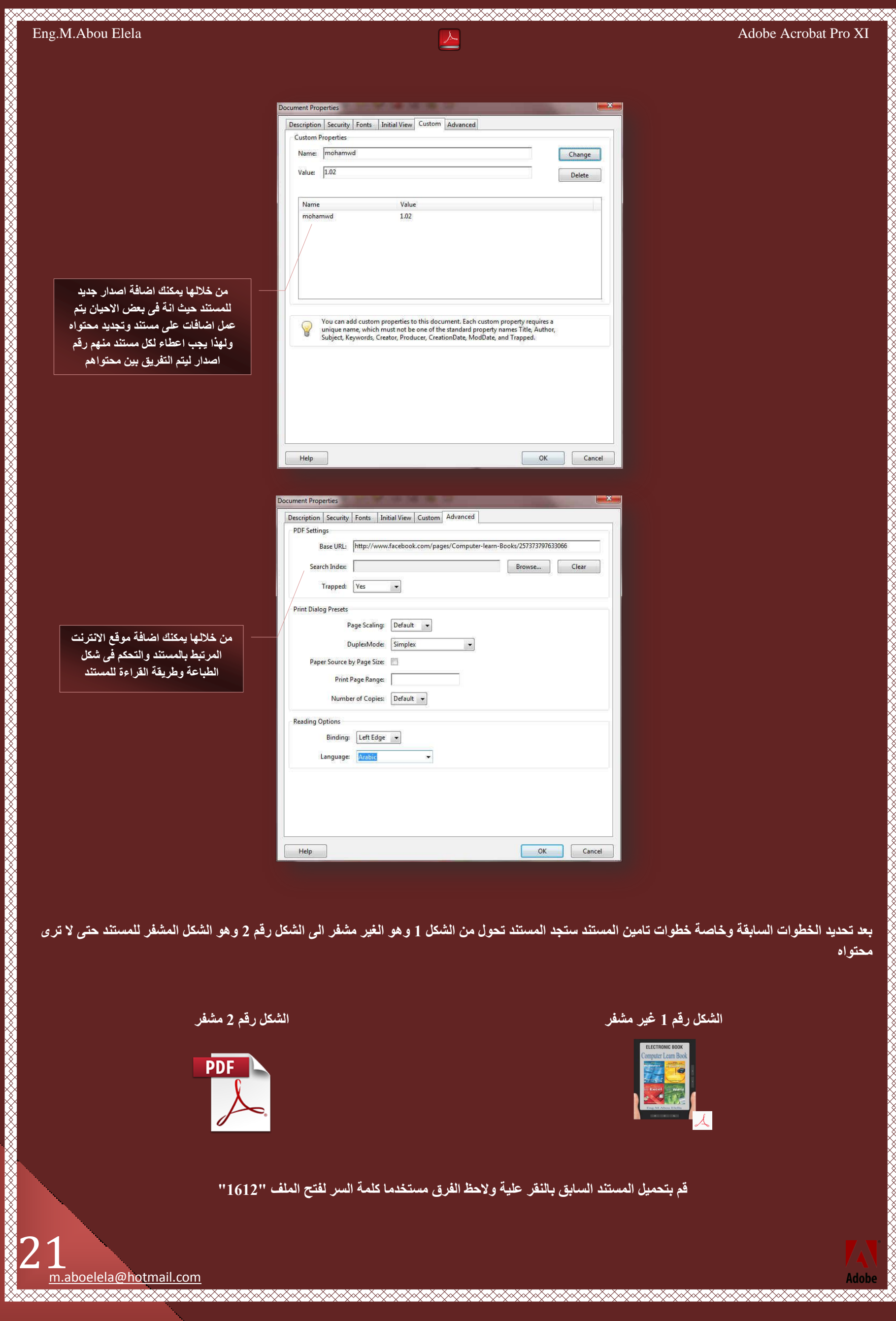

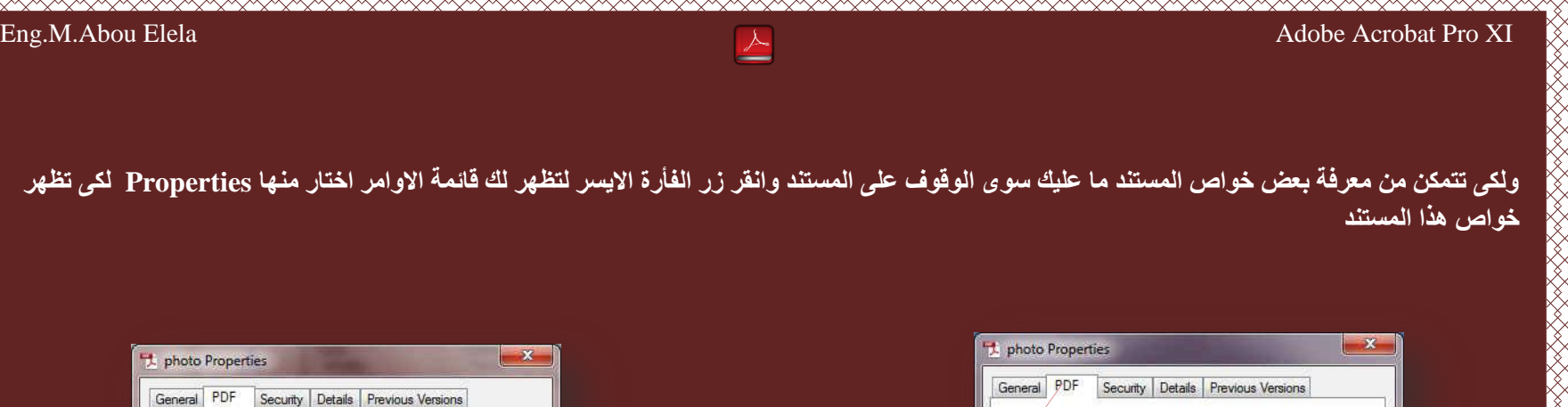

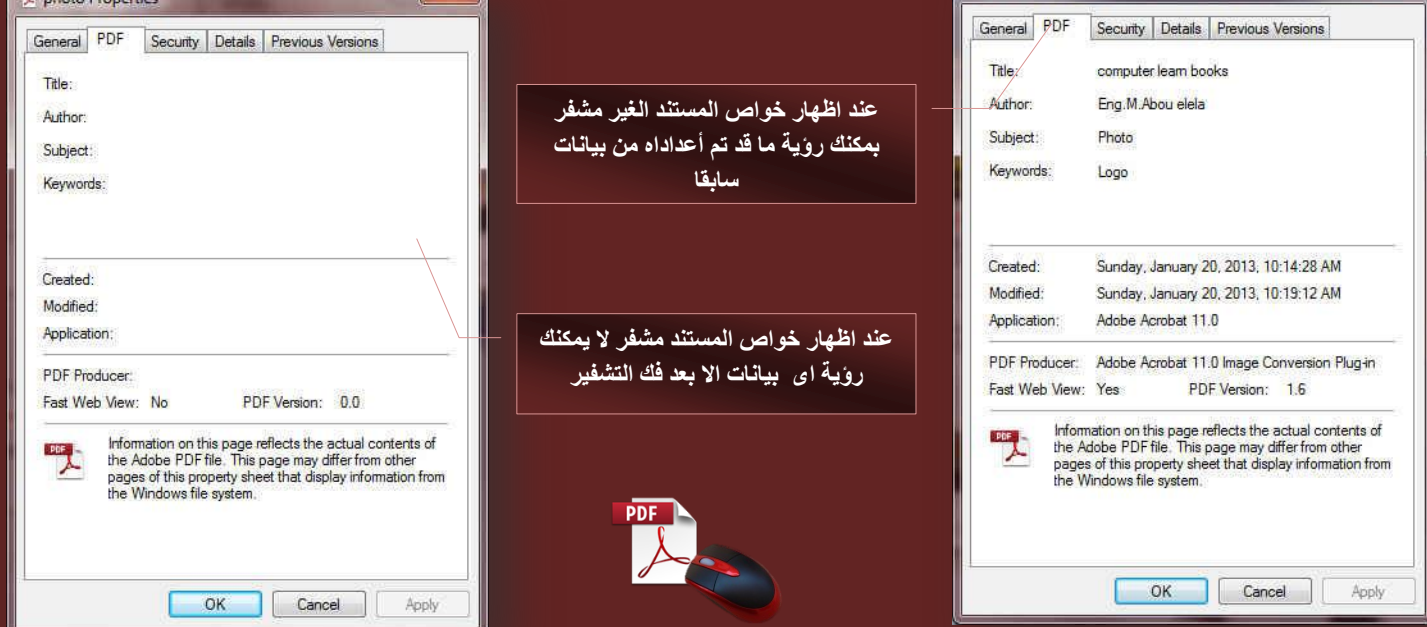

#### **12. Print**

وتستخدم لطباعة المستند ويمكنك من خلالها التحكم ف*ي* طريقة الطباعة للمستند كالتال*ى* 

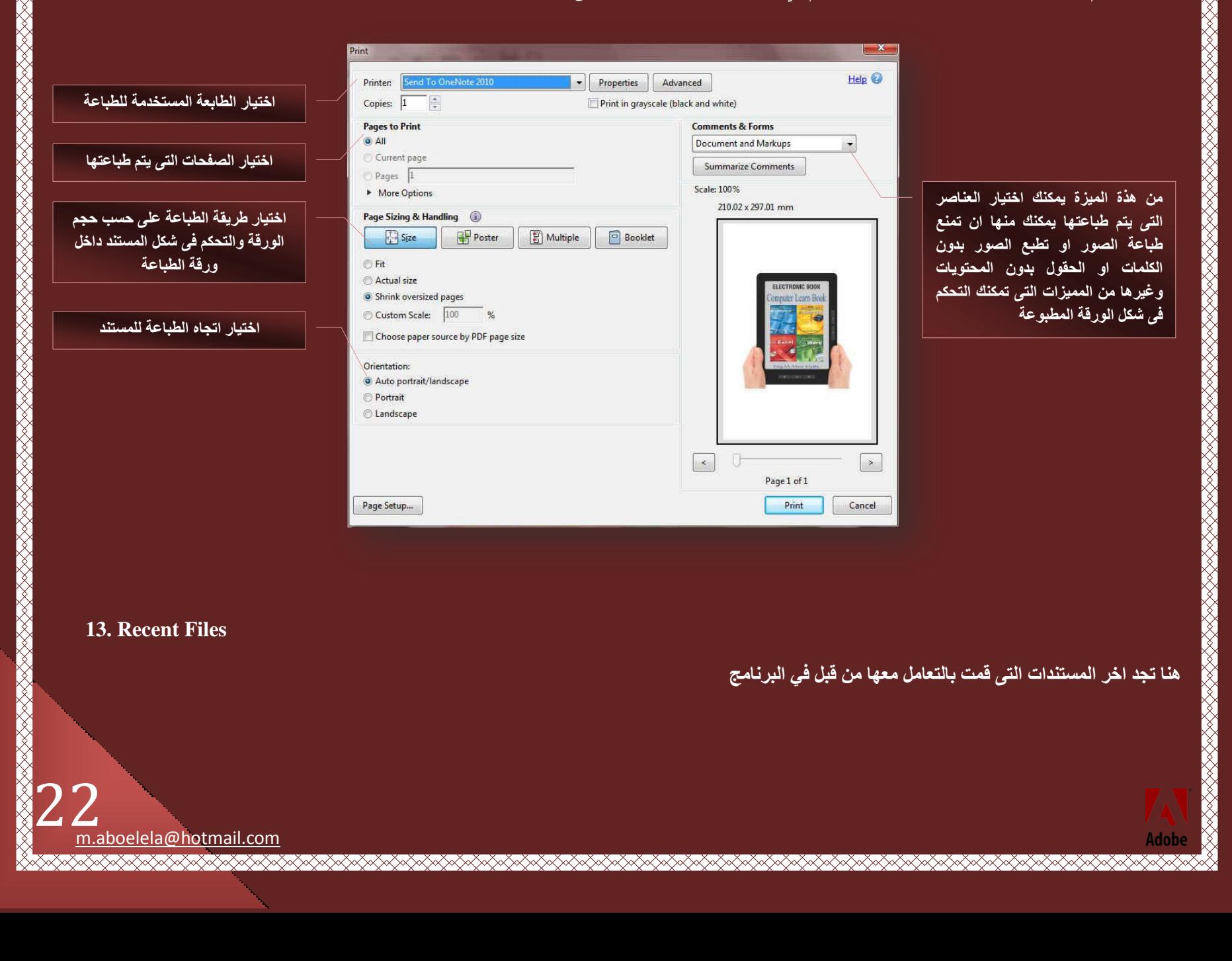

#### **Edit Menu**

قائمة تحرير و هي قائمة متخصصة في التحكم في الاجراءات او التعديلات التي تجرى على المستند ويمكنك من خلالها تطبيق الاوامر التالية

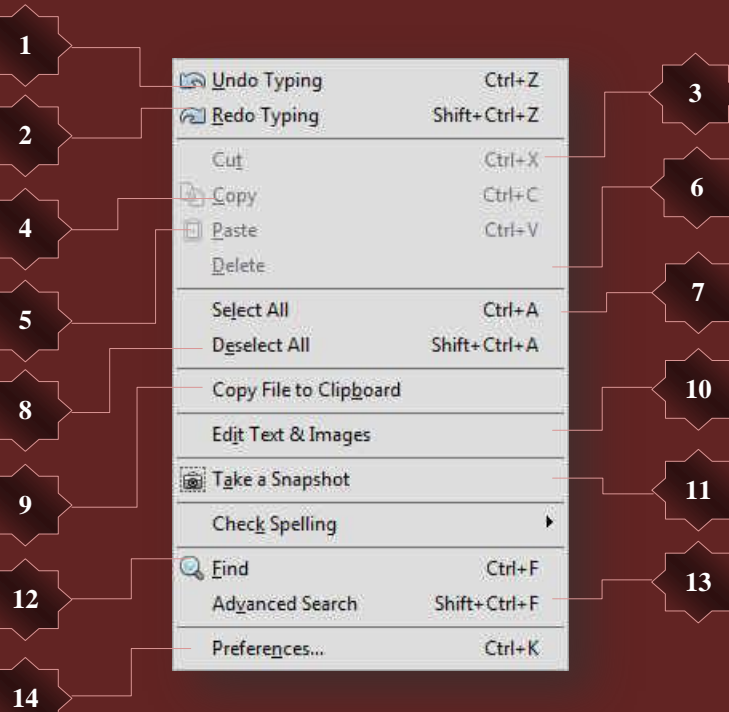

- **.1 رواعغ ػٖ ًزبثخ** ِ ا**لتراجع عن اخر عملية قمت ب**ها
- **.2 رٌواه ًزبثخ** العودة ال*ي* اخر عملية قمت بها
- **.3 اُوض** ِّ قص جزء من النصوص او صورة من المستند
- **.4 اَُ٘ـ** ِّنسخ جزء من المستند لحين الحاجة ال*ي* تكرارة
	- **.5 ُظن**
- ويمكنك استخدامها بعد النسخ والقص ليتم وضع الجزء المقصوص او المنسوخ في المنطقة التي تقوم بالع*مل* عليها
	- **.6 اُؾنف**
	- ِ قم بتحديد اى جزء من المستند واستخدم حذف لحذفة نـهائيا من المستند
	- 7. تحديد الكل **تستخدم لتحديد جنيع العناصر الموجودة في المستند من نصو<u>ص وصور</u> وغيرها** 
		- .8 كلّم تحديد الكل ا**لرجوع عن تحديد الكل**
- 9. نسح ال*ى* الحافظة يتم جزء النسخ المحدد ووضعة ف*ي* الحافظة ويمكنك جعل هذا الجزء المنسوخ مستند قائم بذاته كما تعلمنا من خلال انشاء من الحافظة
	- 10. التعديل على النصوص والصور
- تستخدم للتعديل على الصور والنصوص ف*ي* كافة المستند وعند اختيارها يتم تفعيل قائمة ادوات والت*ي* من خلالها يمكنك استخدام مكوناتها كأدوات مساعدة ف*ي* اجراع التعديلات عل*ى* المستند كما سنقوم بالشرح فيما بعد
	- **.11 ُوطخ شبشخ**

يمكن اخذ لقطة للشاشة كصورة واستخدامها فع*ند النقر عليها والنقر على اى* عنصر من محتويات المستند يتم نسخة واخذ صورة منة بالحافظة لحين الحاجة ا**ليها** 

- **.12 ثؾش**
- تستخدم لأجراء عمليات البحث داخل المستند عن نص ما

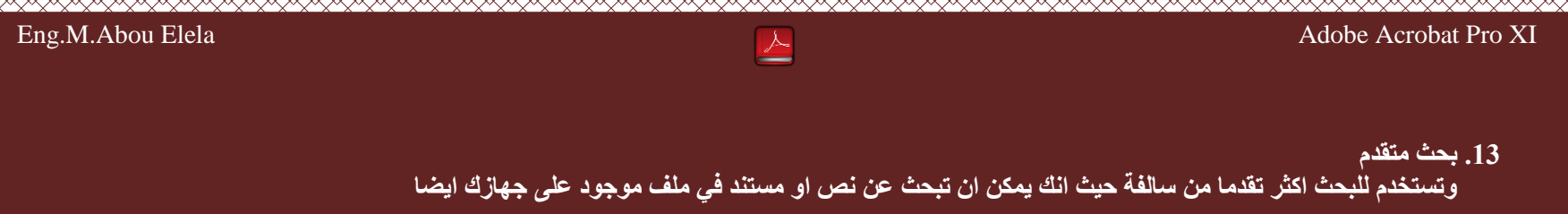

#### **.14 فٞاص**

ومنها يتم التحكم ف*ي* جميع خواص البرنامج والتحكم ف*ي* عرض محتوياته وطريقة اتصاله بالأنترنت واميلك المسجل علية واسلوب تحويل الملفات من وال*ي* الْبِرنامج واللّغات ال*ٰتى* يمكن التعامل معها

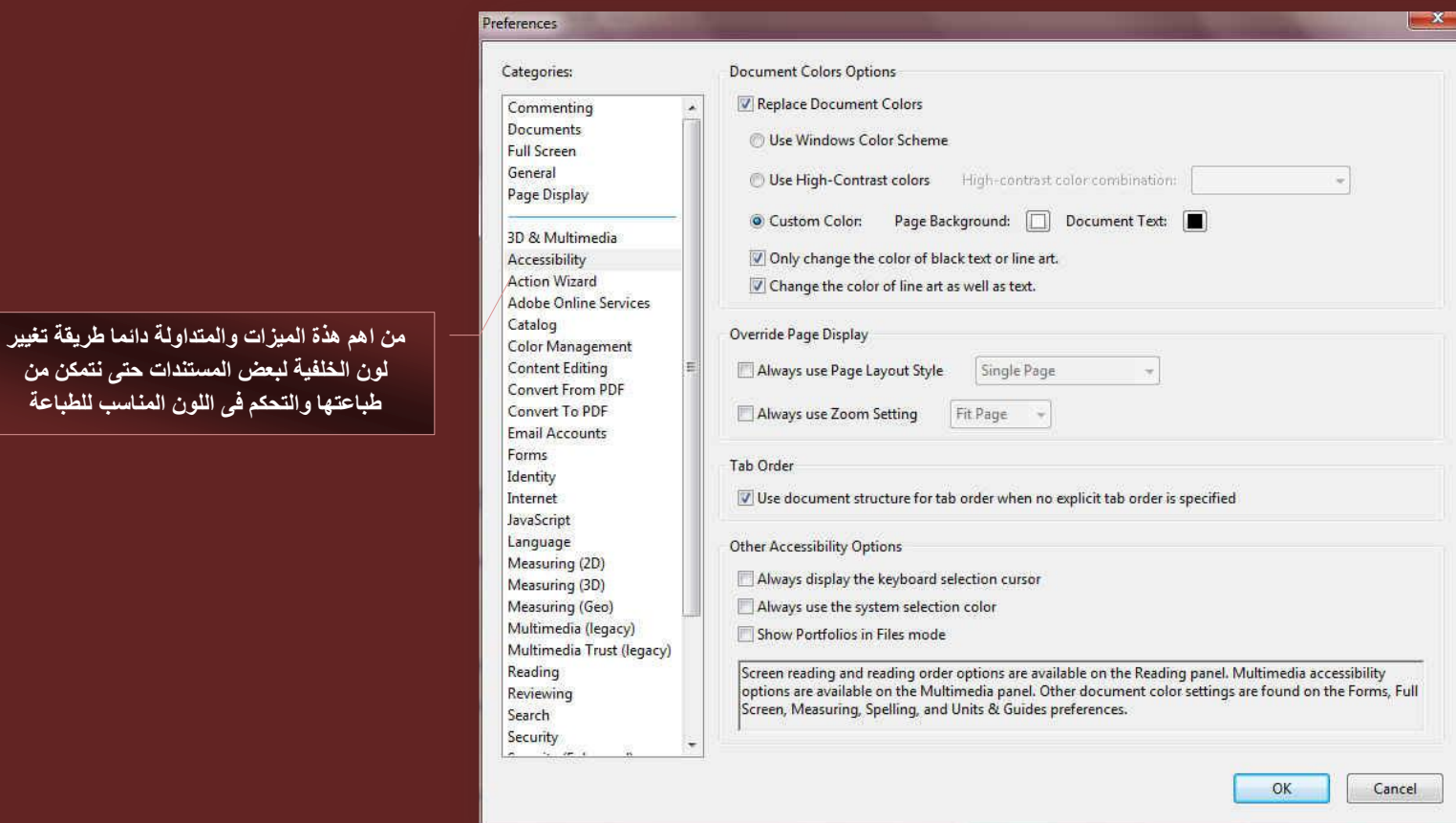

#### **View Menu**

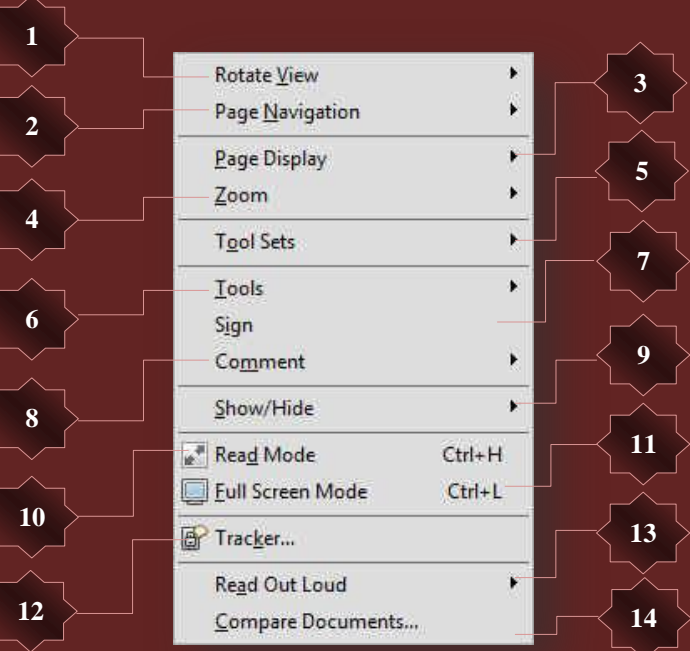

 24 m.aboelela@hotmail.com<br>১৯৯৯ : ১৯৯৯ : ১৯৯৯ : ১৯৯৯ : ১৯৯৯ : ১৯৯৯ : ১৯৯৯ : ১৯৯৯ : ১৯৯৯ : ১৯৯৯ : ১৯৯৯ : ১৯৯৯ : ১৯৯৯ : ১৯৯৯ : ১৯৯৯ : ১৯৯৯

Adob

 $\overline{\mathbb{Z}}$  Eirst Page

Next Page

区 Last Page

Page...

**Previous View** 

Next View

Single Page View v H Enable Scrolling **Two Page View** 

Previous Page

#### 1. تدوير الشكل

ومنها يمكنك تغيير اتجاة عرض صفحات المستند ويمكنك التحكم في اتجاه دوران المستند مع عقارب الساعة وعكس عقارب الساعة

**xXxXxXxXxXxXxXxXxXxXxXxXxXxXxXxXxXx** 

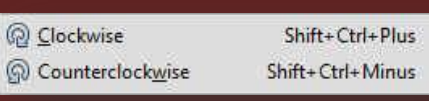

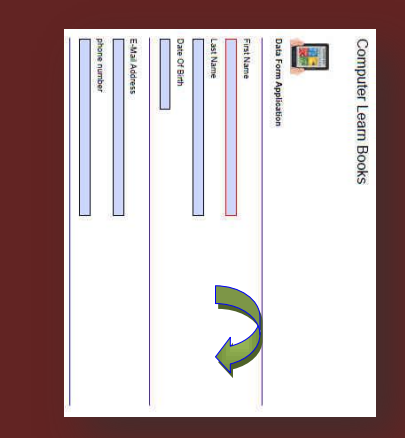

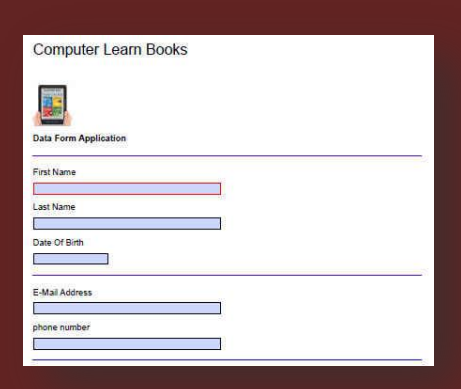

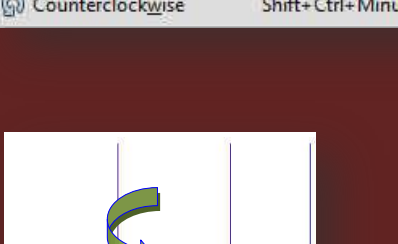

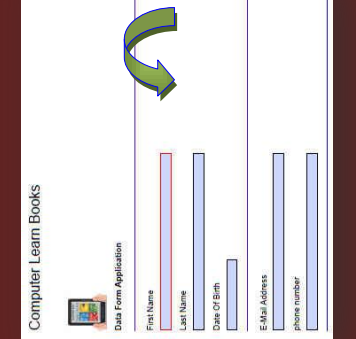

Home

End

Left Arrow

Right Arrow

Shift+Ctrl+N

Alt+Left Arrow

Alt+Right Arrow

#### **.2 رظلؼ أَُز٘ل**

تستطيع من خلالها تصفح المستند والتحرك بين صفحاتة فباستخدام هذه الاوامر يمكنك التنقل بسهولة بين صفحات المستند و ه*ي* كالتال*ي* 

- <mark>. الصفحة الاولى</mark>
- الصفحة ال*س*ابقة
- الصفحة التالية
- الصفحة الاخي*ر*ة
- 
- الوصول ال*ى* صفحة معينة من خلال كتابة رقمها
	- **.** العرض السابق
		- <mark>.</mark> العرض التالي

يمكنك ايضا الاست<del>ف</del>ناء عن هذه الاوامر من خلال استخدامك اختصارات لوحة المفاتيح الموجودة امام كل امر من الاوامر السابقة

#### 3. طريقة عرض الصفحة

من خلالها يمكنك التحكم ف*ي* طريقة عرض صفحات المستند المستعرض من خلال البرنـامج و هما كالتال*ي* 

- عرض صفحة واحدة
- **•** السماح بتمرير الصفحات
	- **عرض صفحتين معا**
- السماح بالتمرير بي*ن* الصفحتين
- اظهار مسافة فاصلة الصفحتي*ن*
- عدم اظهار المسافة الفاصلة بين الصفحتي*ن*
- **•** تعرير المستند التلقائي ليتم تحريكة تلقائيا صفحة تلو الاخرى

#### 4. تكبي*ر /* تصغير

- وتستخدم في التحكم في تكبير وتصغير صفحات المستند حت*ى* تتمكن من قراءة محتواها حسب رغبتك وه*ي* 
	- التكبير ال*ي* ومنها يمكنك التحكم في درجة تكبير الصفحة كنسبة مئوية
	- اظهار عدسة التكبير لتكبير اجزاء مخصصة من المستند وبالنقر عل*ى* اى **جزء من المستند تم تكبيرة** 
		- تكبير حرك*ي* لاحتواء للمستند ومنها يمكنك النقر على زر الفارة الايسر وتحريك الفارة ليتم التكبير او التصغير حسب حركة الماوس
			- **•** ارجاع صفحات العرض الى الحجم الطبيعى للقراءة وهو 100%
				- ارجاع طريقة عرض الصفحة ال*ي* مستوى الصفحة
					- <mark>عرض الصفحة بطريقة احتواء اكبر عرض لها</mark>
					- عرض الصفحة بطريقة احتواء اكبر ارتفاع لها

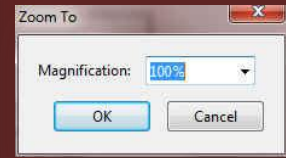

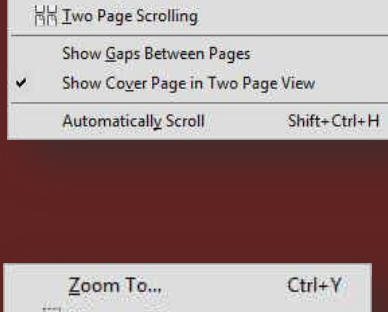

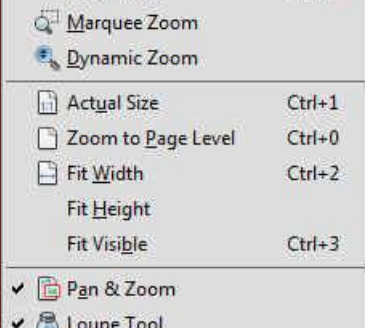

Reflow  $CtrI+4$ 

25 m.aboelela@hotmail.com

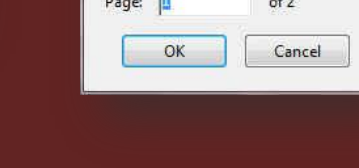

Go To Page

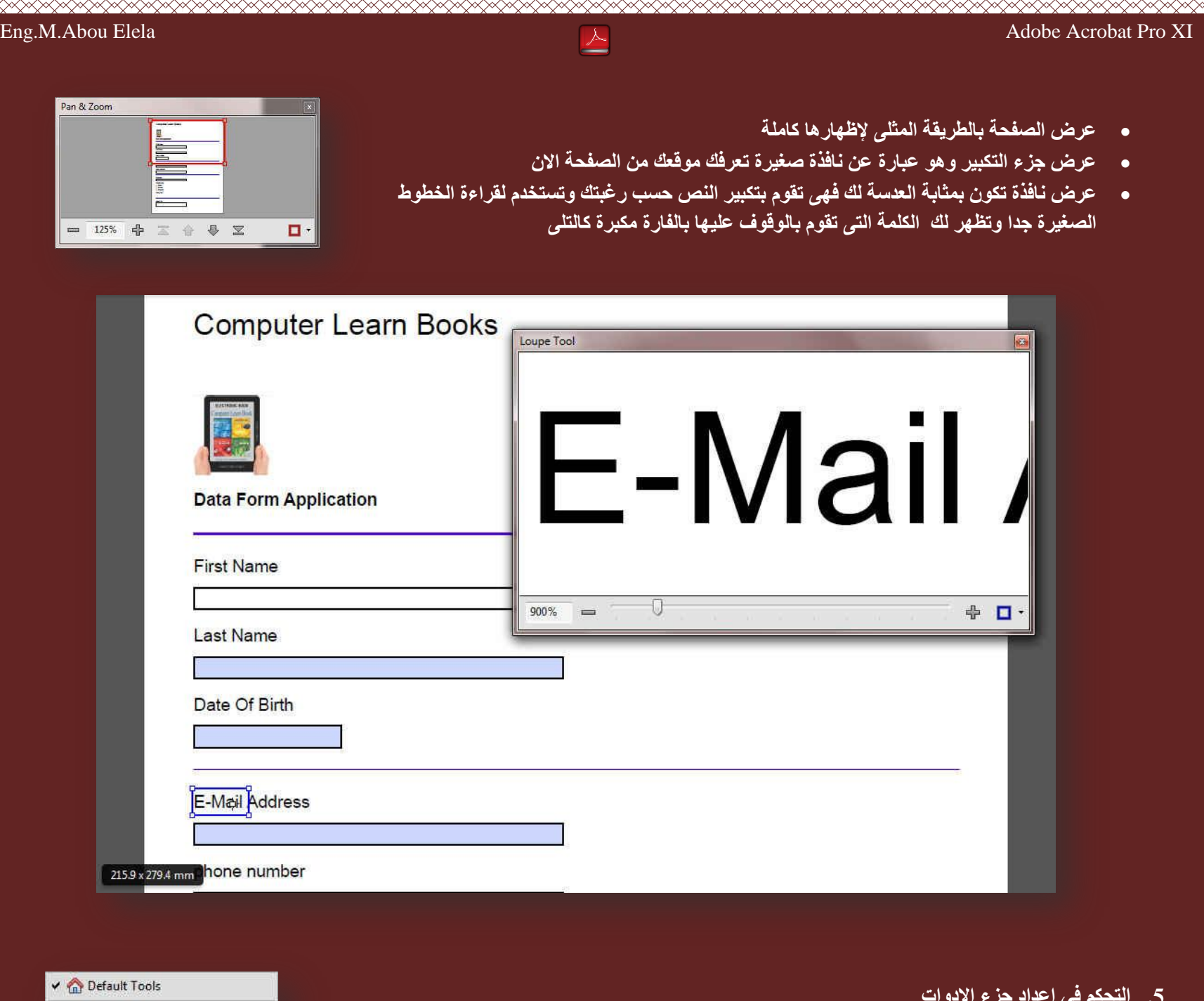

5. التحكم في اعداد جزء الادوات

و هي ميزة ببرنـامج اكروبـات ريدر تتيح لك امكانية اضـافـة مجموعة من الاوامر السريعة والتي تقوم بـاستعمـالـها · دائما واعداداها كشريط ادوات جديد يتم عرض محتواه لك عند الحاجة لاستعمالة في تطبيق بعض الاجراءات على المستند الموجود

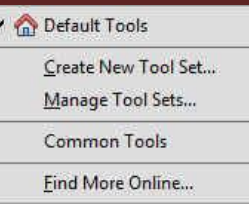

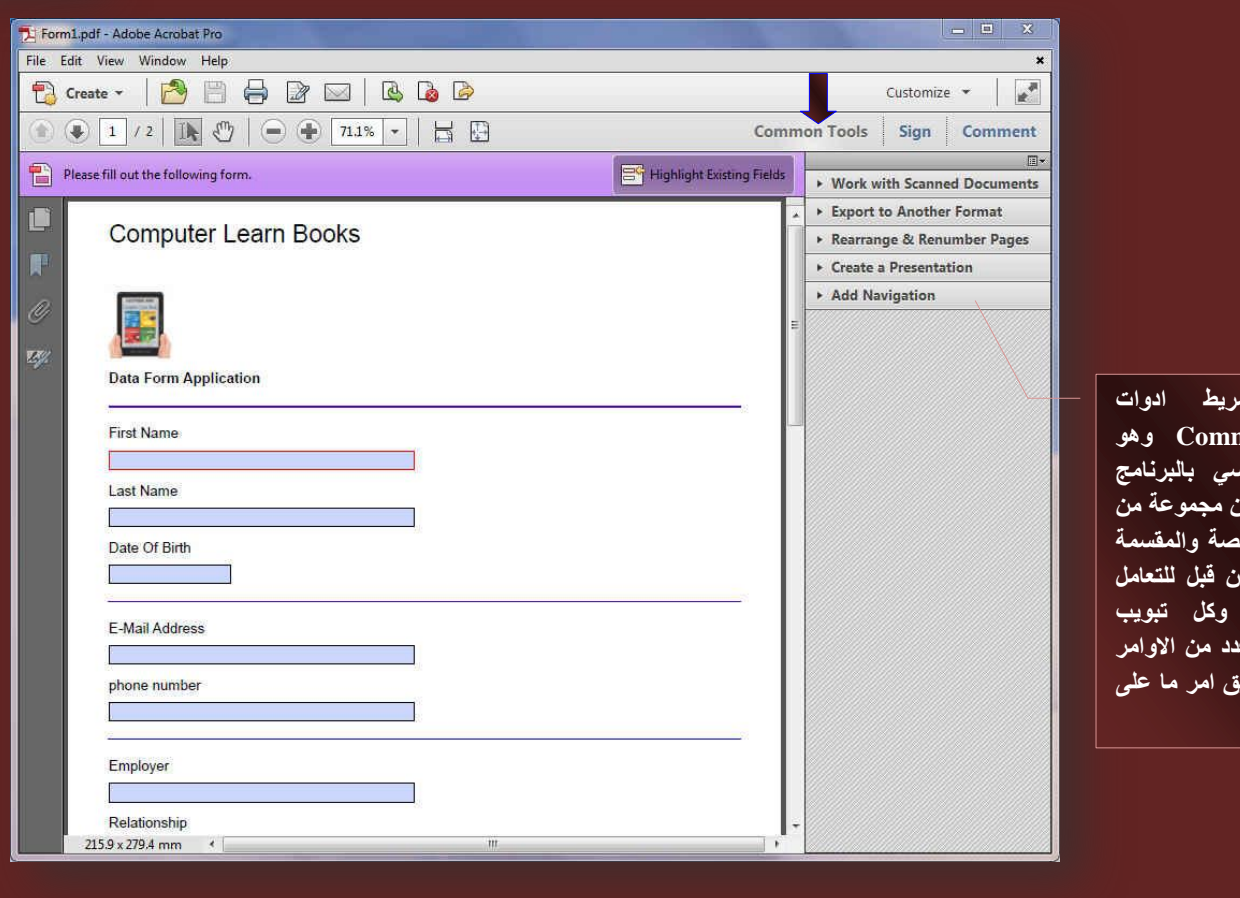

محتويات **Common Tools** وهو الشريط الأساس*ي* بالبرنـامج وا**لتي يتكون** ، الاوامر المخ**د** ال*ّى* تبويبات من قبل للتعامل مع ا**لمستند وكل تبويب** ي**حتوى على عدد من الاوامر** من شأنـها تطبيق امر مـا عل*ـى* .<br>**المستند** 

ه**نا يت**م .<br>وا**خ**ڌ

وقد نتمكن ايضا من خلالها اضافة او تعديل اى امر جديد او ازالة امر ما من هذه القوائم فمثلا يمكنك انشاء قائمة بديلة تلقوائقة الإساسية بالبرنامج والمعروفة باسم Common Tools لتضع بها بعض الاوامر التي انت بحاجة اليها دائما للتعامل مع المُستند بالتعديل او الاضافة او الحذف او غير ذلك مما تراه لتكون تحت متناول يديك بطريقة سريعة وسهلة من خلال الاداة Create New Tool Set ويكون كالتال*ي* 

<u> FRANCIS STATISTICI I STATISTICI I STATISTICI I STATISTICI I STATISTICI I STATISTICI I STATISTICI I STATISTICI </u>

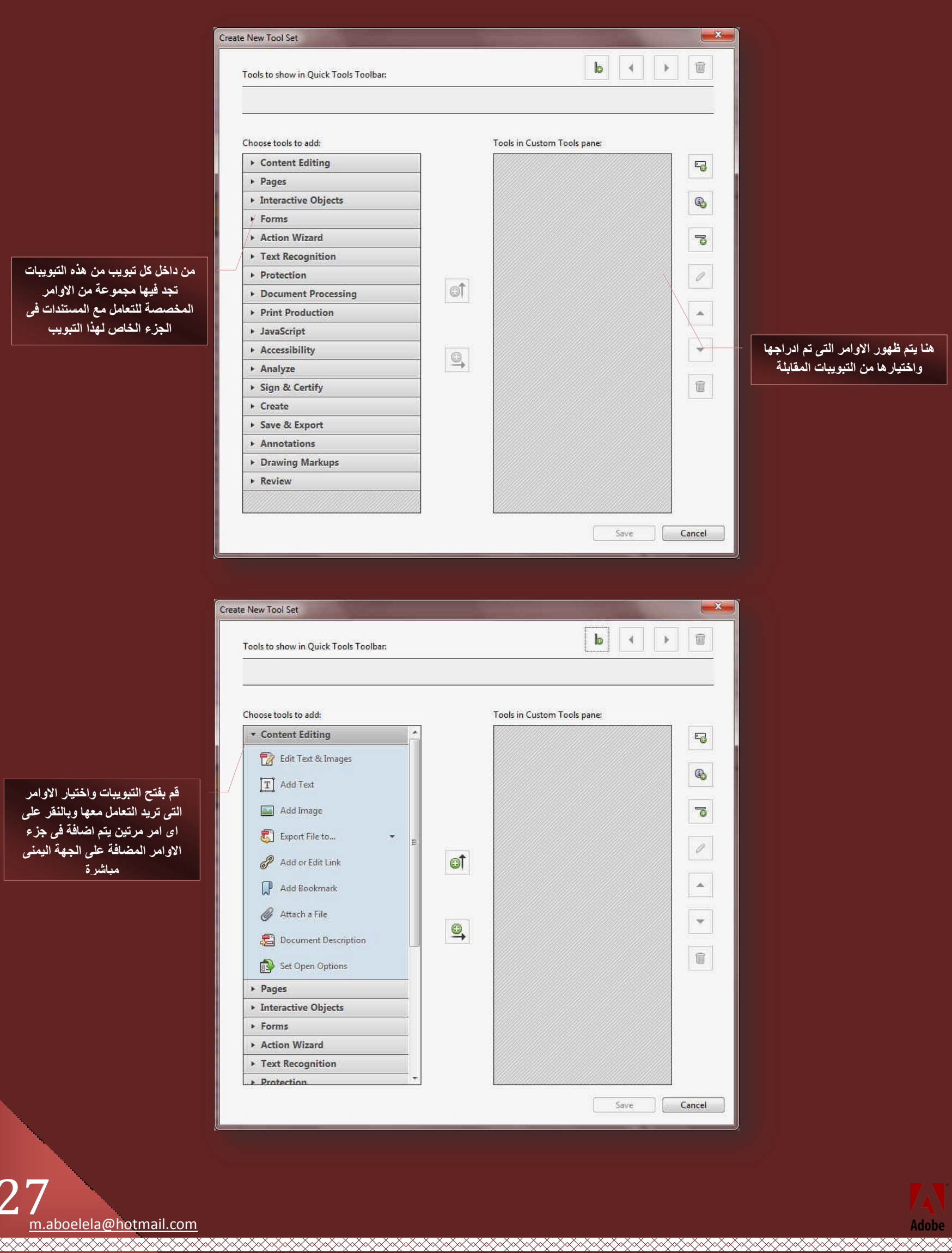

.<br>عة من ال<mark>ا</mark>وامر **أُقظظخ ُِزؼبَٓ ٓغ أَُز٘لاد ك٠**  ب<br>اُ**هذا التبويب** 

**ٖٓ كافَ ًَ رج٣ٞت ٖٓ ٛنٙ اُزج٣ٞجبد**

RANA KANANGK

R<br>R

.<br>**ه واختيار الاوامر** معها وبالنقر عل*ى* .<br><sub>م</sub> اضافة ف*ي* جزء .<br>عل*ى* الجهة اليمن*ى* **ٓجبشوح**

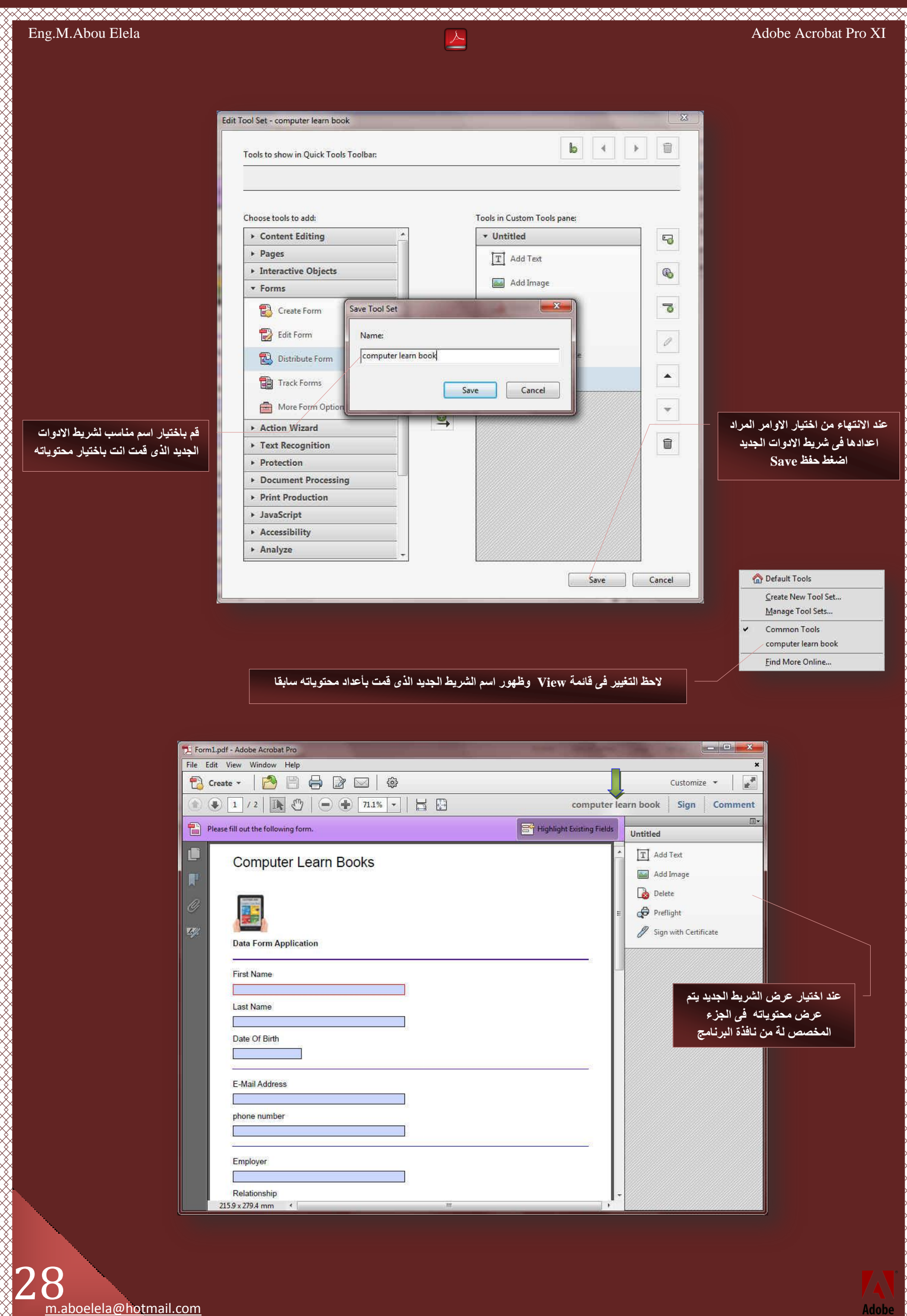

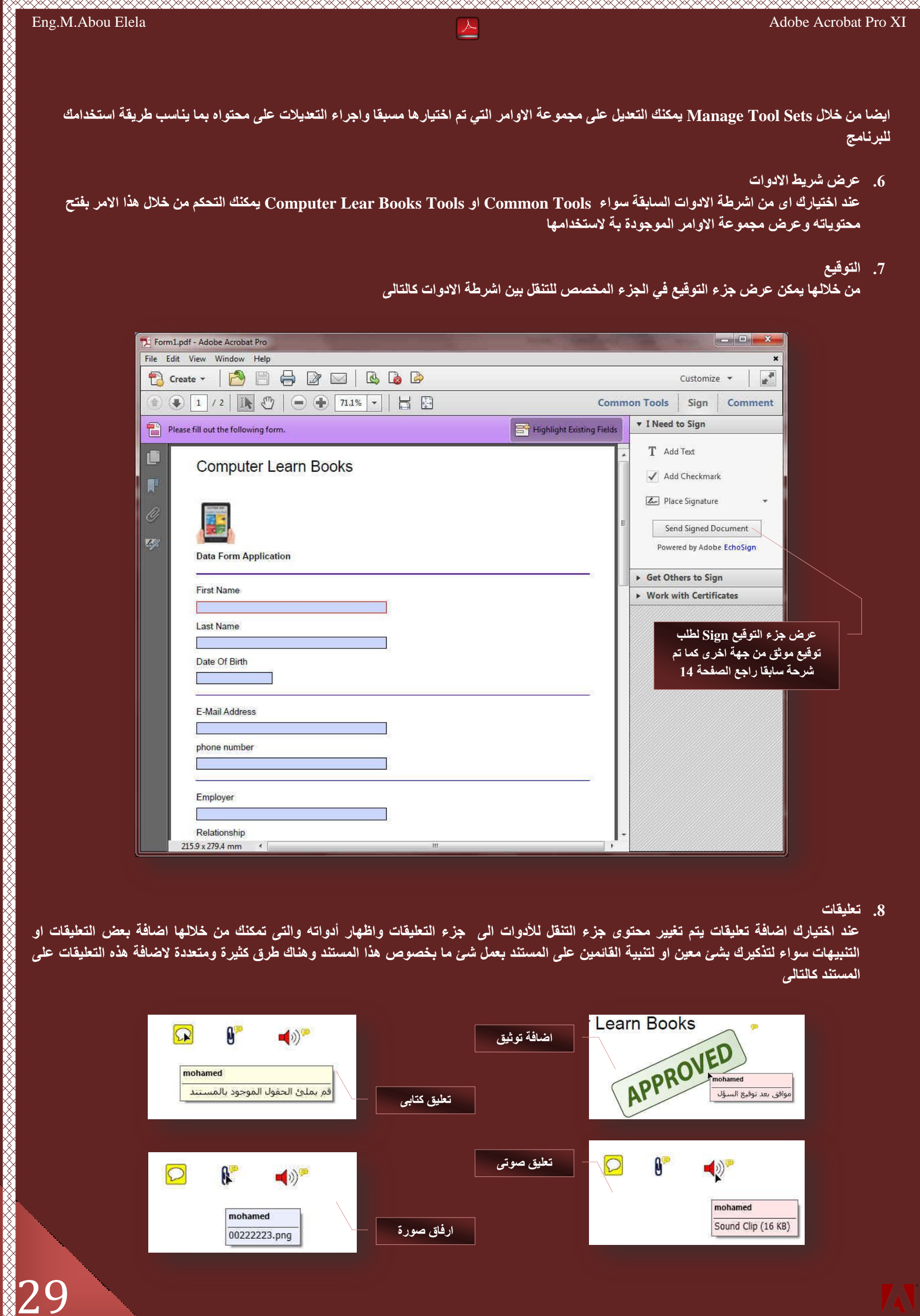

elektromet andet en de maarde op de maarde op de maarde op de maarde op de maarde op de maarde op de maarde op

Adob

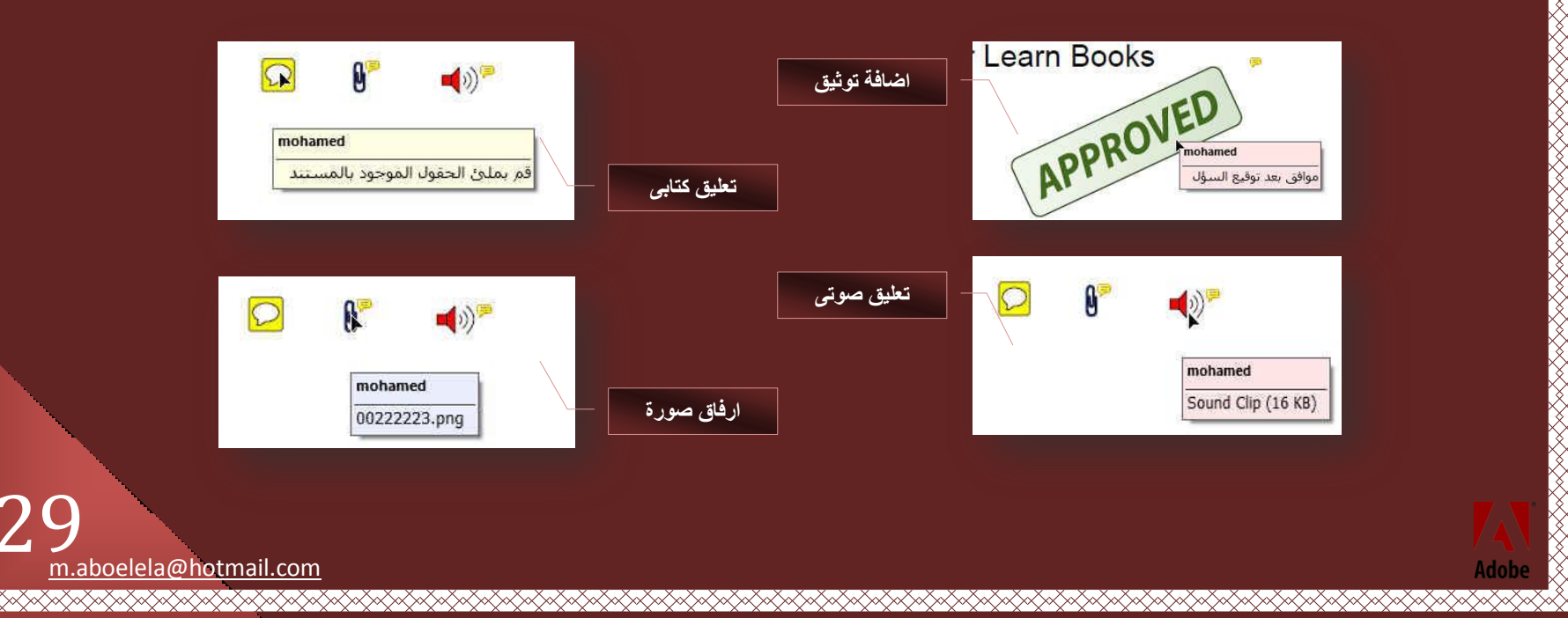

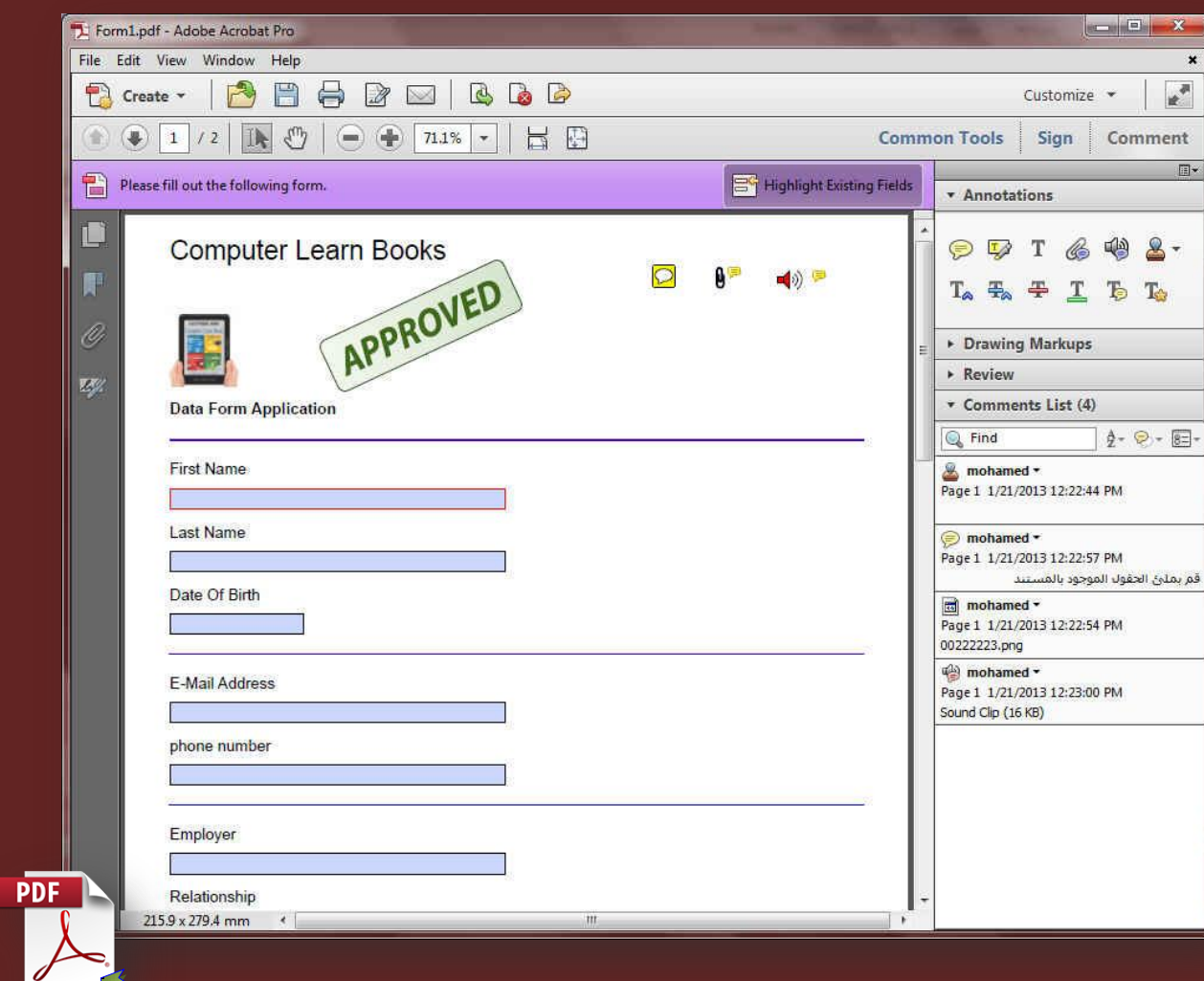

<u> KANAN KANAN KANAN KANAN KANAN KANAN KANAN KANAN KANAN KANAN KANAN KANAN KANAN KANAN KANAN KANAN KANAN KANAN K</u>

ِ مما سبق نرى ان هناك العديد من انواع التعليقات الت*ي* يمكن اضافتها الى المستند ولكن لاحظ انـة كلما ذات التعليقات و المرفقات في المستند ايضا ذاد في حجمة قم بتحميل الملف السابق لترى التعليقات المدرجة بالمستند " انقر مرتين على اى تعليق لفتحة "

**.9 ػوع /ئفلبء**

وتستخدم لعرض او اخفاء اشرطة الادوات و تخطيط المستند واجزاء التنقل بين الادوات وشرائط القوائم ومحتوياتها ايضا والتحكم في اظهار او اخفاء جزء المسطرة وإحداثيات تحريك الفارة على المستند ومرفقات المستند كما يل*ى* 

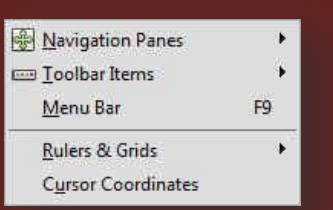

30

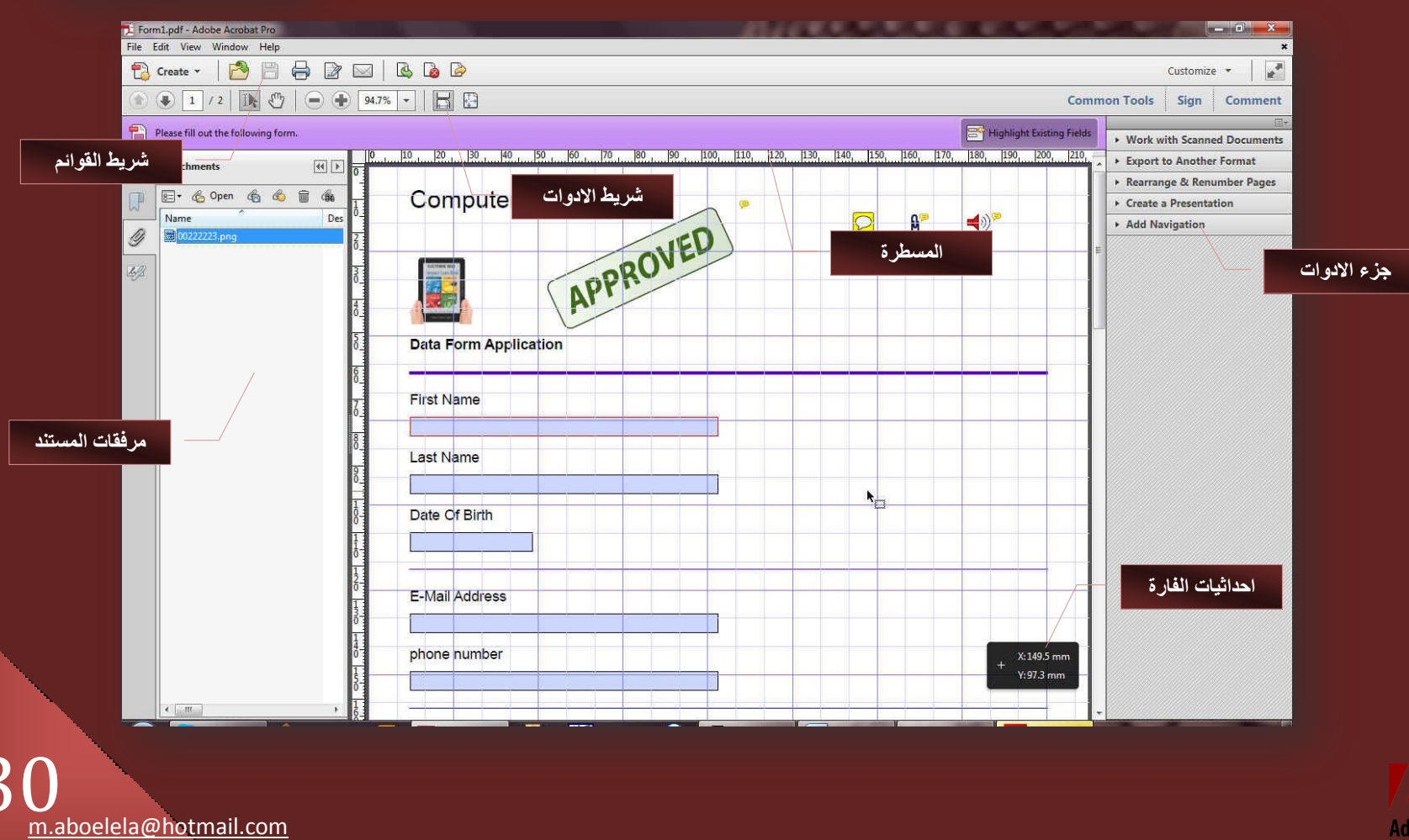

USA KEMBANG KANAPAT KAPAT KANAPAT KANAPAT KANAPAT KANAPAT KANAPAT KANAPAT KANAPAT KANAPAT KANAPAT KANAPAT KANA

<del>XXXXXXXXXXXXXXXXXXXXXXX</del>

**XXXXXXXXXX**X

**XXXXXXXXXXXXXXXX** 

### **.10 ػوع ُِوواءح**

يتم تكبير المستند ووضعة ف*ي* وضع عرض القراءة لتسهيل عملية القراءة

#### **.11 ػوع ِٓئ اُشبشخ**

قم بتحديد تتبع التعليقات وتحميلها تلقائيا

يتم من خلالها تكبير المستند لوضع ملئ الشاشة بدون وجود اى اشرطة من شرائط التبويب للبرنامج ويمكنك التنقل في هذه الحالة مستخدما زر الاتجاهات الموجودة بلوحة المفاتيح للتنقل بين صفحات المستند واستعراضه والعودة الى الوضع الأصلي مستخدما زر Esc من لوحة المفاتيح

#### **.12 رزجغ**

و هي تمكنك من مشاركة المستند مع مجموعة من الاشخاص من خلال ارسال الملف اليهم عبر البريد الالكتروني والسماح لهم بترك تعليقات على المستند كالتال*ي* 

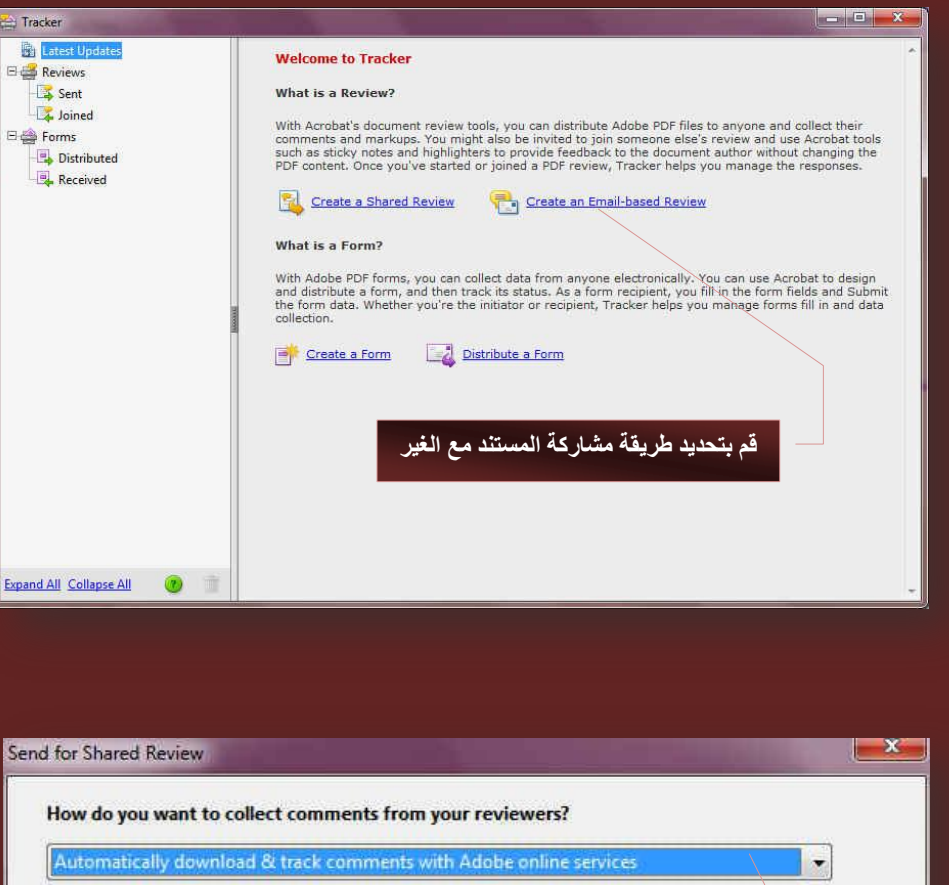

#### Adobe online services allow you to:

#### **Distribute**

· Send a secure link to your file that anyone, or only your reviewers, can access anytime during the shared review.

#### Comment

- Reviewers can use Adobe Acrobat 9, Adobe Reader 9, or a later release to make comments.
- New comments are automatically brought to your attention.

#### Collect

- Reviewers can see and reply to each other's comments in Acrobat or<br>Reader as they are made.
- · Track which reviewers have responded and when they responded.

Learn more about Adobe online services

#### Remember my choice

Help  $\times$  Previous  $Next$ Cancel

ulan dalah dalam dalah masa dalah dalah dalah dalah dalah dalah dalah dalah dalah dalah dalah dalah dalah dala

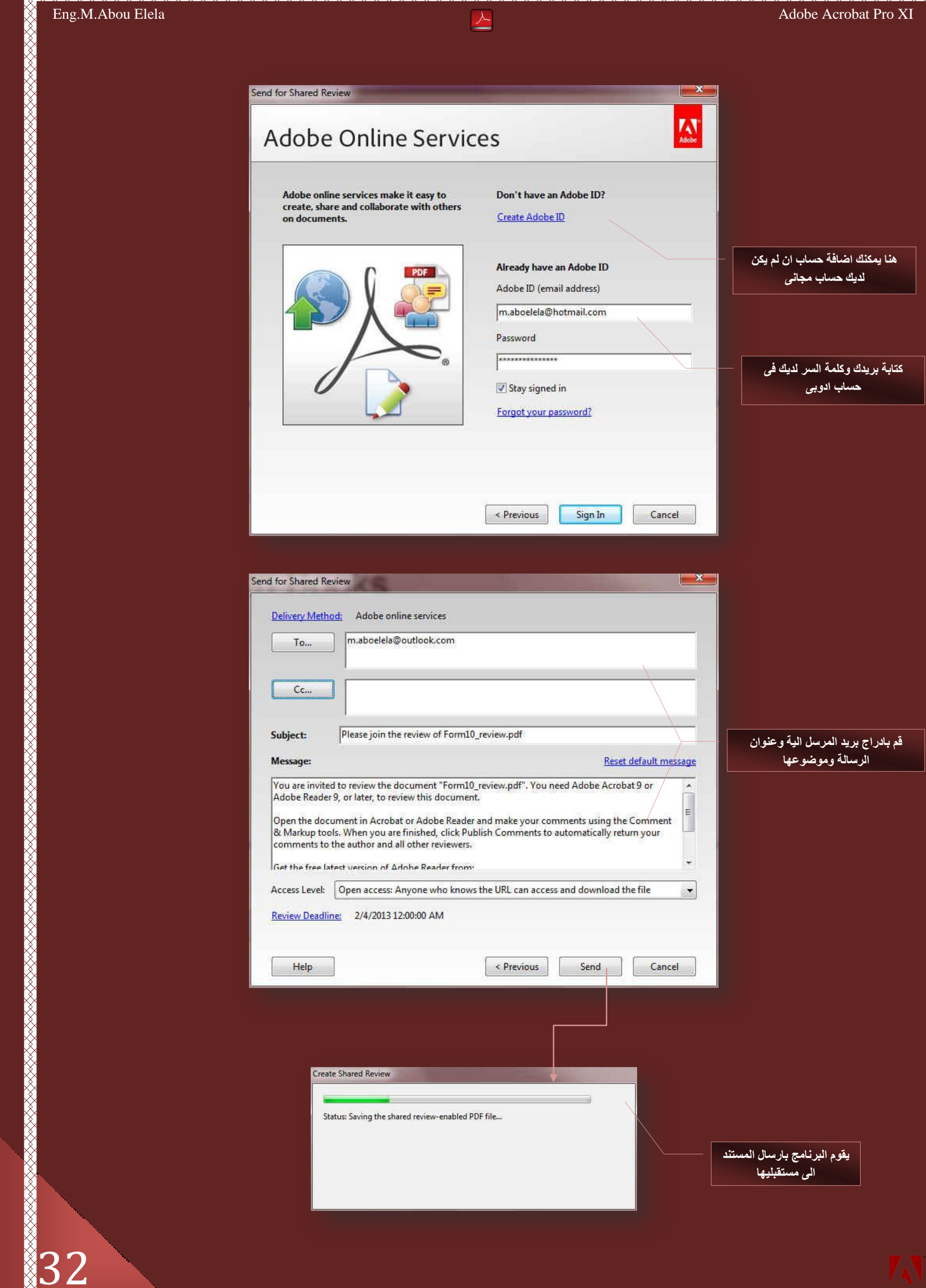

**32**<br>
<u>m.aboelela@hotmail.com</u>

#### Tracker  $\begin{array}{c|c|c|c} \hline \multicolumn{1}{c|}{\textbf{...}} & \multicolumn{1}{c|}{\textbf{...}} & \multicolumn{1}{c|}{\textbf{...}} \end{array}$ Reviews > Sent > Form10\_review **R**i Latest Updates Reviews View Comments **ELA** Sent 固 **File Location:** C:\Users\mohamed\Desktop\1\Form10\_review.pdf Joined Status: Active **Electric Forms** Distributed Sent: 1/21/2013 1:17:09 PM using Adobe online services Received Access Level: Open access: Anyone who knows the URL can access and download the file B Server Status 2/4/2013 12:00:00 AM Deadline: Adobe online services De Change Deadline End Review Reviewers 0 new / 0 total Comments: Reviewers: 0 new / 1 active Add Reviewers Email All Reviewers Start New Review with Same Reviewers

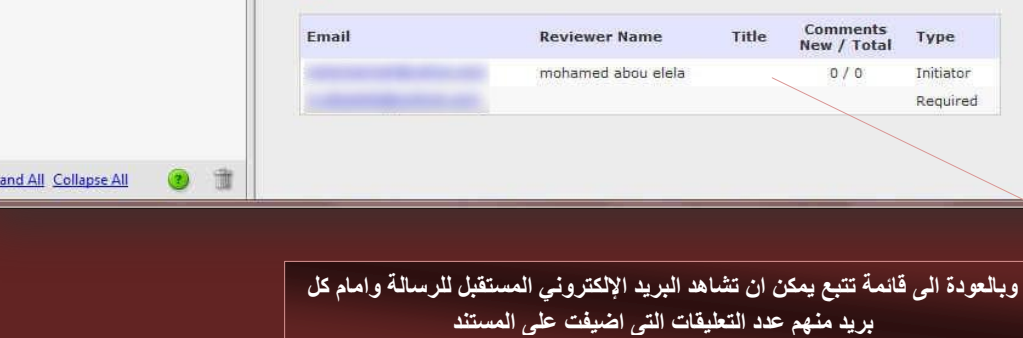

#### **.13 اُوواءح ثظٞد**

يمكنك من خلال هذه الميزة ببرنامج اكروبات ريدر ان تجعل البرنامج يقوم بقراءة المستند لك بدلا من قراءته انت وما عليك سوى الاستماع ال*ى* البرنامج وهو يقوم بقراءة المستند نيابة عنك بصوت الكمبيوتر ولكن هذه الميزة متاحة للمستندات المكتوبة باللغة الانجليزية فقط

#### **.14 ٓوبهٗخ ثٖ٤ أَُز٘لاد**

من خلالها يتم عمل مقارنة بين المستندات لمعرفة التغييرات بكل منها وتاريخ الانشاء ومقارنة المحتويات والتعديلات الت*ي* تمت على كل منهم كالتال*ي* 

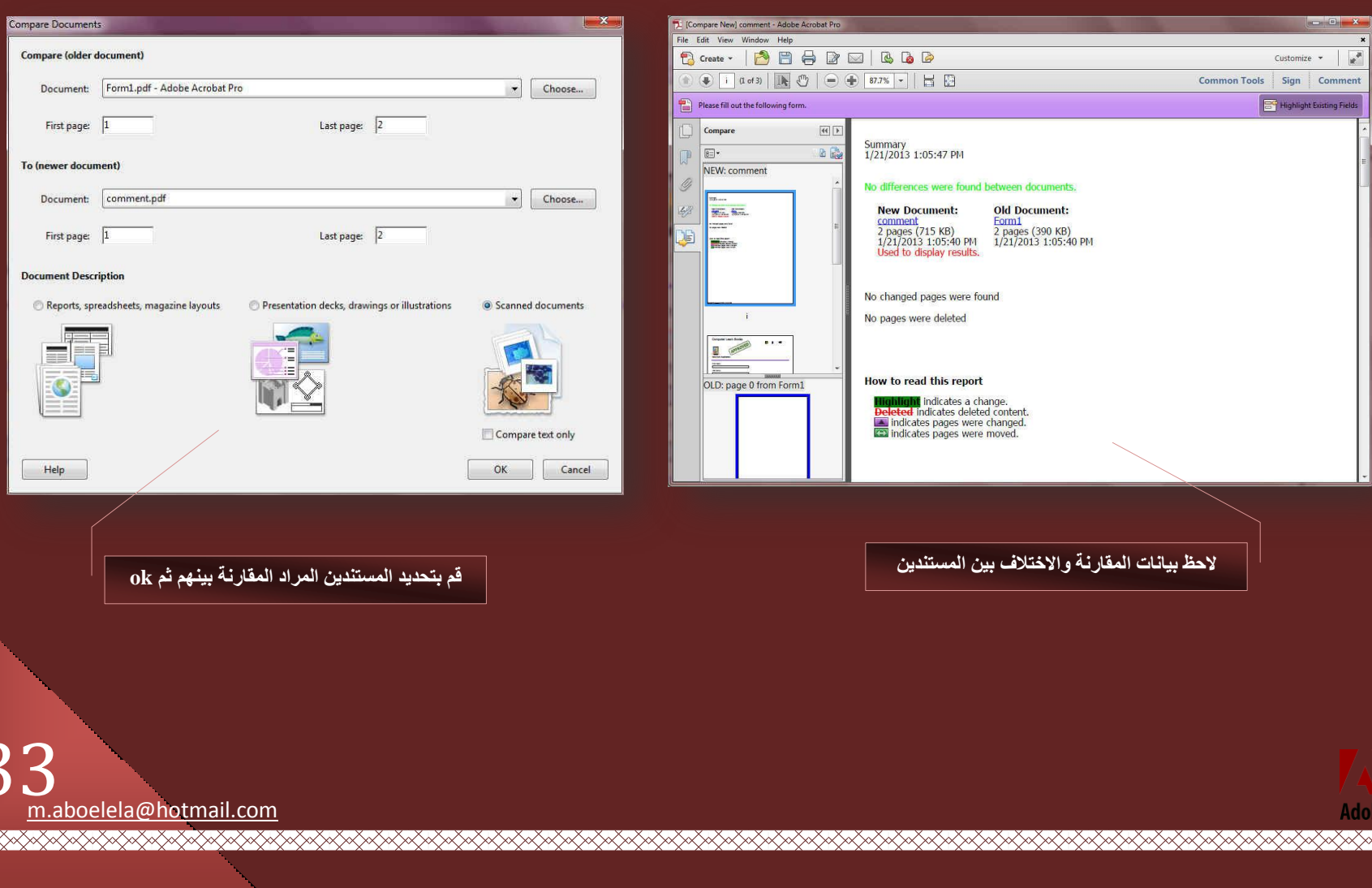

RAARAA

34

XX<br>XX

#### **A. Windows Menu**

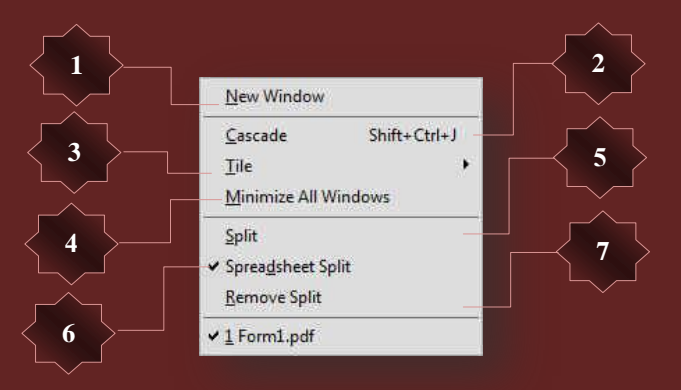

### . فافذة جديدة

تستخدم لفتح نافذة جديدة من نفس المستند القائمين علية

### **2.** تتالى

في حالة وجود اكتر من مستند مفتوح يستخدم الامر Cascade لترتيب النوافذ المفتوحة بالتتال*ي* خلف بعضهم

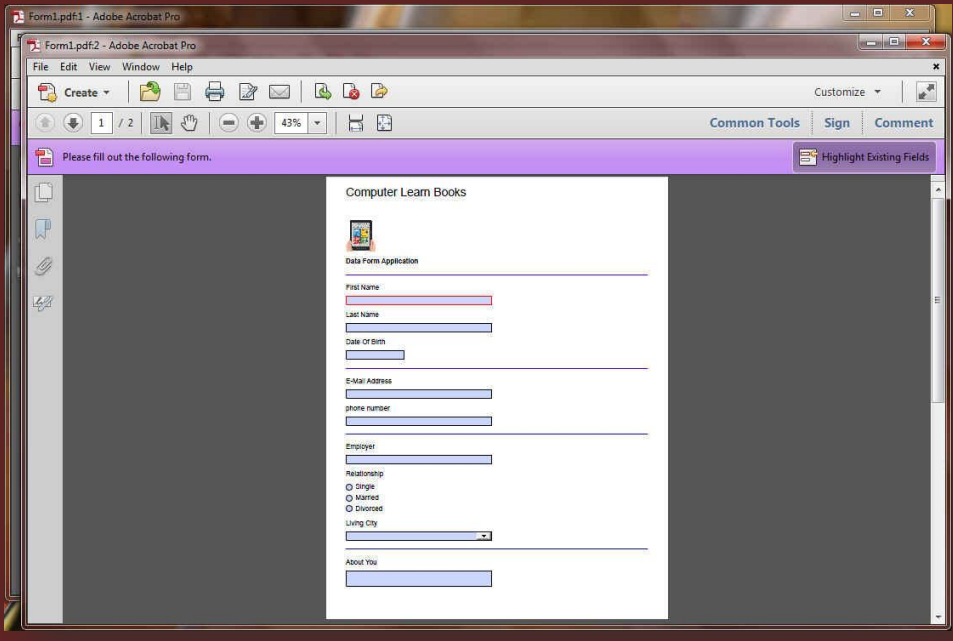

#### **.3 رغبٗت**

في حالة وجود اكتر من مستند مفتوح يستخدم الامر Tile لترتيب النوافذ المفتوحة جنبا ال*ي* جنب على المستوى الافقى او الراس*ى* 

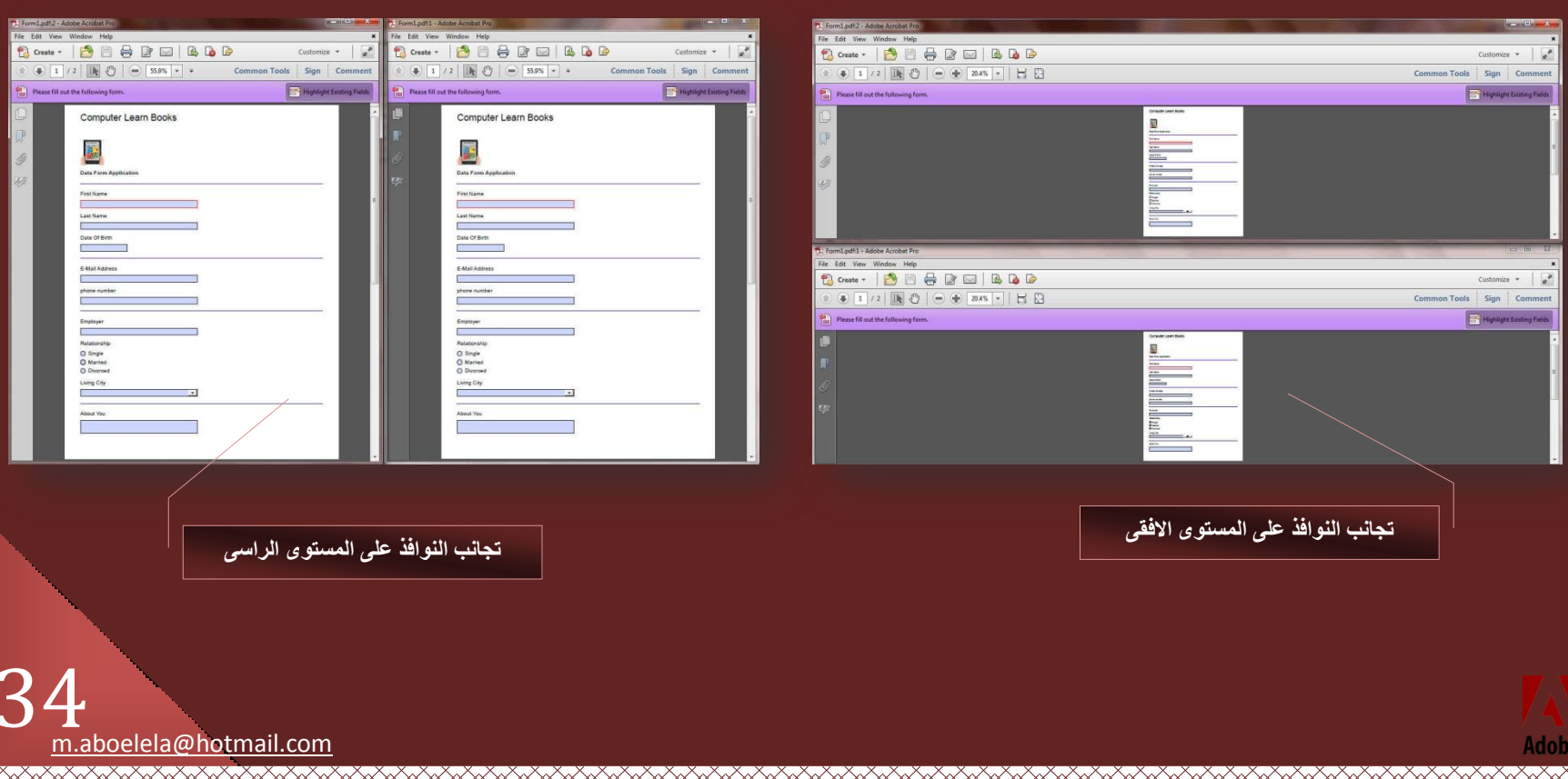

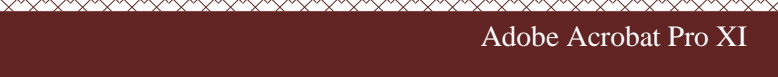

<del>⋌⋌⋌⋌⋌⋌⋌⋌⋌⋌⋌⋌⋌⋌⋌⋌⋌⋌⋌⋌⋌⋌⋌⋌⋌⋌⋌⋌⋌⋌⋌⋌⋌⋌⋌</del>

- <mark>4. تصغير جميع النوافذ</mark>
- يتم تصغير ميع نوافذ البرنامج المفتوحة ووضعها ف*ي* شريط مهام الويندوز
	- .5 تقسيم
- يتم تَقْسيم نافذة البرنامج ال*ى* نصفين بتم عرض كامل المستند ف*ى* كل منهم وتستخدم ف*ى* حالة وجود مستند كبير ونريد مراجعة بعض الملاحظات ف*ى* صفحات متعددة

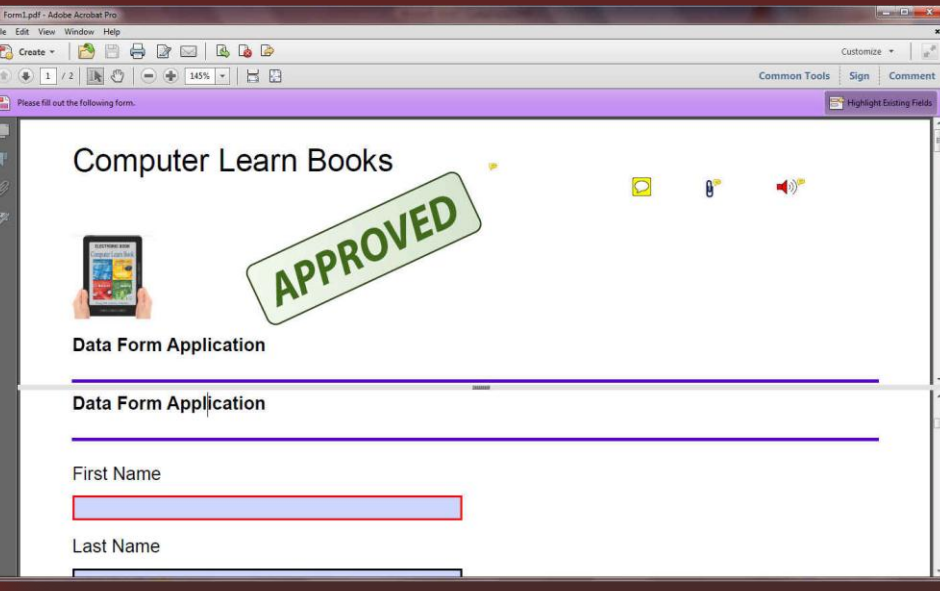

## **.6 روْ٤َ ًغلاٍٝ**

تستخدم لتقسيم صفحات المستند ال*ى* ورق عمل مزدوجة كل منفصل لعرض جزء من المستند

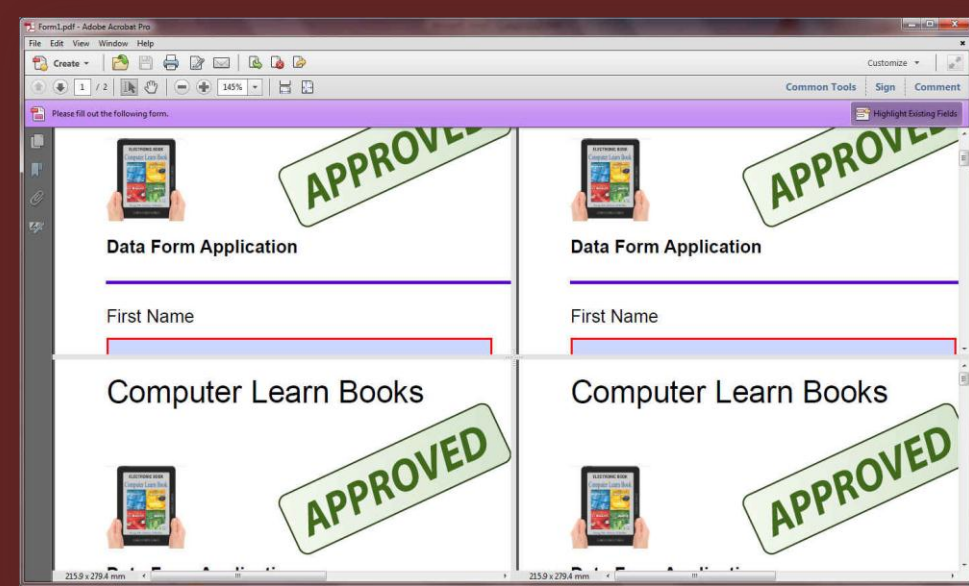

<u> ESSAS SASAS SASAS ESSAS SASAS SASAS SASAS SASAS SASAS SASAS SASAS SASAS SASAS SASAS SASAS SASAS SASAS SASAS S</u>

.<br>7. ازالـة التقسيم تستخدم لإزالٰة اى من التقسيمات السابقة وارجاع شكل عرض نـافذة البرنـامج ال*ى* حالته الاول*ى* قبل التقسيم

> قائمة مساعدة وبها سوف تجد مجموعة روابط تنقلك ال*ي* موقع البرنامج لتتيح لك الاجابات عن عدة استفسارات حول البرنامج كما يمكنك من خلالها القيام بتسجيل البرنامج والحصول على المميزات الكاملة لة عبر شراءه من موقع الشركة او ادراج السيريال الخاص بة و ايضا يمكنك من خلالها الحصول على اخر التحديثات المتعلقة بالبرنامج من موقع الشركة الأصلي حمل كراك تشغيل البرنامج لتفعيلة مدى الحياة م*ن* هنا

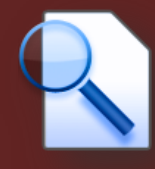

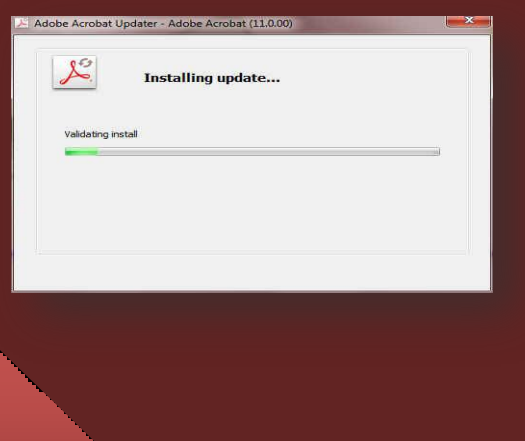

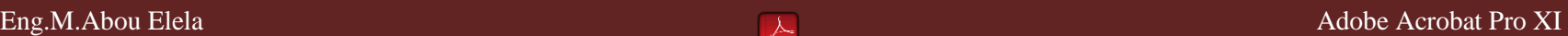

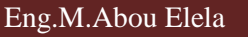

<del>⋌⋌⋌⋌⋌⋌⋌⋌⋌⋌⋌⋌⋌⋌⋌⋌⋌⋌⋌⋌</del>

## 3. شريط الأدوات

تسمح لك أشرطة الأدوات بالوصول السريع ال*ى* بعض الاوامر من خلال مجموعة من الازرار الموجودة على شاشة البرنامج تغنيك عن الذهاب ال*ى* القوائم وتنفيذ الامر من داخلها مما يؤدى الى سرعة الاداء وتوفير الوقت على المستخدم

<u> MAAANA MAANA MARAANA MARAA MARAANA MARAANA MARAANA MARAANA MARAANA MARAANA MARAANA MARAANA MARAANA MARAANA MA</u>

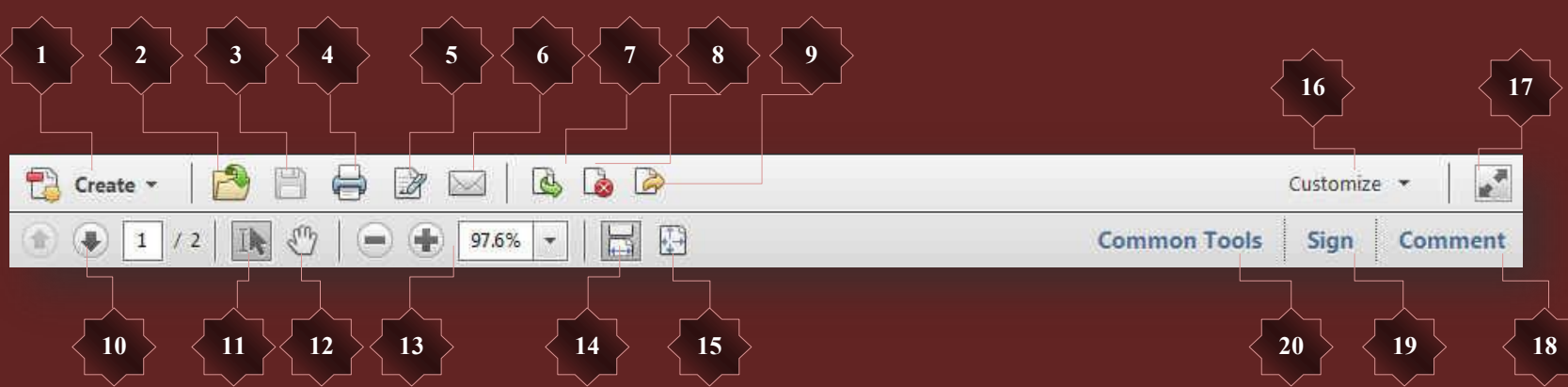

- **.1 ئٗشبء Create**
- من خلالها تستطيع انشاء ملفات ذات الامتداد PDF مثلها مثل Create من قائمة File راجع صفحة 6
	- **.2 كزؼ** ِلفتح ملف جديد
	- **.3 ؽلع ُؾلع أُِق ثبالٓزلاك PDF هاعغ طلؾخ 13**
		- **.4 ؽجبػخ لطباعة الملف**
	- .<br>5. اضافة توقيع لاظهار جزء التوقيع لطلب توقيع للمستند من الغير راجع صفحة
	- **6.** ارسال كبريد الكتروني يتم ارسال المستند كمرفق بريد الكترون*ى* مستخدما برنامج Outlook واعداداتة
	- **.7 اػبكخ طلؾبد ٖٓ أَُز٘ل** من خلالها يمكنك اضافة صفحات الى المستند من مستند اخر PDF والتحكم ف*ي* وضع هذة الصفحات
		- **.8 اىاُخ طلؾبد ٖٓ أَُز٘ل** ازالة بعض الصفحات من المستند الحال*ي*
		- 9. فصل صفحات ع*ن* المستند فصل بعض الصفحات من المستند واستخلاصها في ملف جديد لـة الامتداد PDF
			- .10 عرض صفحات المستند للتنقل بين صفحات المستند ومعرفة رقم الصفحة و موقعها من كامل المستند
		- 11. اختيار اجزاء من المستند تستخدم لتحديد بعض اجزاء من المستند واجراء بعض الاوامر عليها من قص ولصق ونسخ
			- 12. تحريك المستند تستخدم لتحويل شكل الفأر ة ال*ى* يد من شانـها تحريك صفحات المستند بالفار ة
				- 13. تكبير / تصغير طريقة العرض منها يمكن التحكم ف*ي* تكبير / وتصغير طريقة العرض لصفحات المستند

### Eng.M.Abou Elela Adobe Acrobat Pro XI

14. عرض الصفحة في كافة نـافذة البرنـامج لعرض صفحات المستند ملى نافذة البرنامج وتفعيل خاصية شريط التمرير لاستعراض المستند

- .<br>15 ـ عرض الصفحة كاملا ف*ي* نافذة البرنامج
- عرض الصفحة كاملا ف*ي* نافذة البرنامج محتوى تلقائ*ي*

#### **.16 اػلاكد Customize**

من خلالها يمكن اجراء بعض التعديلات على جزء ادوات البرنامج راجع صفحة 27

#### **.17 ػوع ِٓئ اُشبشخ**

يتم عرض صفحات المستند عرض ملئ الشاشة ويتم الخروج منها مستخدما زر Esc من خلال لوحة المفاتيح

#### **.18 رؼ٤ِن**

منـها يمكنك اظهار جزء اضافة التعليقات على المستند راجع تعليقات صفحة 30

#### 19. توقيع

منها يمكنك إظهار جزء طلب اضافة توقيع وتوثيق للمستند راجع صفحة 14

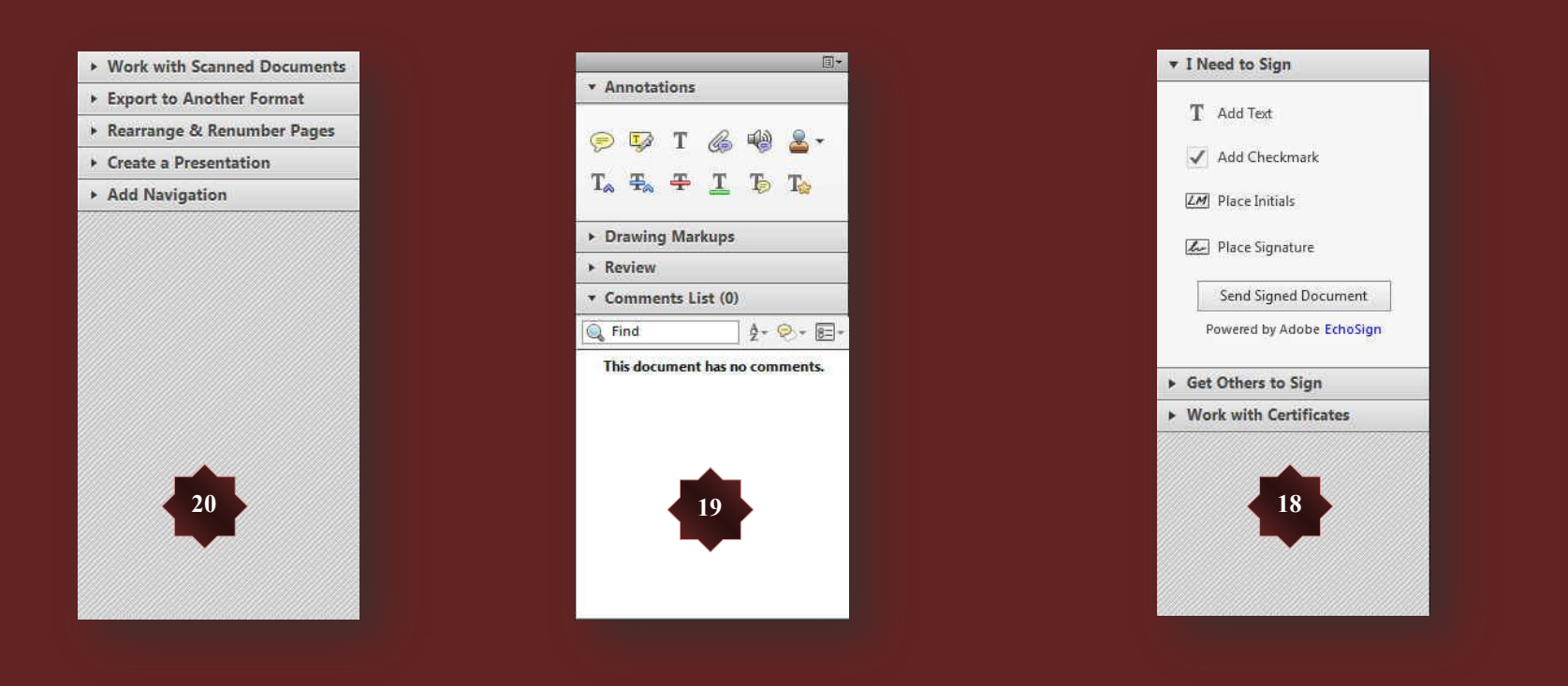

#### **.20 ػبّ**

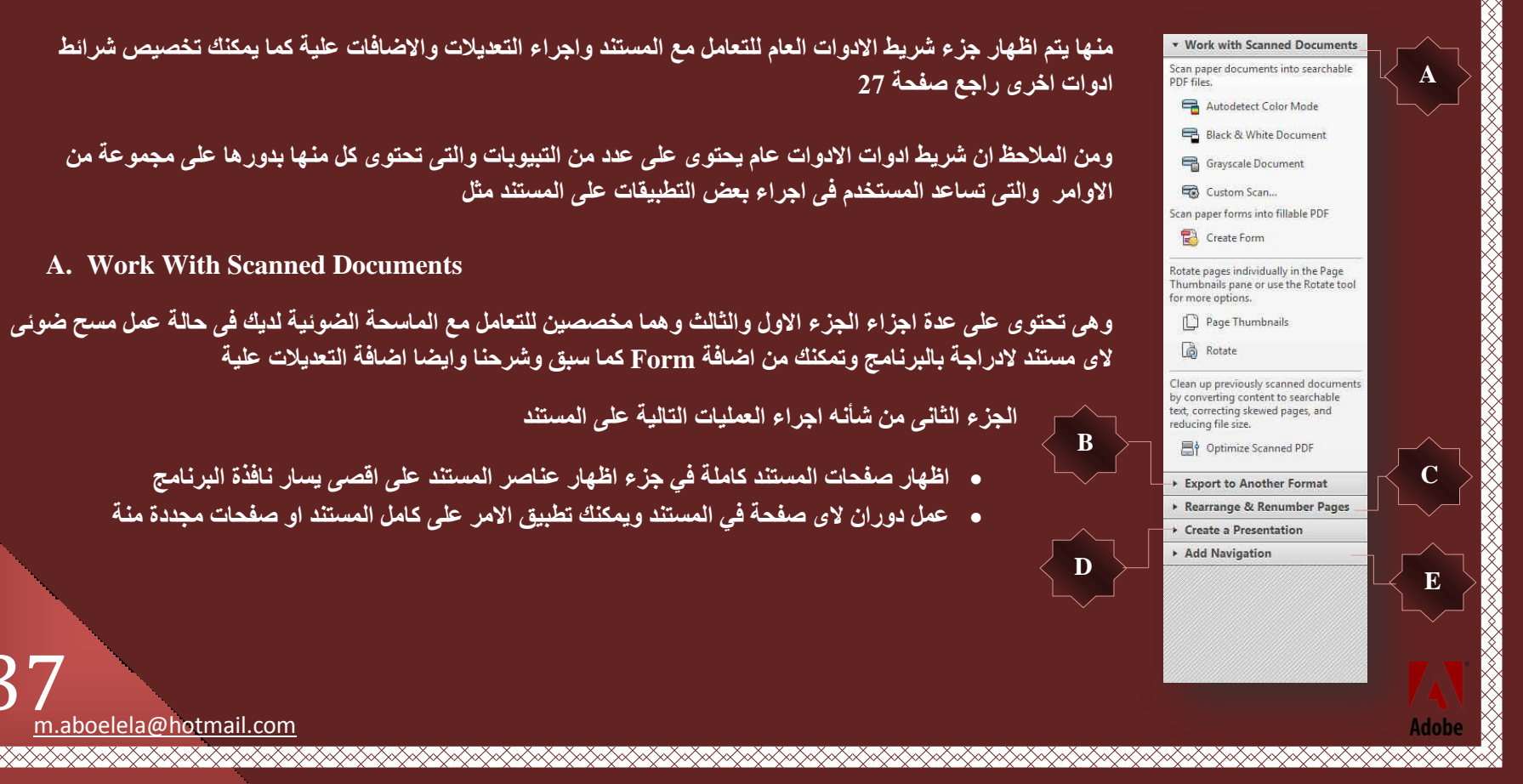

#### **B. Export to Another Format**

#### ▶ Work with Scanned Documents

\* Export to Another Format Use these tools to save the entire document in another format.

Export to Microsoft Word

Export to Microsoft Excel

Export to Microsoft PowerPoint Use this tool to export all images from the document.

Export All Images

#### ▶ Rearrange & Renumber Pages Create a Presentation

Add Navigation

و هي مخصصة للتعامل مع المستند وتصدير او تحويلة الى امتداد اخر من شانـة التعامل مع بعض البرامج الاخر *ي* 

**•** التصدير ال*ّي* برنامج مايكروسوفت وورد بفرض ان هناك ملف PDf وتريد تصديرة ال*ى* برنامج مايكروسوفت وورد وتحويلة من الامتداد PDf ال*ى* الامتداد Docx للتعامل مع محتواة بالتعديل والحذف من داخل برنـامج الورد تكون الخطوات كالتال*ي* 

**⋌⋌⋌⋌⋌⋌⋌⋌⋌⋌⋌⋌⋌⋌** 

- 1. فَتح المستند المراد تحويلة من خلال برنامج اكروبات
- 2. انقر على الامر Export to Microsoft Word
- 3. اختار مكان حفظ الملف الجديد بالامتداد Docx في جهازك
	- **.4 اٗزظو ؽز٠ ٣زْ ر٘ل٤ن فطٞاد اُزؾَ٣ٞ**

#### **ِٓؾٞظخ**

دعونـا نتفق ان اللغة العربية لغة مهملة جدا ف*ي* جميع برامج الكمبيوتر وخصوصـا البرامج العملاقة ولذلك لن تجد الملف قد تحول تحولا كاملا وصحيحا ال*ي* اللغة العربية فحروف المد في اللغة العربية غير مفهومة تماما في هذا البرنام<del>ج</del>

#### **ٌُٖٝ**

سوف نت<del>ظ</del>ب على هذا الامر نوعا ما واكرر نوعا ما حتى نستطيع الحصول على جمل مفيدة من التحويل وليست الخطوط الوهمية الت*ي* نراها عند التحويل

وقد وجد ان السبب في عدم تحويل الخطوط المكتوبة باللغة العربية هو عدم تضمينها داحل البرنـامج ولذلك ِ سوف نقوم اولا بتضمين اللغة العربية داخل البرنامج باتباع الخطوات التالية

1. الذهاب ال*ي* لوحة التحكم Control Panel ومن خلال مجموعة خطوط قم بفتحها ونسخ كل الخطوط ا**لموجودة بها** 

 $m_{\rm H}$ **ON ORD & Control Panel > All Control Panel Items >** File Edit View Tools Help Adjust your computer's settings View by: Small icons Action Center Administrative Tools AutoPlay Backup and Restore **BitLocker Drive Encryption D** Color Management Credential Manager <sup>1</sup> Date and Time Default Programs Desktop Gadgets Device Manager Devices and Printers Display C Ease of Access Center Flash Player F Folder Options **A** Fonts **Getting Started** HP Wireless Assistant Indexing Options **&** HomeGroup **C** Internet Options **CD** Keyboard A Java Location and Other Sensors  $M<sub>ntice</sub>$ Network and Sharing Center Notification Area Icons **Parental Controls No.** Performance Information and Tools Personalization Phone and Modem Power Options Recovery Region and Language **Programs and Features** Speech Recognition **Ta RemoteApp and Desktop Connections**  $\leq$  Sound (p) Symantec LiveUpdate Sync Center System Taskbar and Start Menu Troubleshooting **SR**, User Accounts Windows CardSpace **Mill** Windows Defender Windows Firewall Windows Live Language Setting Windows Mobility Center Windows Update برید ای

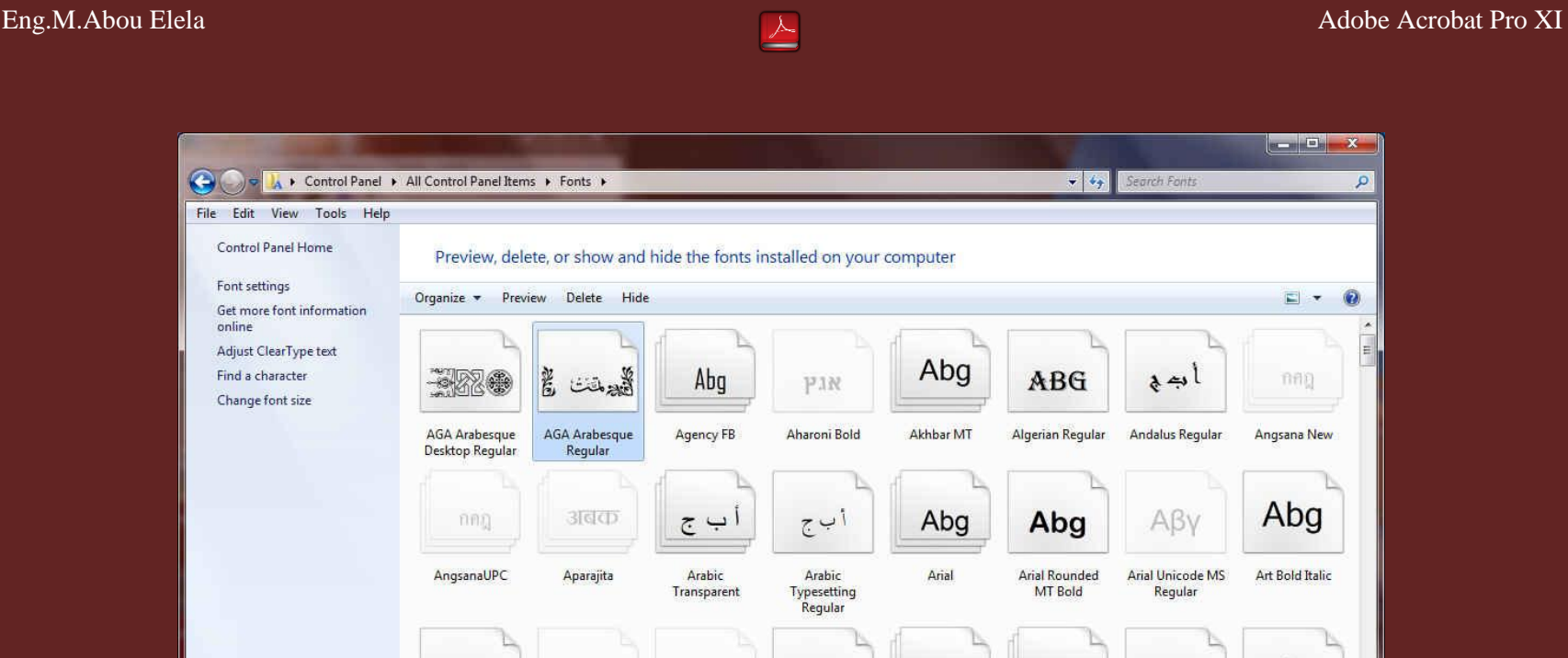

R<br>R

<del>⋌⋌⋌⋌⋌⋌⋌⋌⋌⋌⋌⋌⋌⋌⋌⋌⋌⋌⋌⋌⋌⋌⋌⋌⋌⋌⋌⋌⋌⋌⋌⋌⋌⋌⋌</del>⋌

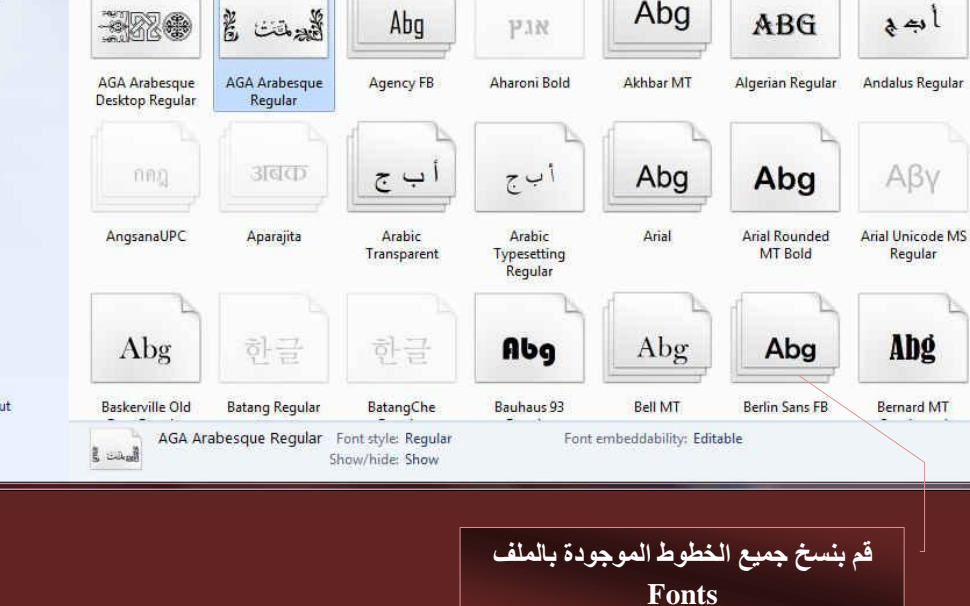

<del>⋌⋌⋌⋌⋌⋌⋌⋌⋌⋌⋌⋌⋌⋌⋌⋌⋌</del>

Abg

 $\frac{1}{2}$ 

 $ABC$ 

2. قم بِلصق كل الخطوط السابقة ال*ي* المسار التال*ي* 

**⋌⋌⋌⋌⋌⋌⋌⋌⋌⋌⋌⋌⋌⋌⋌⋌⋌⋌⋌⋌⋌** 

 $E - 0$ 

nng

Angsana New

Abg

Art Bold Italic

 $\mathcal{A}\hspace{-1.5pt}\mathit{f}_{\mathit{bg}}$ 

Blackadder ITC

#### **C:\Program Files\Common Files\Adobe\Fonts**

See also **Text Services and Inp**<br>Language

Personalization

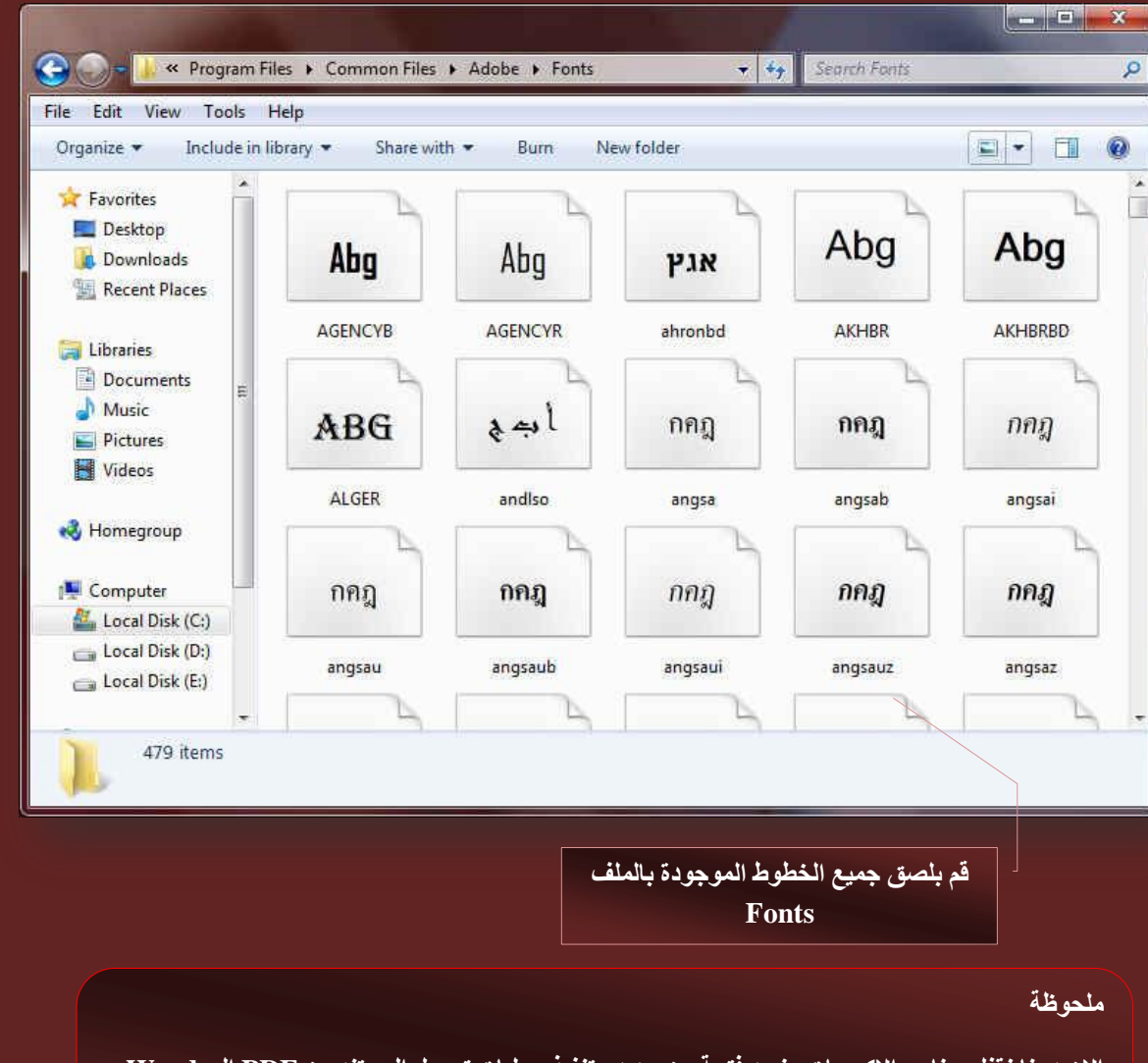

الان دعنا نقفل برنامج الاكروبات ونعيد فتحة من جديد وتنفيذ عمليات تحويل المستند من PDF الى Word بالطريقة السابقة لتلاحظ وجود تغيير ف*ي* شكل التحويل ولكن ايضا بدون حل لمشكلة حروف المد باللغة العربية ولكنك يمكنك قراءة الملف والتعديل علية ببساطة من خلال برنامج الورد

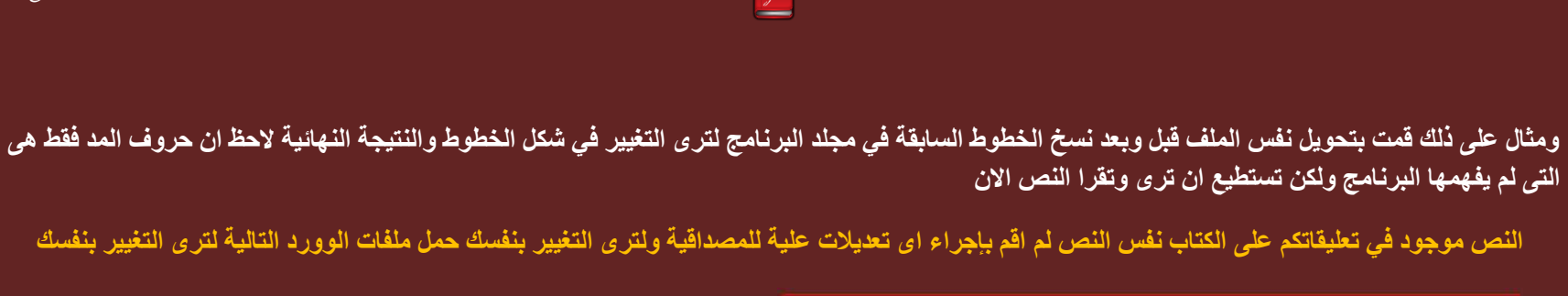

Eng.M.Abou Elela Adobe Acrobat Pro XI

<u> SAMAN SAMAN SAMAN SAMAN SAMAN SAMAN SAMAN SAMAN SAMAN SAMAN SA</u>

جائتني طلبات لشرح برنامج بودا ريدر سوءا علي العام وا الخاص وبدت! فعلا<br>في عمل الكتاب ولاليو مرة أونا بقوم بتأليف كتاب عن شرح لبرنامج اني اشعر<br>اني بقوم بعمل عمل مؤيد جدا لغيري الكتاب ممكن استغلالة بطرق سيئة جدا<br>لمن لا ضمير نس د سبب نهم سن بسبب و دى اس د ددن سن محمد الله عليه الله عنه الله عنه و د<br>شخص تعب فية ونذل فية مجهود الية وبنسبة له شخصيا بنعض التعديلات<br>البسيطة علية وا تعديلة وا غير ذلك من الامور التي تعتدي على الملكية الفكرية انتشبیته عنیه وا تعدیته وا عبر دنت من افغور امنی تعدت عنی انسخیه انفجریه<br>لشخص تعب فی خرجو معلومة للنور .... مش عافر اکمل ولا لا لکن سؤالی<br>نکل الی عایرین شرح متخصص لهذا البرنامج .... هنستخدمة فی ایة غیر قرةء!<br>کتا؟؟؟؟؟ب یعن

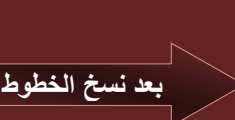

**ىنتئاج رعشا ىنا جمانربل حرش نع باتك فیلأتب موقب اناو ةرم لولاو باتكلا لمع ىف ادج ةئىس قرطب ةللاغتسا نكمم باتكلا ىریغل ادج ىذؤم لمع لمعب موقب ىنا ىلا باتك ىا لوحي نكمم قئاقد 5 نم لقا ىفو ةطاسب لكب مھل ریمض لا نمل تلايدعتلا ضعبب ایصخش ةل ةبسنيو ةىلا دوھجم ةیف لذبو ةیف بعت صخش ةيركفلا ةیكلملا ىلع ىدتعت ىتلا روملاا نم كلذ ریغ وا ةليدعت وا ةیلع ةطیسبلا ىلاؤس نكل لا لاو لمكا فراع شم .... رونلل ةمولعم حورخ ىف بعت صخشل ةءارق ریغ ةيا ىف ةمدختستھ .... جمانربلا اذھل صصختم حرش نيزياع ىلا لكب ىد اھلمغھ ىلا ةبیصملا نم حاتري ىریمض ةباجلااب نكمي ىنعي [؟؟؟؟؟باتك](https://docs.google.com/file/d/0BzNPcm3wpZAxdVdFUmh1bUUzcG8/edit)**

**لاعف تادبو صاخلا وا ماعلا ىلع ءاوس ردير بودا جمانرب حرشل تابلط**

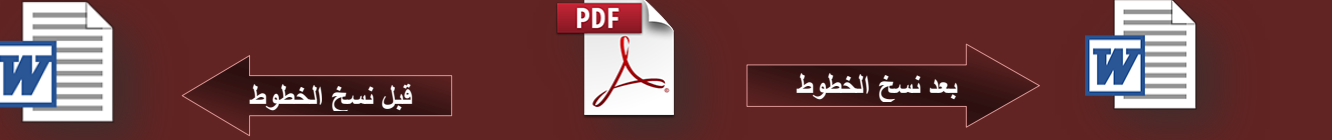

#### **ِٓؾٞظخ**

يجب ان تنتبه الى امرين مهمين ان تحويل الخطوط من ملفات Pdf الى Docx للغة العربية يعتمد على عاملين هما

- **ٞٗع اُقؾ أٌُزٞة ثٚ ِٓق PDF ٖٓ االٍبً**
- **•** وجود الخط على جهازك وتضمينه داخل البرنامج

ُففي حالة عدم توافر هذه الخطوط لديك لا يمكن تحويل أي نص عربي من اكروبات ريدر الى الوورد

لمن لم تجد*ى* معهم هذه الطريقة ف*ى* تحويل المستندات باللغة العربية انظر الحل البديل صفحة 48 من الكتاب وقم بتحميل المرف<u>قات</u> للاستعانــة بـهـا ف*ـي* تـحويل مـلفك والله

كما يمكنك ايضا تحويل النص ال*ي* برنامج اكسس او البوربوينت ومن خلال Export All Images يمكنك استخلاص كل الصور الموجودة داخل المستند وحفظها خارج المستند كصورة يمكن الاستعانة بها فيما بع*د* 

#### **C. Rearrange & Renumber Pages**

▶ Work with Scanned Documents Export to Another Format \* Rearrange & Renumber Pages Drag one or more thumbnails to move<br>pages or hold the Ctrl or Option key

pages or hold the Ctrl or<br>while dragging to copy.<br>Loom man Learn more

و هي مخصصة للتعامل مع صفحات المستند بالترتيب والترقيم وسوف تجد جميع التعديلات ال*ي* تقوم باضاقتها تظهر ف*ي* جزء التنقل بين العناصر في اقص*ي* يسار نافذة البرنامج

- من خلال Page Thumbnails يمكن ان تشاهد جميع صفحات المستند في الجهة اليسرى من نـافذة البرنـامج
- من خلال Number Pages يمكن تغيير نوع الترقيم لصفحات المستند جميعها او صفحات معينة منة للتميز

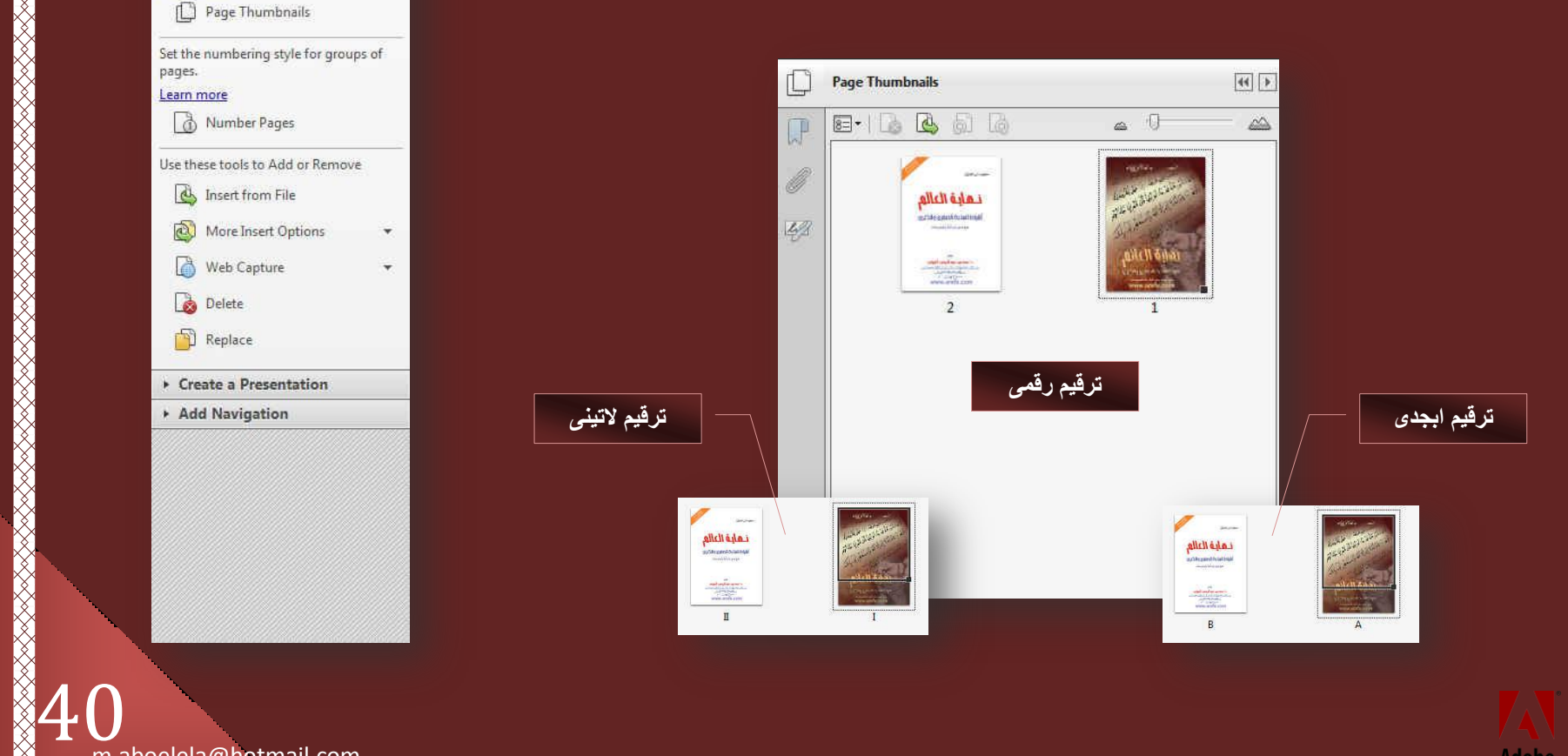

<u>ESSESSES SESSESSES SESSES SESES SESESES SESESES SESESES SESESES SESESES SESESESES SESESESESESESESESESESESESES</u>

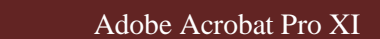

Insert Pages

Location: Aft Page **First O** Last

O Page:

Insert File: مجلة المهندسين Insert File:

 $\sqrt{1}$ 

Insert from Clipboard

<u> SANASAN SA</u>

<u> SANASAN SANASAN SA</u>

 $of 2$ 

 $OK$ 

• تستخدم Insert From File الى ادراج بعض الصفحات من ملفات اخرى الى المستند الحال*ى* فع*ند ا*لنقر عليها يتم فتح مستعرض الويندوز لاختيار المستند الاخر وعند اختيار ة يتم تحويلك ال*ى* نـافذة يمكنك من خلالـها تحديد مكان و عدد الصـفح المضـافـة ال*ـى* المستند الاصل*ـى* كالتال*ـى* 

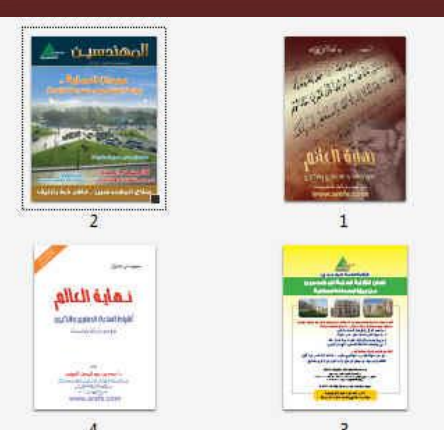

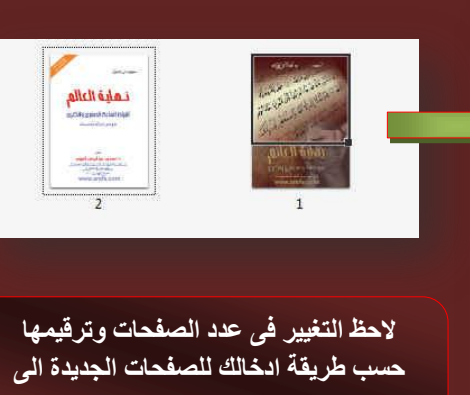

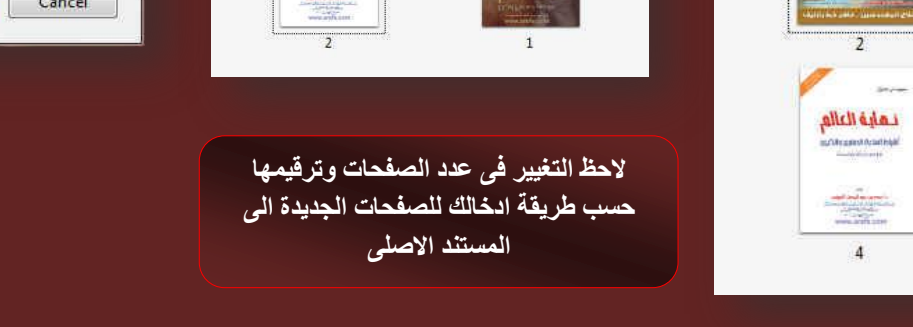

- $\bullet$  يمكنك من كلال More Insert Options اضافة صفحات اخرى من المستند من خلال عدة طرق اخرى
	- 1. ادراج من الحافظة
	- 2. ادراج من الماسح الضوئ*ي*
	- 3. ادراج مستند من خلال موقع الانترنت
		- 4. ادراج صفحة فارغة ال*ى* المستند
	- وجميعها تندرج تحت طرق انشاء ملف والتي تم شرحها سابقا راجع صفحة 7
- Insert from Scanner Add to PDF from Web Page Shift+Ctrl+T Insert Blank Page
- يمكنك من خلال الاداة Delete ان تقوم بحذف صفحة ما من المستند فقط قم بتحديد الصفحة وانقر Delete او قم بتحديد الصفحات الت*ي* تريد حذفها من المستند

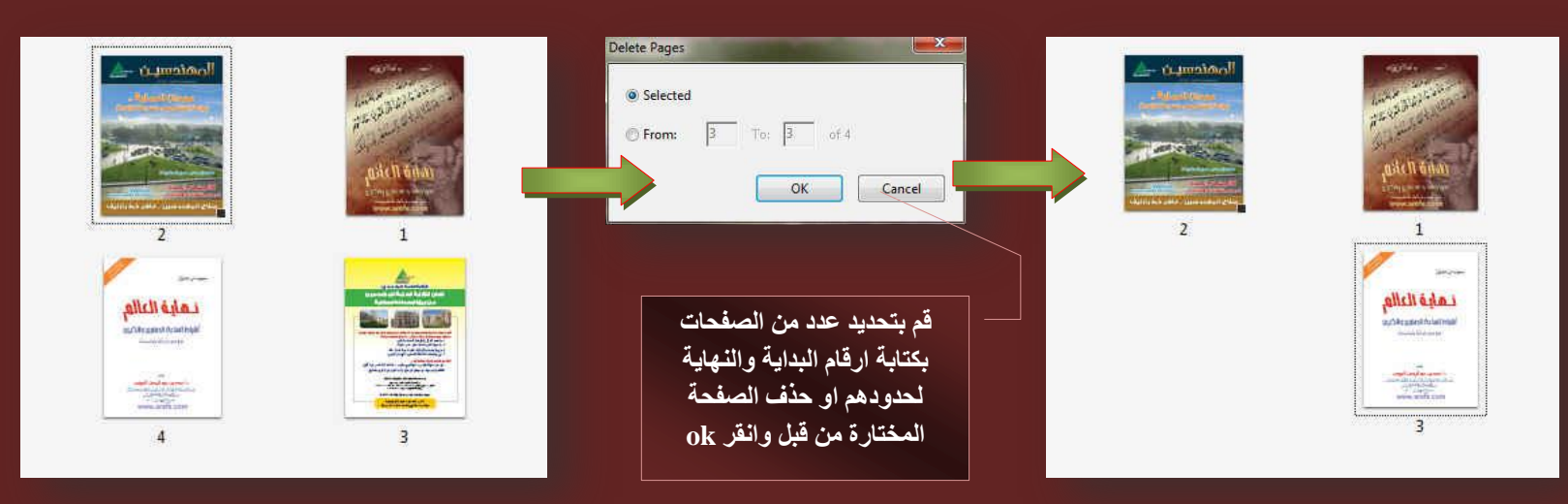

• كما يمكنك من خلال الاداة Replacement ان تقوم باستبدال بعض صفحات المستند الأصلي بصفحات من مستند اخر كما يل*ي* 

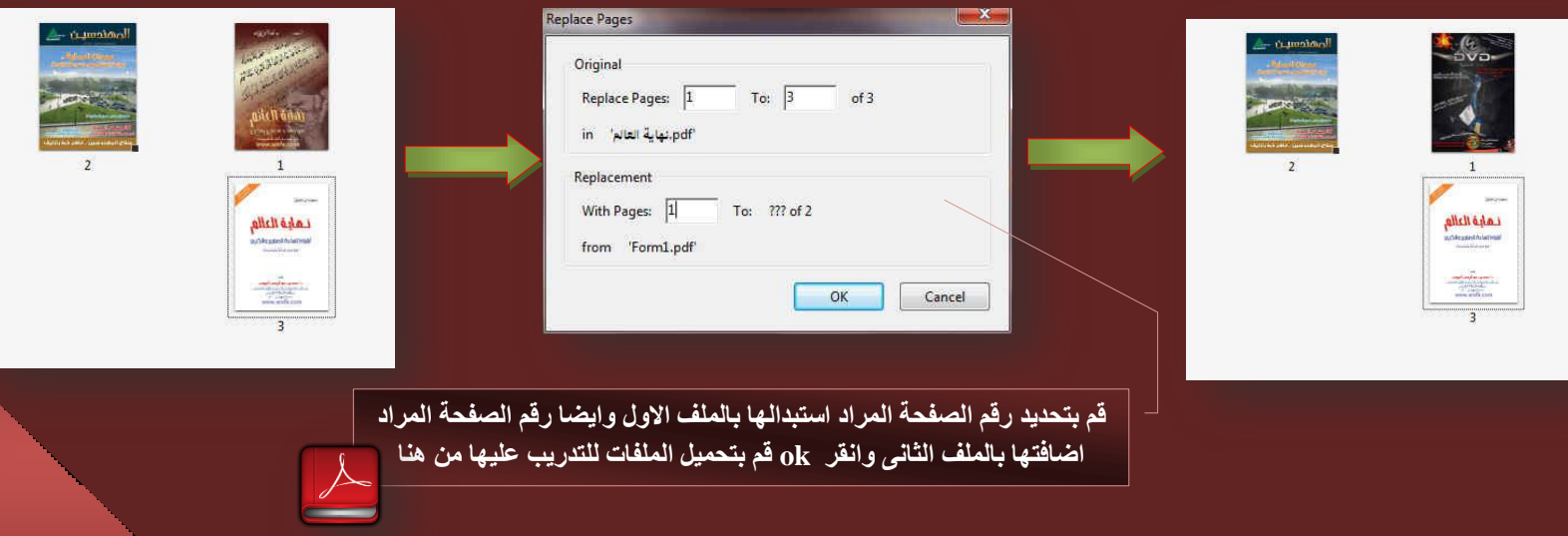

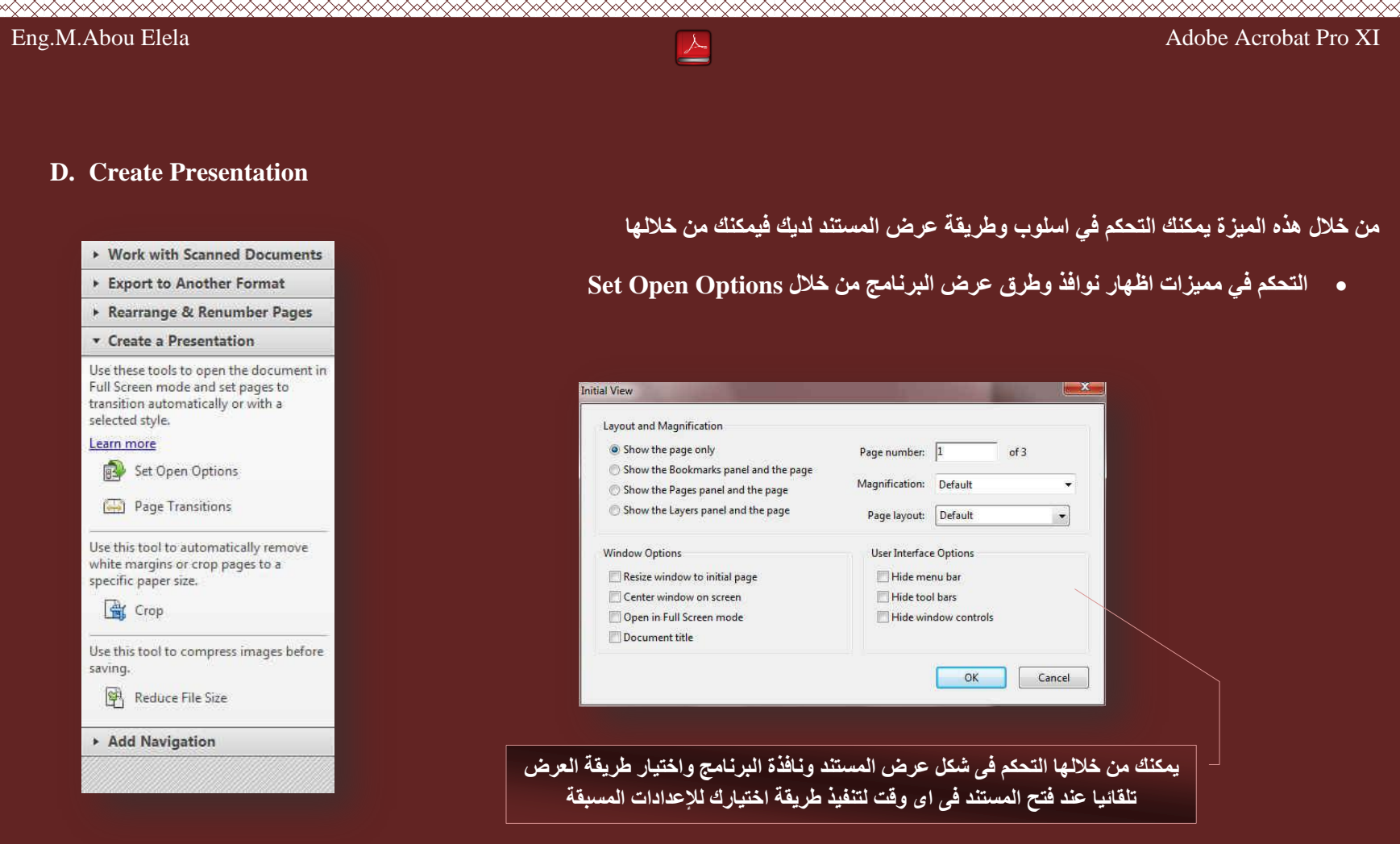

• من خلال خاصية Page Transitions يمكن اضافة مظهر جمالي للتنقل بين الصفحات بإدراج حركة وتحديد طريقة التنقل بين الصفحات ومدة التنقل التلقائي ِ لكل صفحات المست<u>ند</u> ولكن تستعمل هذة الطريقة عند وضع القراءة ف*ي* مل*ئ* الشاشة

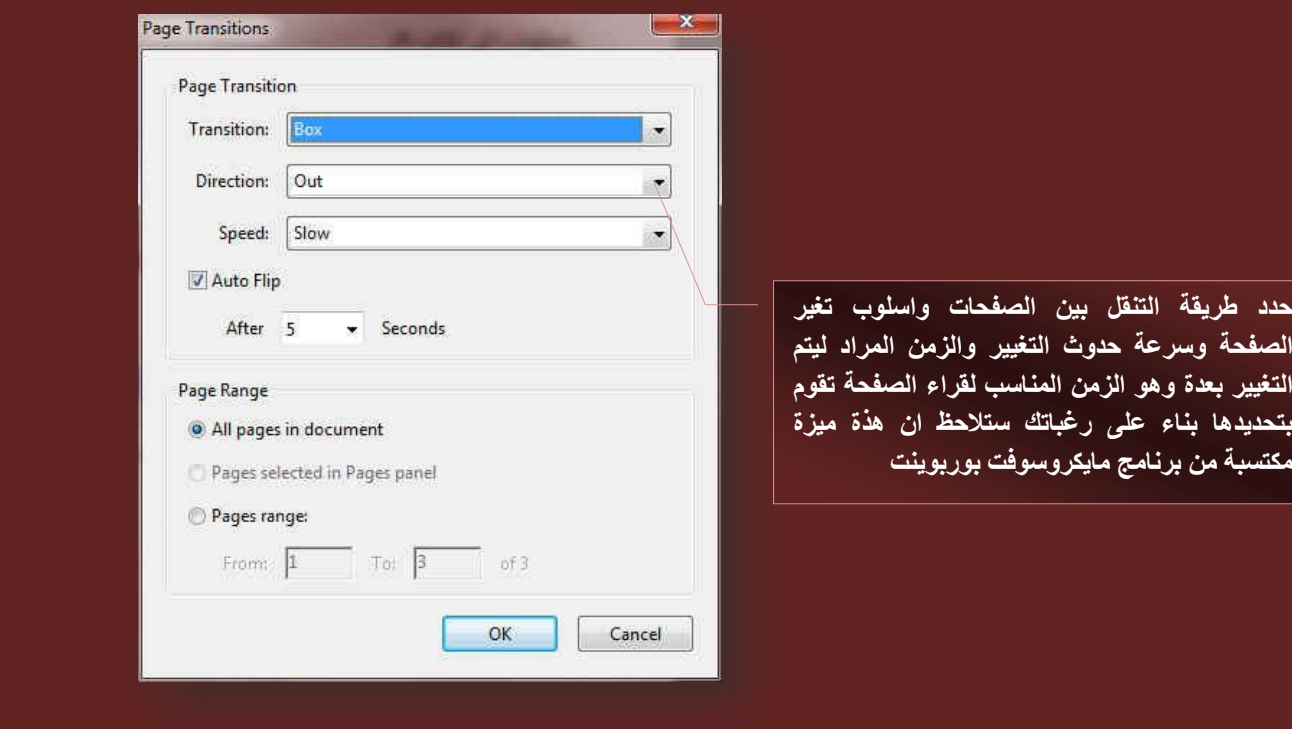

 42 **ّ ويمكنك تقليص حجم المستند كاملا من خلال ميزة ضغط وتقليص الحجم للمستند Reduce File Size ويمكنك ايضا تحديد التوافق بين المستند واى اصدار** ا**خ**ر من ادوبی اكروبات ريدر

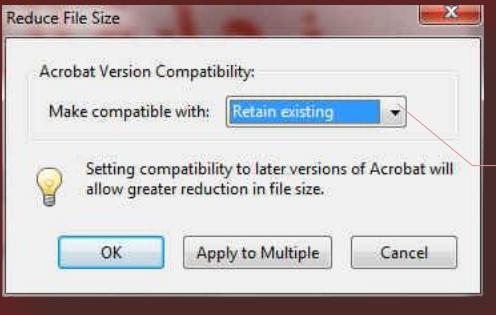

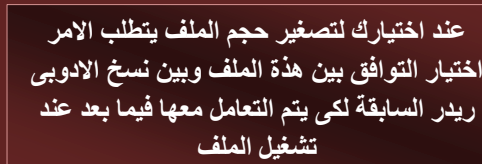

.<br>حدد طر<sub>ا</sub>

<u>ا</u>لتغيير .<br>بتحديد *ه*ا .<br>مكت*س*بة

Adob

m.aboelela@hotmail.com<br>کارکینی کوچکت کوچکت کوچکت کوچکت کوچکت کوچکت کوچکت کوچکت کوچکت کوچکت کوچکت کوچکت کوچکت کوچکت کوچکت کوچکت اوران

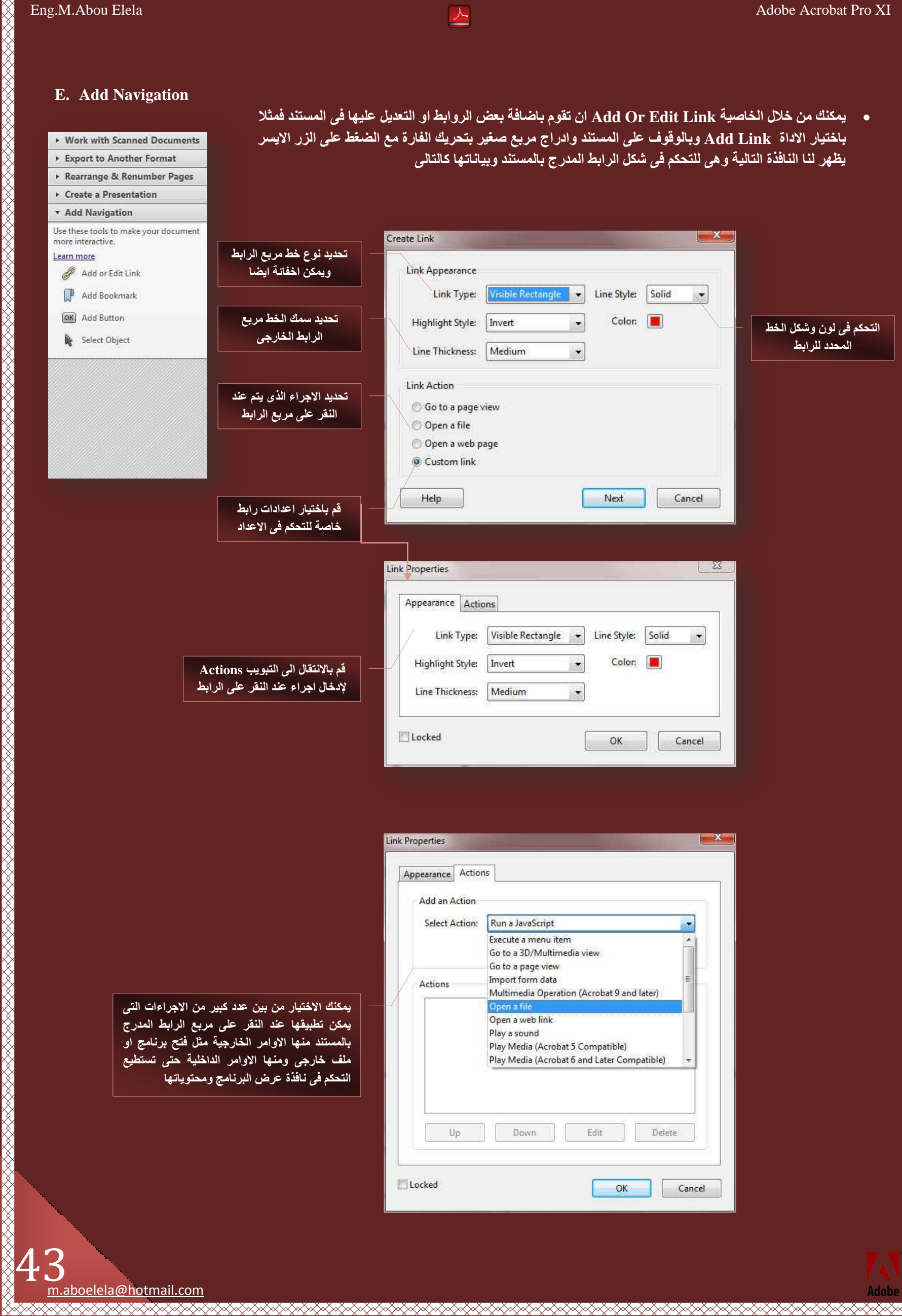

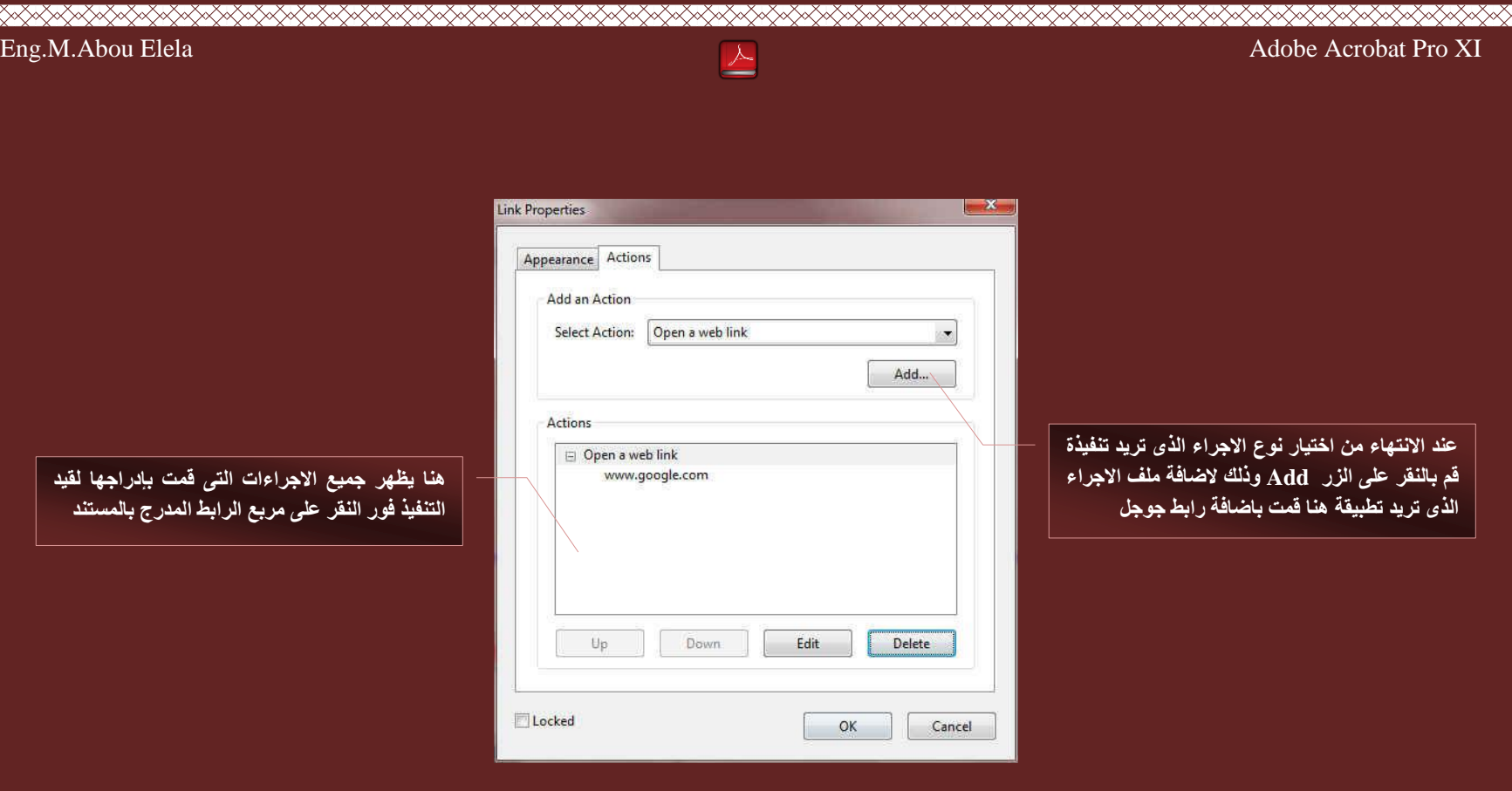

بعد الانتهاء قم بالنقر على ok لتعود الى صفحة المستند الاسا*سى* وقم بحفظ الملف اولا ثم اغلاقة وفتحة مرة اخرى وقم بتجربة الرابط الجديد المضاف الى المستند

• يمكنك اضافة اشارة مرجعية على اي صفحة من صفحات المستند من خلال الاداة Add Bookmark و هي تمكنك من الوصول السريع الي اي جزء من المستند خاص بهذة الاشارة المرجعية ويكون ادراجها كالتال*ي* 

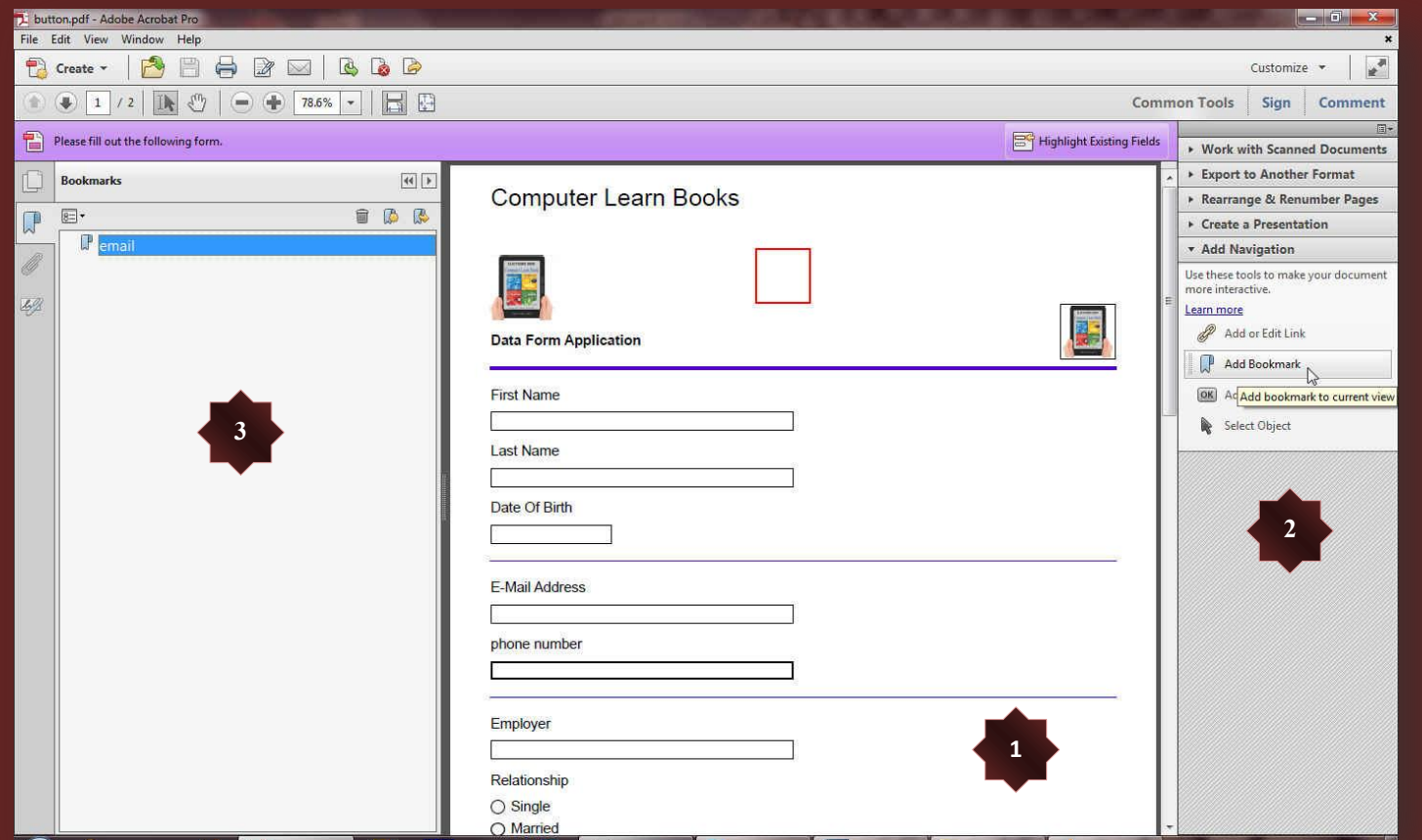

- 1. قم بالوقوف على الصفحة الذي تريد ادراج اشارة مرجعية لها
	- 2. قم بالنقر على Add Bookmark لإضافة اشارة مرجعية
- .3 سيتم فُتح الجزء الخاص بالإشارة المرجعية ف*ي* يسار نافذة البرنامج وما عليك الا اعطاء تسمية للإشارة المرجعية المضافة
- 4. للوصول الى صفحة الاشارة المرجعية ما عليك سوى فتح جزء الاشارة المرجعية في اي مستند والنقر على اسم الاشارة المرجعية لتصل ال*ي* صفحتها تلقائيا

<u>RARA KANA KANA KANA KANA KANA KANA KAN</u>

RKK KRK

<u>s Kalamatan Kalamatan Kalamatan Kalamatan Kalamatan Kalamat</u>

**XXXXX** 

 m.aboelela@hotmail.com FRANSARAKAN KARAKAN KANAN KANAN KANAN KANAN KANAN KANAN KANAN KANAN KANAN KANAN KANAN KANAN KANAN KANAN KANAN

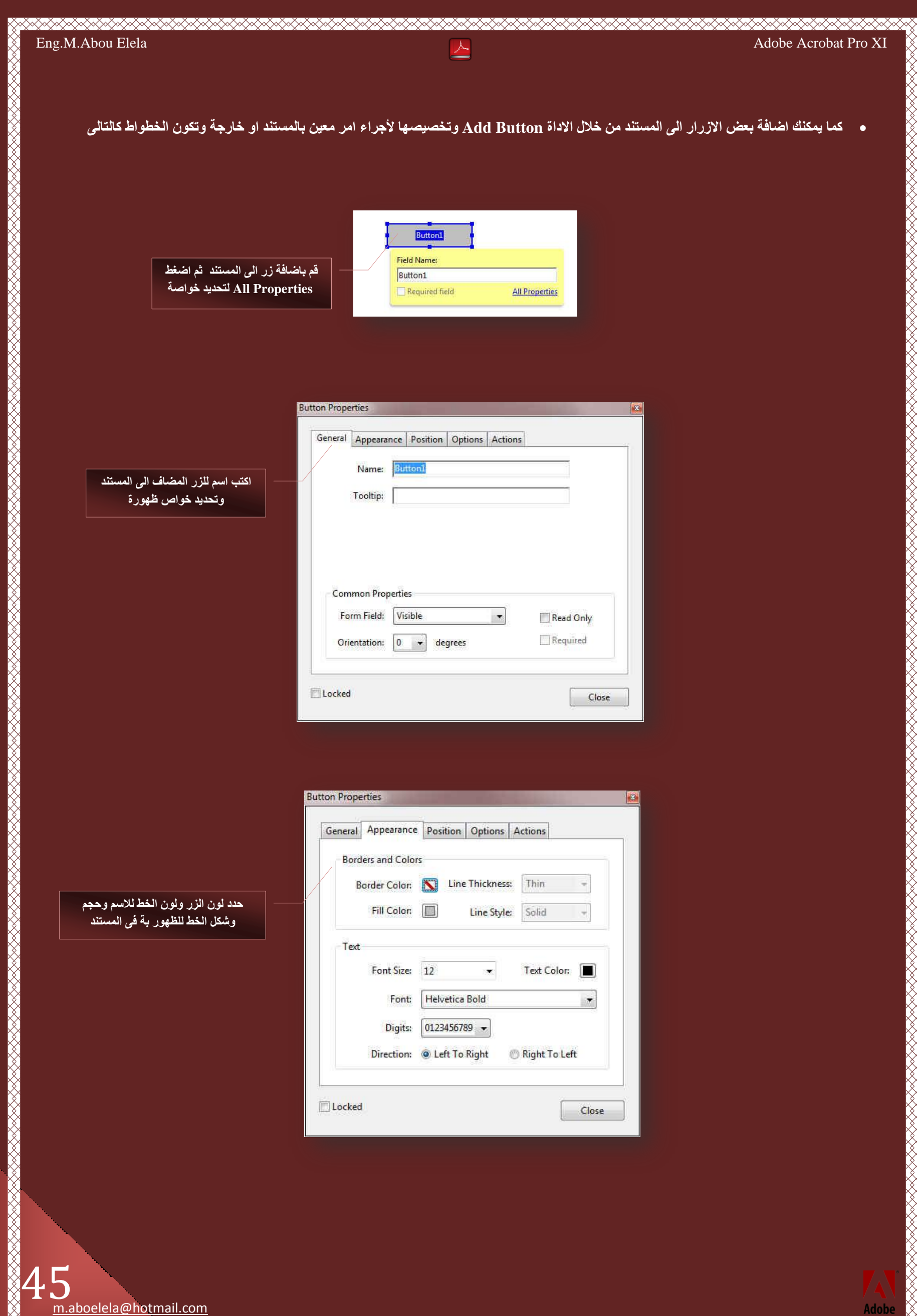

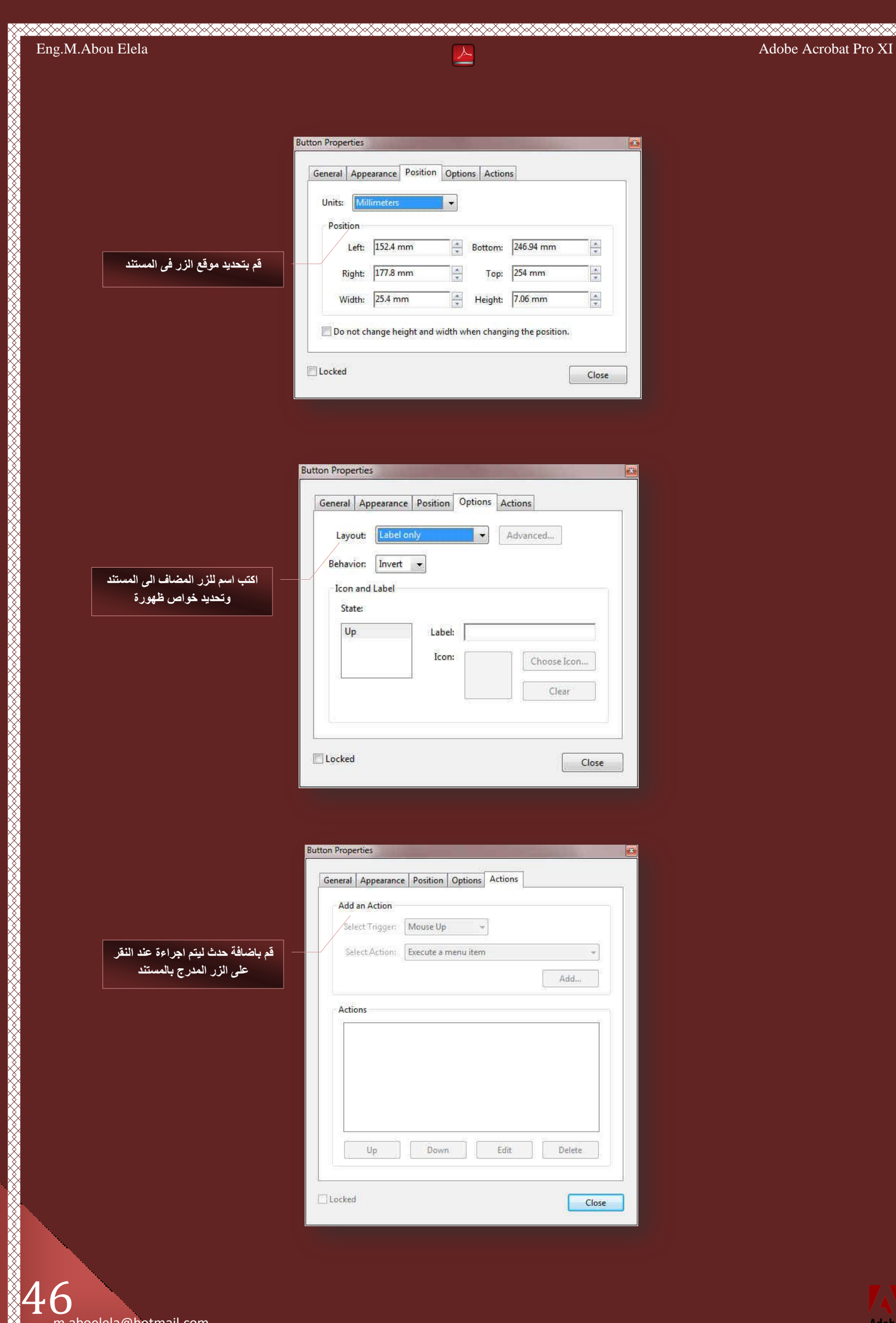

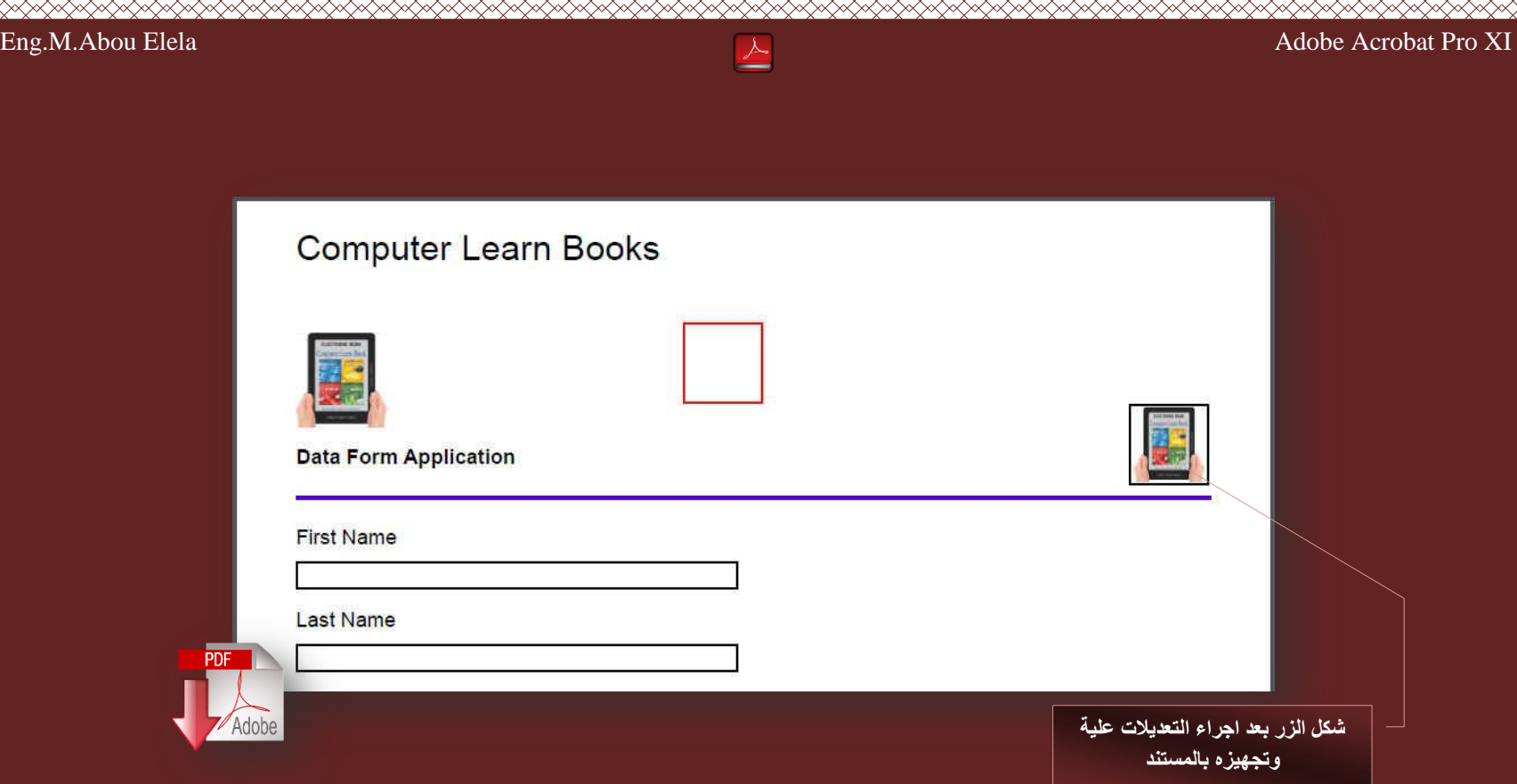

قم بتحميل الملف المرفق مع الكتاب لمشاهدة الحدث الذي تم وضعة عند اجراء الحدث وهو افراغ جميع الحقول بالمستند بعد كتابتها وافراغ محتويات الحقول

 $\lt$ **Arabic Pdf TO Docx Convert**

سوف نقوم الان بشرح الجزء الخاص بتحويل ملفات PDF المكتوبة باللغة العربية الى ملف Docx للتعامل معه من خلال برنامج وورد تحويلا كاملا ويمكنك من التعديل علية والتغيير ف*ي* محتواه بسهولة لمن لم تجدى معه الطريقة الاولى في التحويل

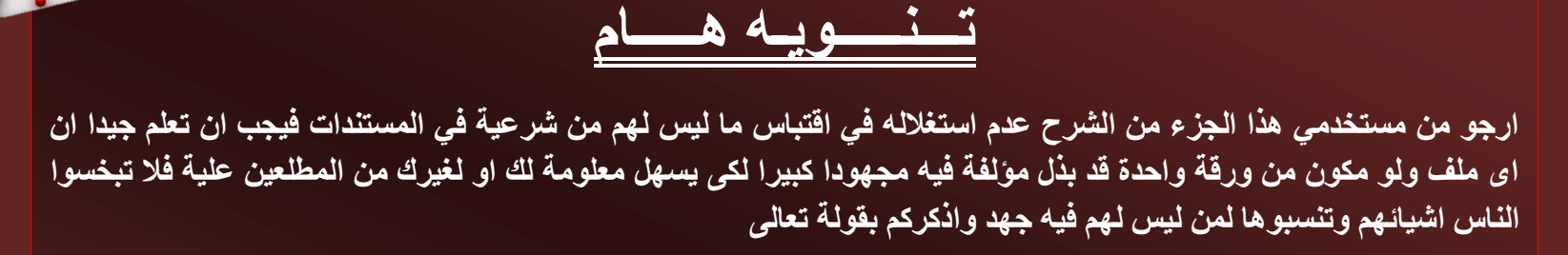

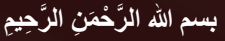

﴿ وَإِلَى مَدْيَنَ أَخَاهُمْ شُعَيْبًا قَالَ يَا قَوْمِ اعْبُدُوا اللَّهَ مَا لَكُم مَّنْ إِلَهٍ غَيْرُهُ قَدْ جَاءَتْكُم بَيِّنَةٌ مِّن رَبِّكُمْ فَأَوْفُوا الكَيْلَ والْمَعِيلُ وَالْجَنْكُم بَيِّنَةٌ مِّن رَبِّكُمْ فَأَو **َ َ َ ٌُْْ ثَ ْؼَل ئ ْطال ِؽ َٜب ُِ م َف٤ْ و َُّ ٌُْْ ئٕ ًُ٘زُْ ُّٓ ْإ ٤ِِ٘ٓ َٖ َ**

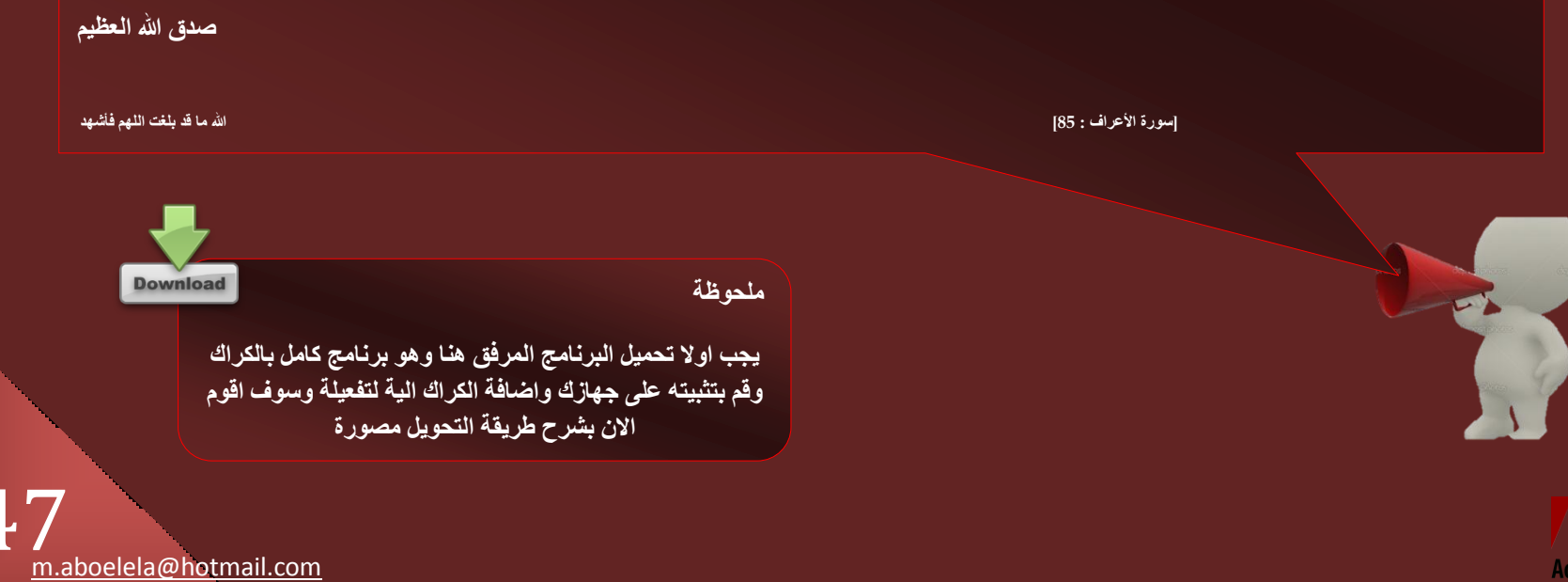

<u> MAMANINA MANANINA MANANINA MANANINA MANANINA MANANINA MANANINA MANANINA MANANINA MANANINA MAN</u>

A

<u>⋌⋌⋌⋌⋌⋌⋌⋌⋌⋌⋌⋌⋌⋌⋌⋌⋌⋌</u>

**هْ ثزؾل٣ل ٞٗع أُِق أُواك اُزؾَ٣ٞ** 

ولمزيد من المصداقية سوف نقوم بفرض ان هناك كتاب باللغة العربية بالامتداد Pdf حملة من هنا مع<mark>َّلٍّ و</mark> هو الكتاب الذي سوف اقوم بتحويلة الى الامتداد Docx <mark>وَي</mark>َا وفتحة من خلال برنامج مايكروسوفت وورد 2010 وسوف اقوم بالعمل على كتاب خاص بي وهو كتاب Microsoft Excel Arabic وسنقوم بتحويل 4 صفحات من الكتاب" اختصارا لوقت التحويل " من الامتداد Pdf الى الامتداد Docx وتكون الخطوات كالتالي

**≫≥≫≥≈≥≈≥≈**≫≥

1. بعد قيامك بتثبيت البرنامج وتركيب الكراك قم بفتح البرنامج من أيقونته والموجودة على سطح المكتب لديك  $\blacksquare$ 

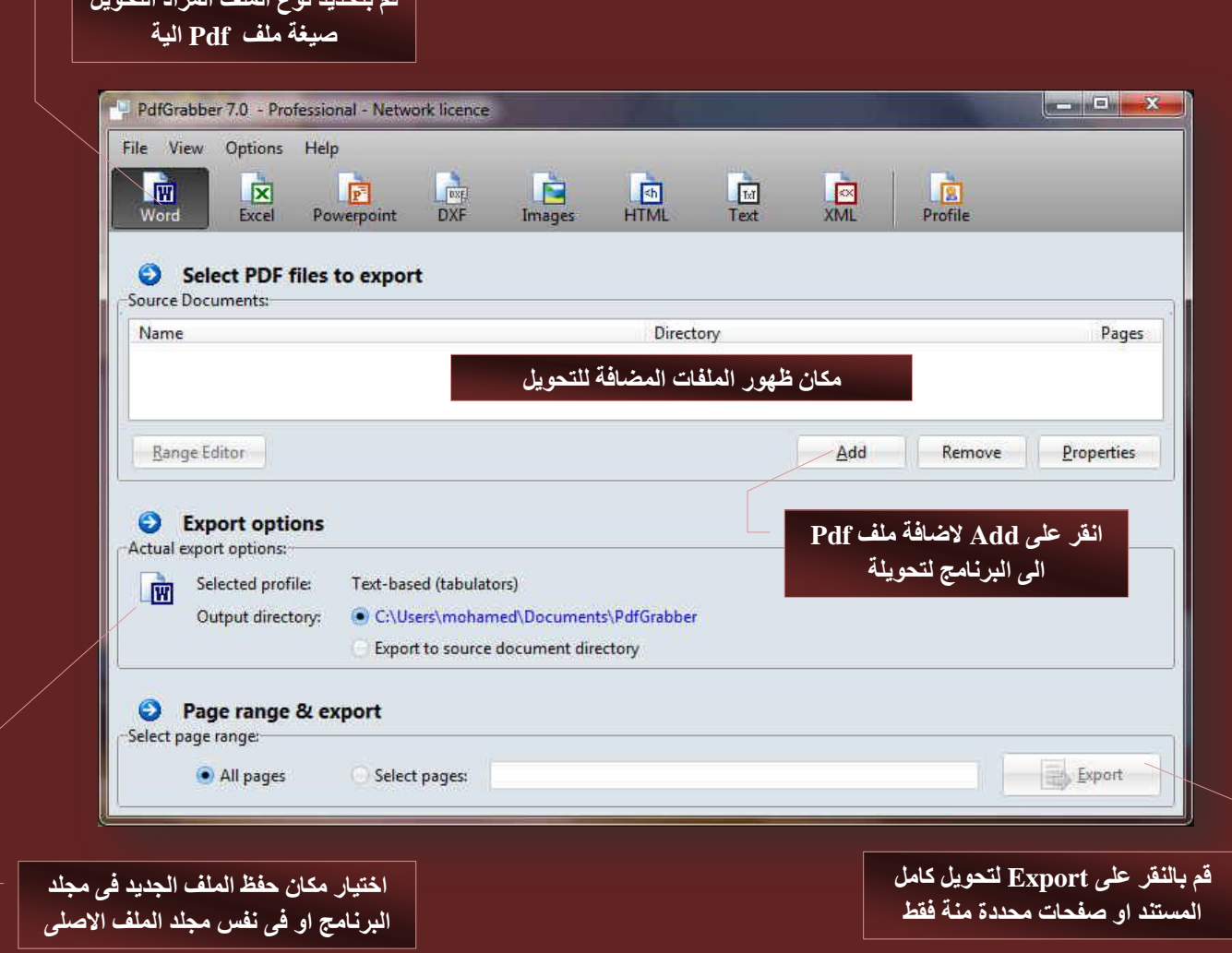

2. ولكن في بداية الامر وتجنبا لاي تغيير في شكل الخطوط نقوم بعمل هذه الاعدادت اولا قبل اجراء اي تحويل على اي مستند ضمانا لعدم تغيير الخطوط في حالة عدم وجود هذا الخط ف*ي جهاز*ك كالتال*ي* 

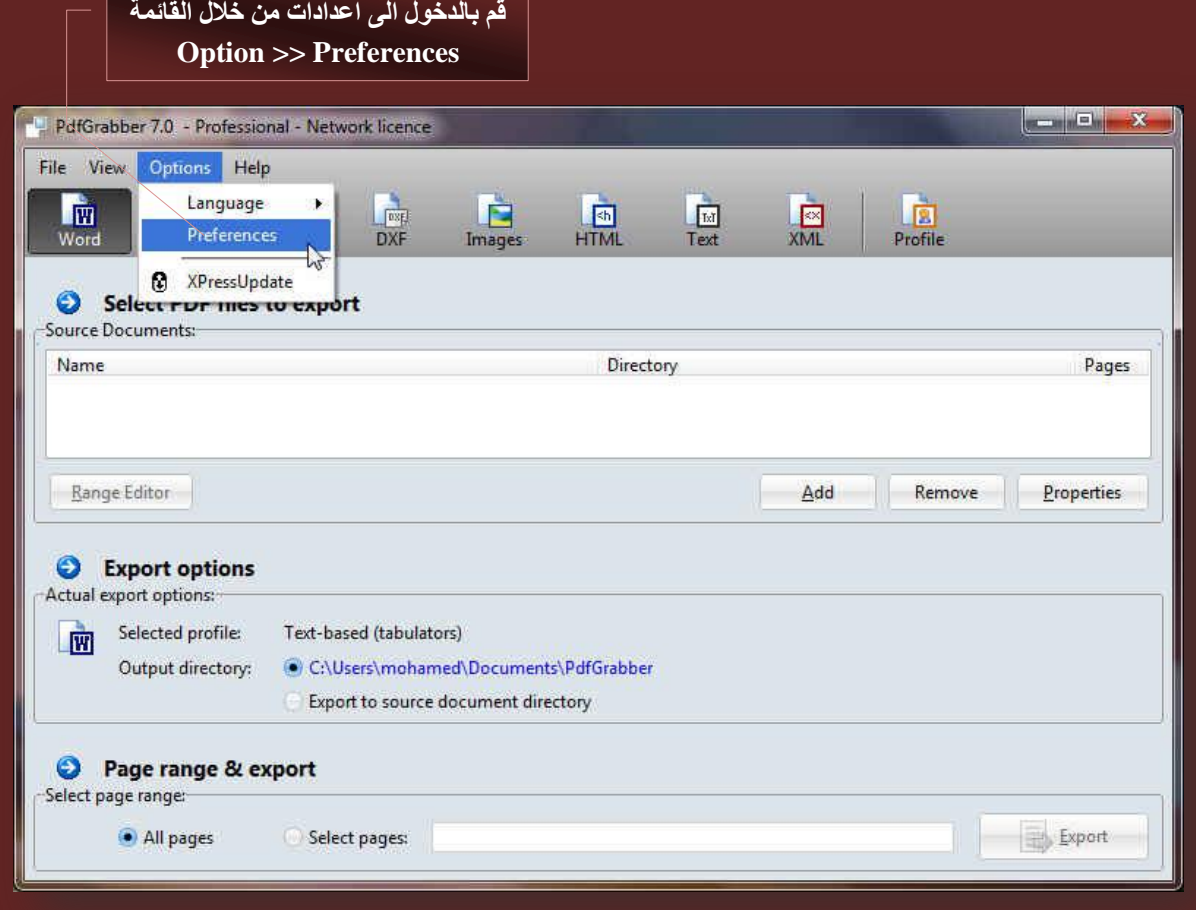

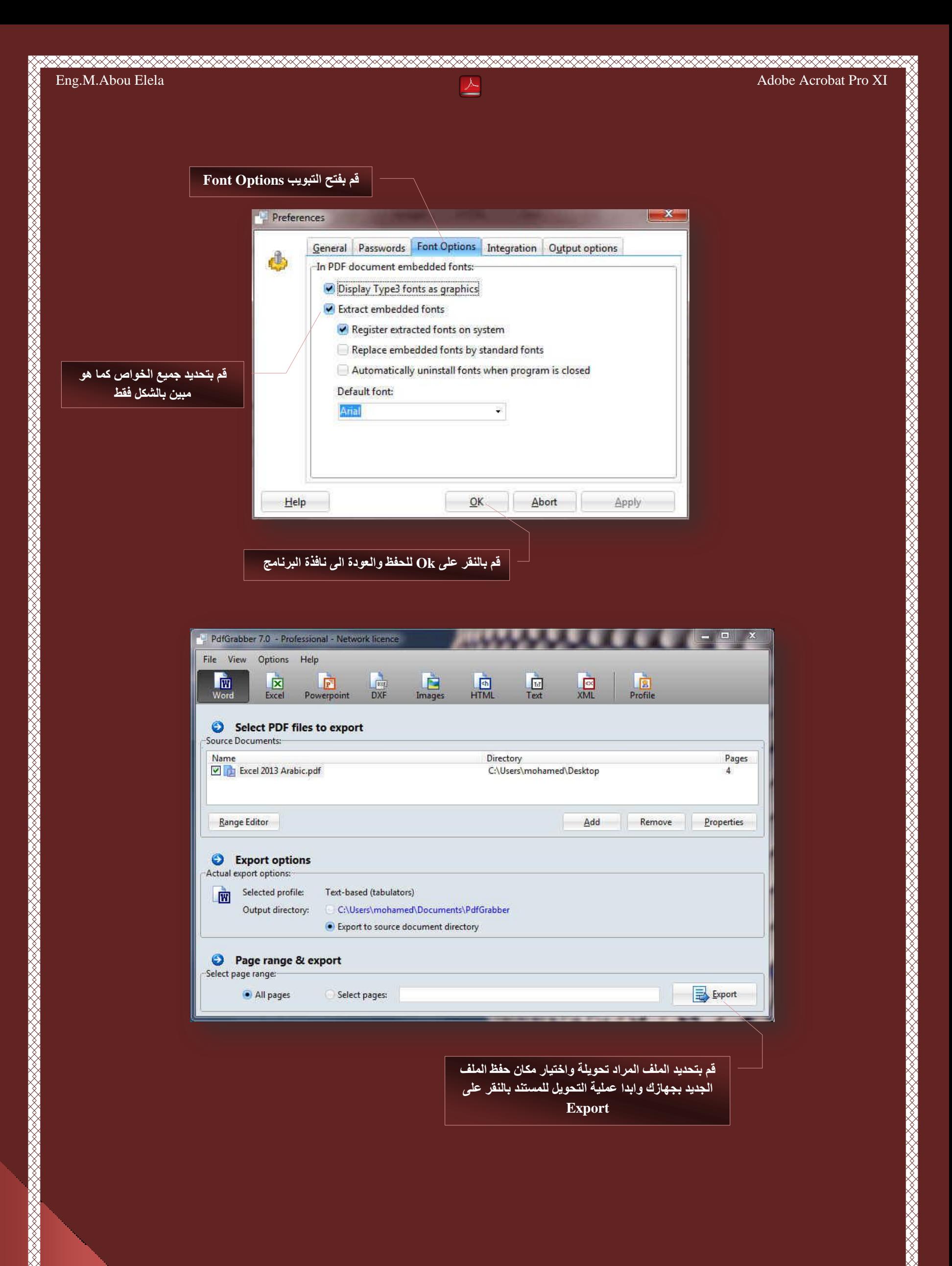

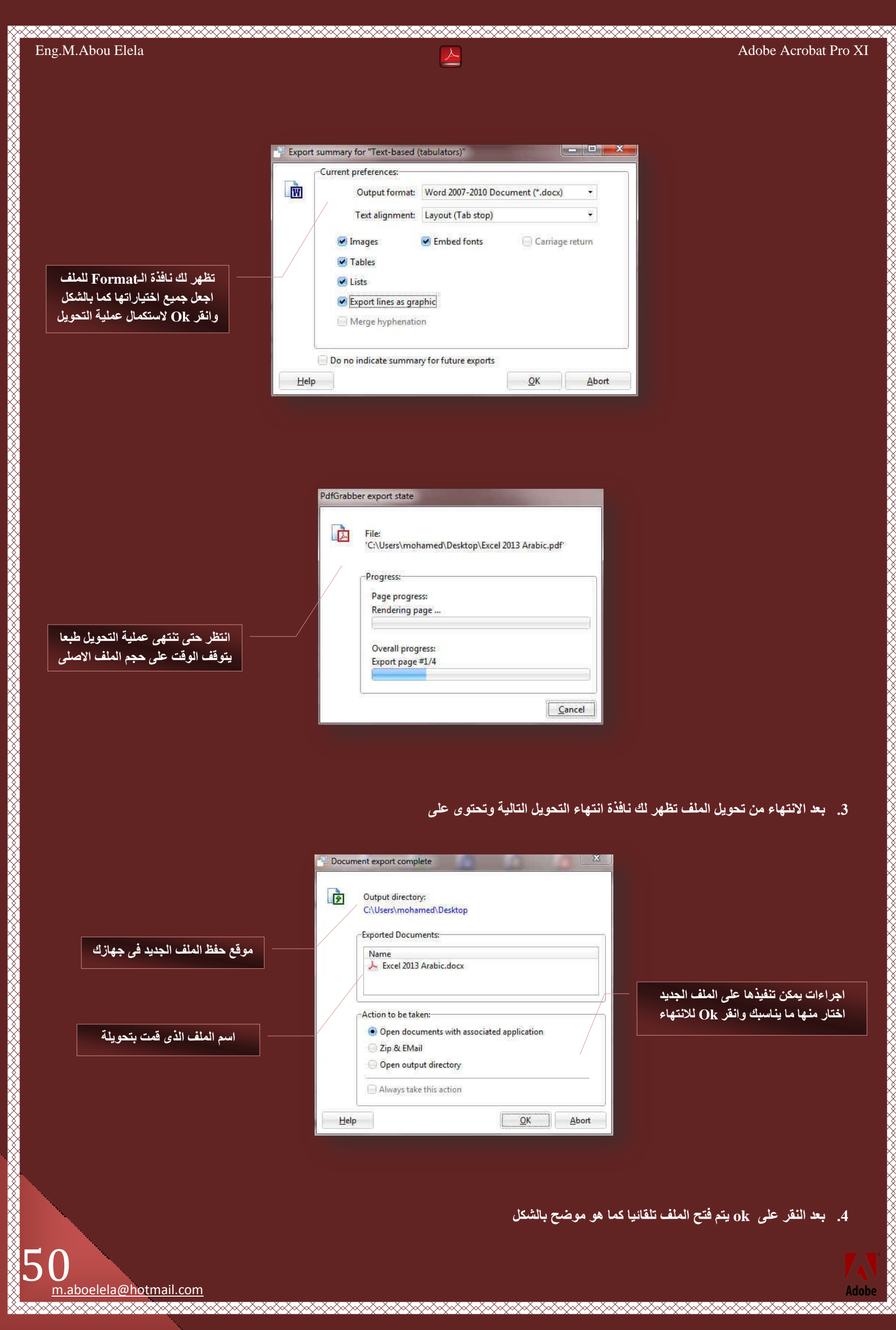

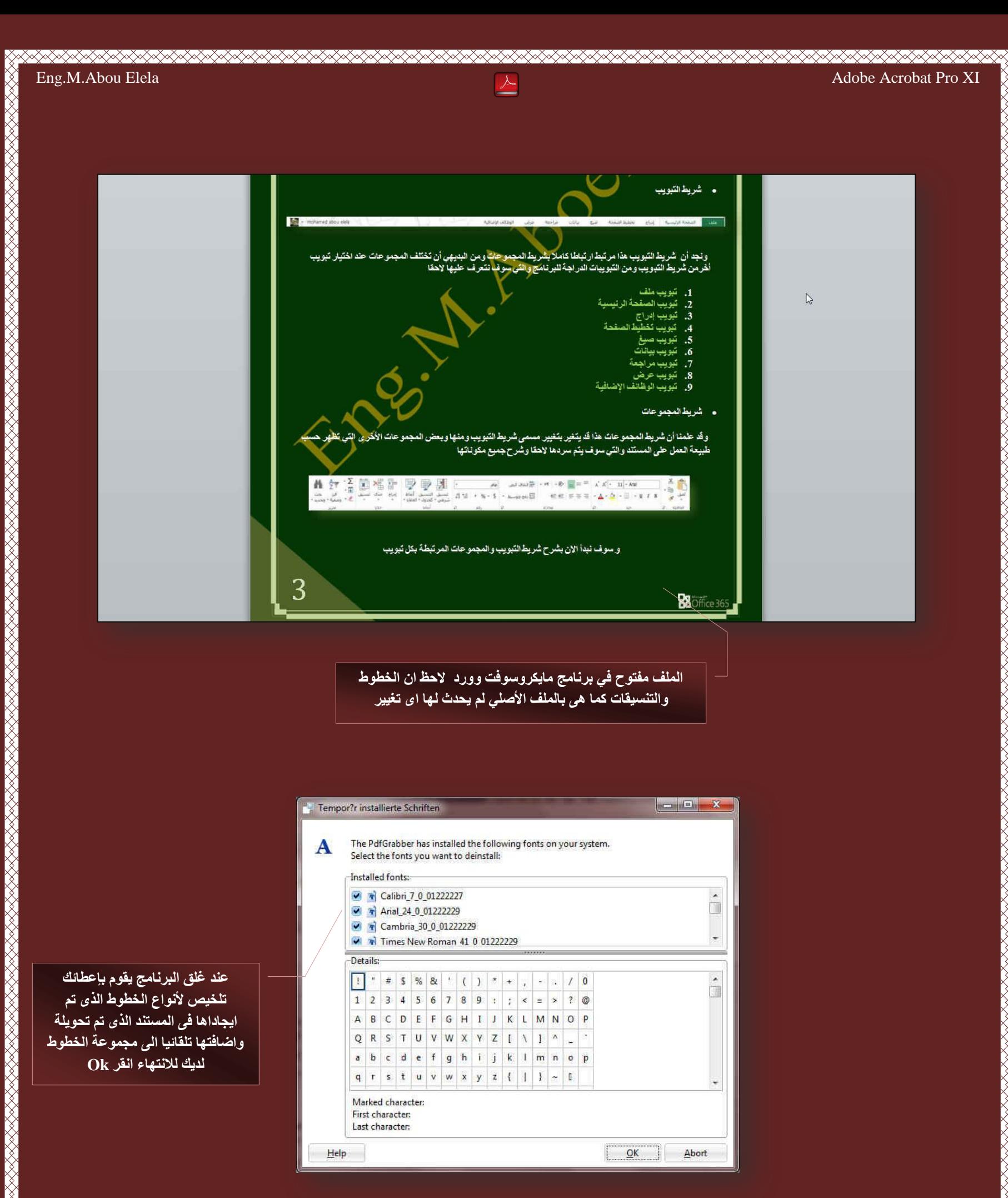

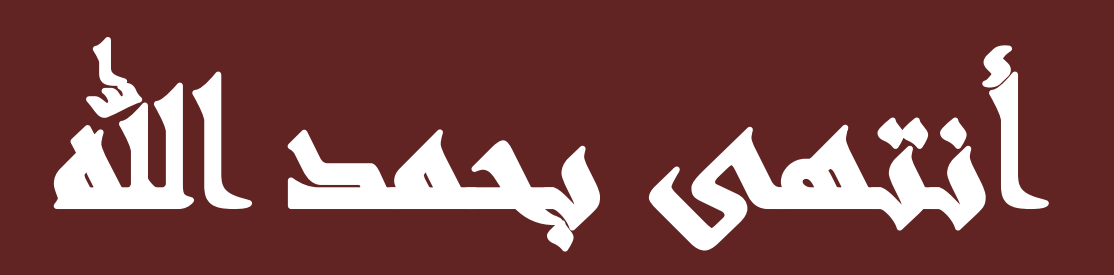

# بسم الله الرحمن الرحيم

أرجو أن أكون قد وفقت ف*ي* تسهيل فهم البرنـامج على المستفيدين منـة ف*ى* الخير يمكنكم نشرة ومشاركته مع الغير مجانا مع الحفاظ عل*ى* حقوق الملكية الفكرية ولا أرجو منكم غير صالح الدعاء

فى حالة وجود أي اِستفسار لا تتردد في المراسلة على العنوان البريدي التالي

# **[M.ABOELELA@HOTMAIL.COM](mailto:M.ABOELELA@HOTMAIL.COM)**

لتَحميل مزيد من كتب شرح البرامج الخاصة بسلسلة<sup>|</sup>

مايكروسوفت أوفيس

**2013 - 2010 - 2007 - 2003**

أرجو زيارة الرابط بالصورة التالية

صفحة كتب التعليمية عل*ى* 

# **Facebook**

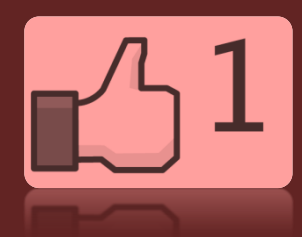

**[2013](http://www.facebook.com/pages/Computer-learn-Books/257373797633066?sk=app_4949752878)**

<u> SAMAN SAMAN SAMAN SAMAN SAMAN SAMAN SAMAN SAMAN SA</u>

مهندس / محمد أبو العلا

مع تحيات*ي* 

\$52 oelela@hotmail